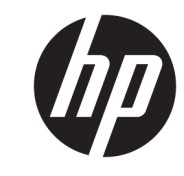

دليل المستخدم

© Copyright 2018 HP Development Company, L.P.

تعد Bluetooth علامة تجارية مملوكة لأصحابها ويتم استخدامها من قِبل HP Inc. بموجب ترخيص. تُعد كلا من Intel وPentium علامات تجارية لشركة Intel Corporation في الولايات المتحدة والبلدان الأخرى. تعد Windows علامة تجارية أو علامة تجارية مسجلة لشركة Microsoft Corporation في الولايات المتحدة و/ أو بلدان أخرى.

إن المعلومات الواردة في هذا الدليل عرضة للتغيير دون إشعار مسبق. إن الضمانات الخاصة بمنتجات HP وخدماتها هي فقط تلك المعلن عنها بشكل واضح ضمن بنود الضمان الذي يصاحب مثل هذه المنتجات والخدمات. ويجب عدم اعتبار أي مما ورد هنا على أنه بمثابة ضمان إضافي. تخلي شركة HP مسؤوليتها عن أي أخطاء فنية أو تحريرية أو أي أخطاء ناتجة عن سهو وردت في هذا المستند.

الإصدار الأول: فبراير ٢٠١٨

الرقم المرجعي للمستند: L17690-171

#### إشعار خاص بالمنتج

يوضح هذا الدليل الميزات الشائعة في معظم المنتجات. قد لا تتوفر بعض الميزات في الكمبيوتر الخاص بك.

لا تتوفر بعض الميزات في بعض إصدارات Windows. قد تتطلب الأنظمة ترقية و/أو شـراء أحهزة أو برامج تشغيل أو برامج أخرى على حدة أو تحديث BIOS للاستفادة من كافة وظائف Windows بشكل كامل. يتم تحديث Windows 10 تلقائيًا؛ هذه الميزة ممكنة دومًا. قد يتم تطبيق رسوم لموفر خدمة الإنترنت، كما قد يتم تطبيق متطلبات إضافية للتحديثات مع مرور الوقت. انتقل http://www.microsoft.com للحصول على التفاصيل.

للوصول إلى أحدث أدلة المستخدم٬ انتقل إلى مات واتبع التعليمات<br><http://www.hp.com/support>/ واتبع التعليمات للعثور على منتجك. ثم حدد User Guides (دلائل المستخدم).

#### **ηروط اϟبراΞϣ**

إنك وبتثبيتك أو نسخك أو تنزيلك أو استخدامك أي منتج برمجي تم تثبيته في الكمبيوتر مسبقًا، توافق على الالتزام بشروط اتفاقية ترخيص المستخدم النهائي من EULA) HP). إذا لم توافق على شروط الترخيص هذه، فإن الحل الوحيد هو إرجاع المنتج الذي لم يتم استخدامه بالكامل (أجهزة وبرامج) خلال ١٤ يومًا لاسترداد المبلغ المدفوع، وذلك وفقًا لسياسة استرداد المبلغ المدفوع الخاصة بالبائع.

للاطلاع على المزيد من المعلومات أو لطلب استرداد ثمن شراء الكمبيوتر بالكامل، يرجى الاتصال بالبائع.

### إشعار التحذير بشأن الأمان

<u>N</u> تحذير! للتقليل من الإصابات الناجمة عن الحرارة أو الحرارة المفرطة للكمبيوتر، لا تضع الكمبيوتر مباشـرةً على ساقيك حتى لا تسد فتحات التهوية الموجودة به. واستخدم الكمبيوتر على سطح صلب ومستو فقط. ولا تسمح لسطَح صلب آخر كطابعة اختيارية مجاورة، أو سطح لين مثل الوسائد أو السجاجيد أو الملابس بإعاقة تُدفق الهواء. وكذلك لا تسـمح لمحول التيار المُتناوبُ أثناء التشعيلَ بملامسـة الجلد أو سـطح لين مثلَ الوسـائد أو السجاجيد أو الملابس. ويلتزم جهاز الكمبيوتر ومحول التيار المتناوب بحدود درجة حرارة السطح الذي يحتك به المستخدم المنصوص عليها في المقاييس العالمية الخاصة بسلامة استخدام تجهيزات تقنية المعلومات (IEC  $(60950)$ 

### إعداد تكوين المعالج (منتجات مختارة فقط)

**∭ هام:** تم تكوين منتجات مختارة باسـتخدام معالج من سـلسـلة Intel® Pentium® N35xx/N37xx أو ©Celeron **N28xx/N29xx/N30xx/N31xx ونظام التشغيل ®Windows. <b>في هذه الطرز لا تقم بتغيير إعداد تكوين** ا**لمعالج في msconfig.exe من أربعة معالجات أو معالجين إل<b>ي معالج واحد**. إذا قمت بتغيير هذا الإعداد، فلن تتمكن من إعادة تشغيل الكمبيوتر. سيتعين عليك إعادة الضبط على إعدادات المصنع لاستعادة الإعدادات الأصلية.

 $\mathbf T$ 

# جدول المحتويات

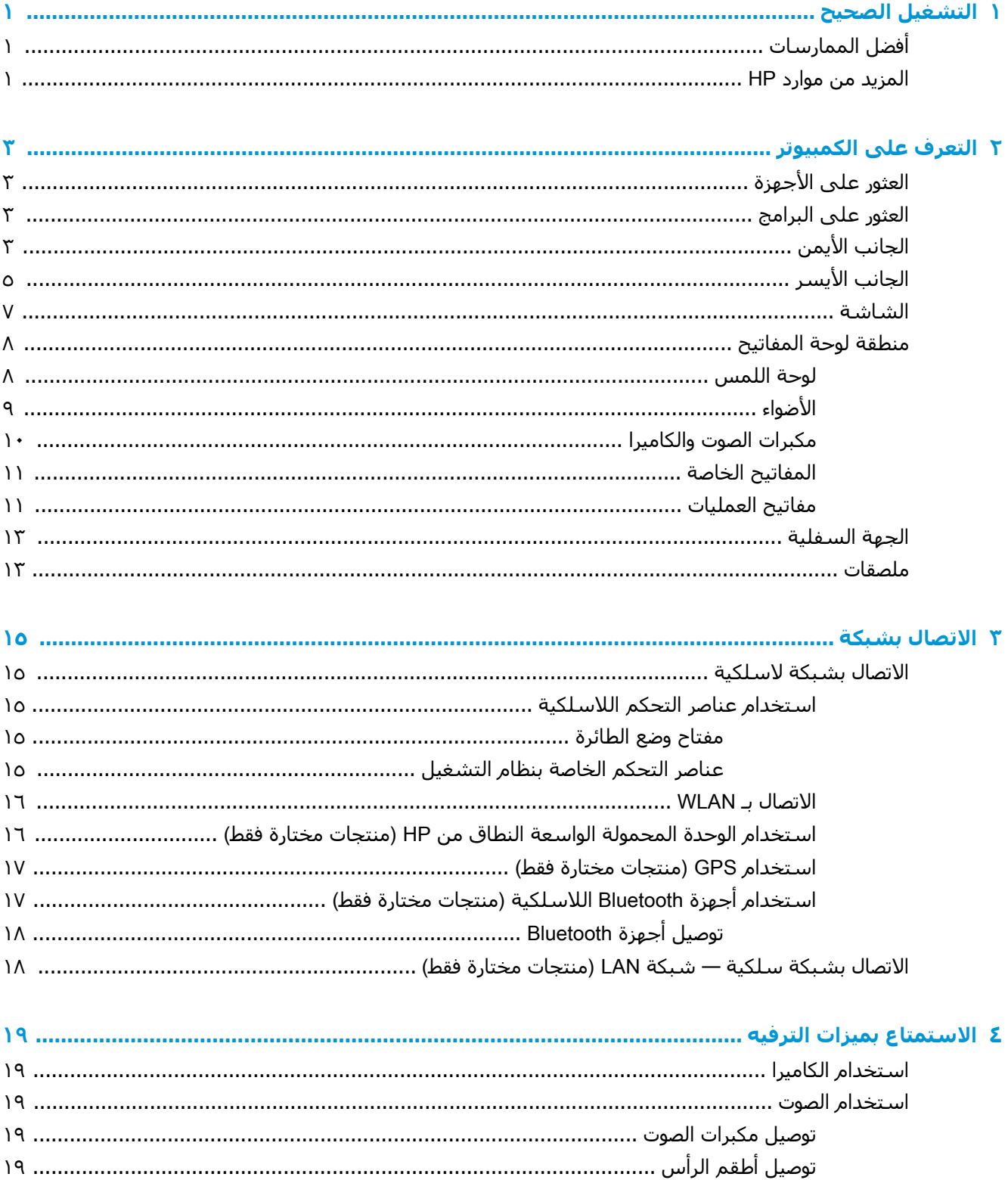

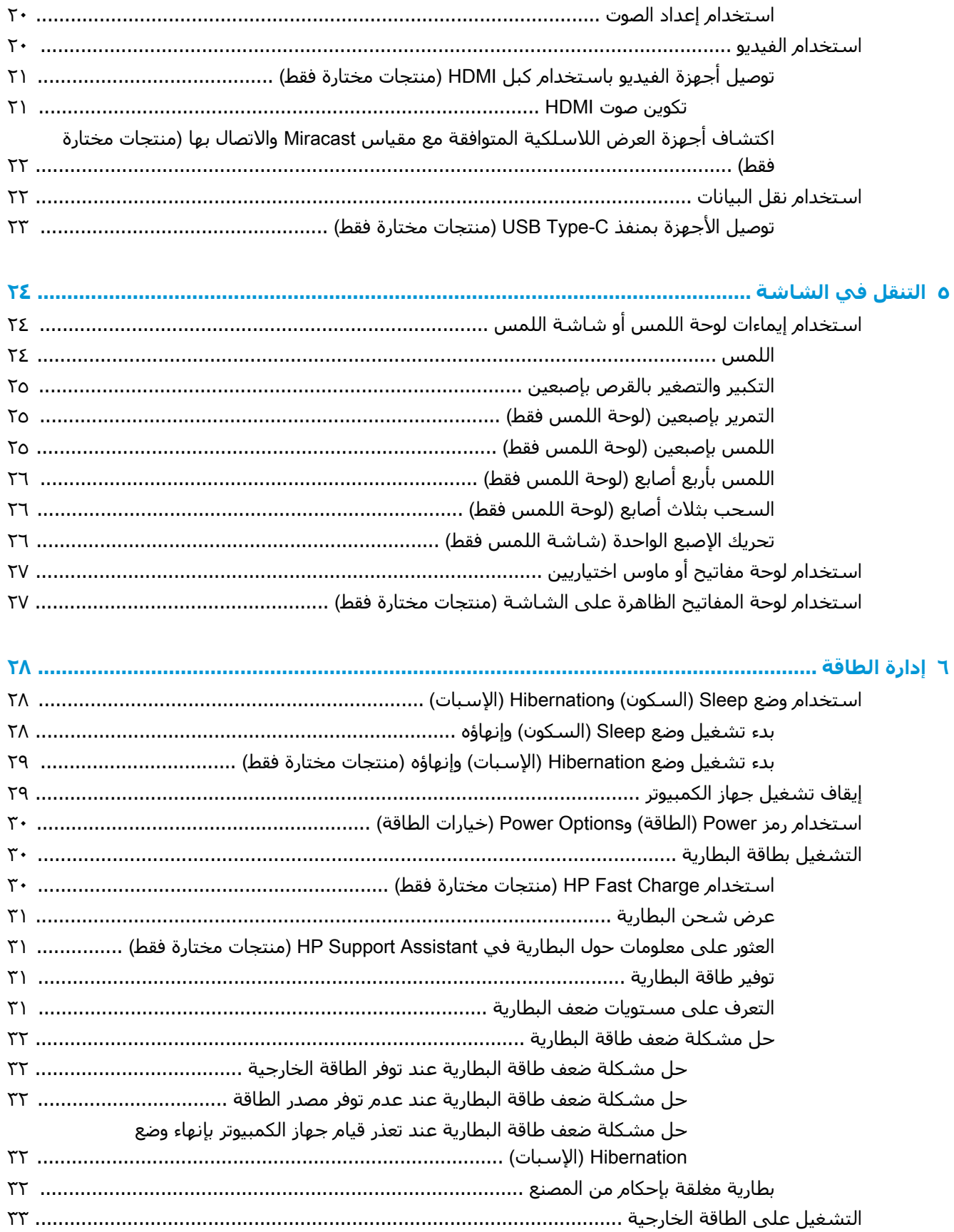

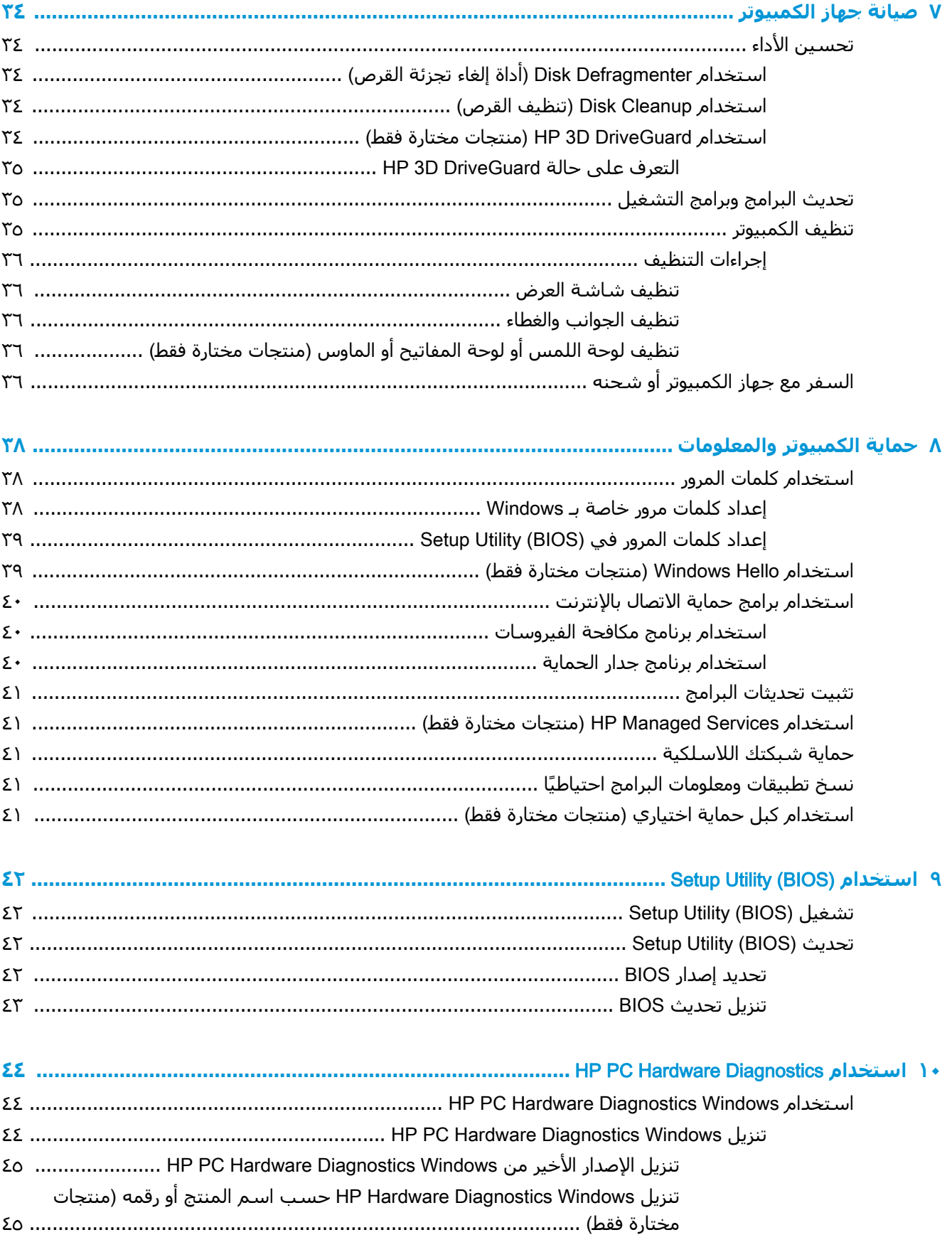

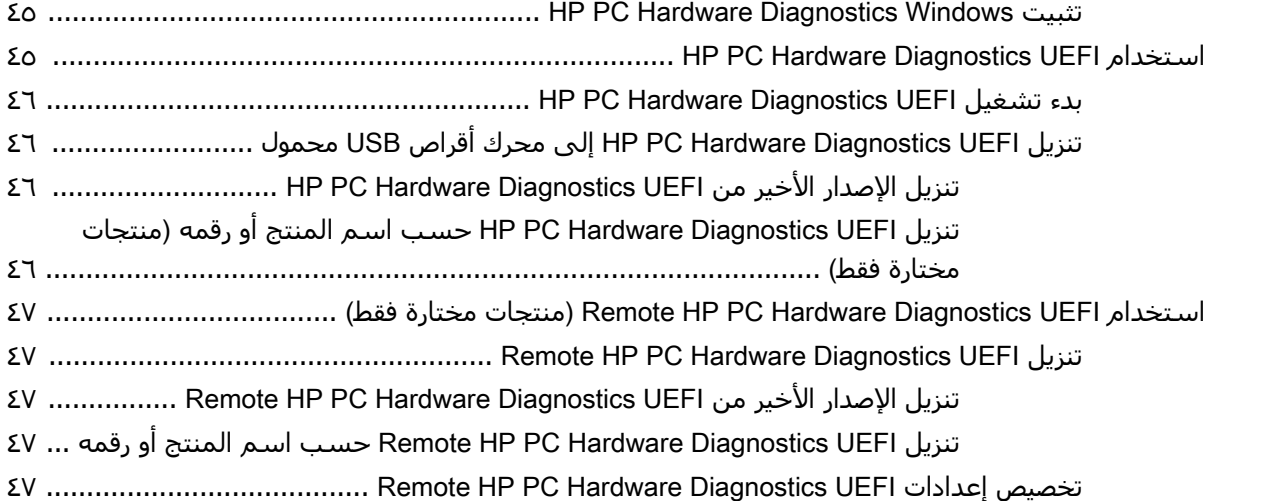

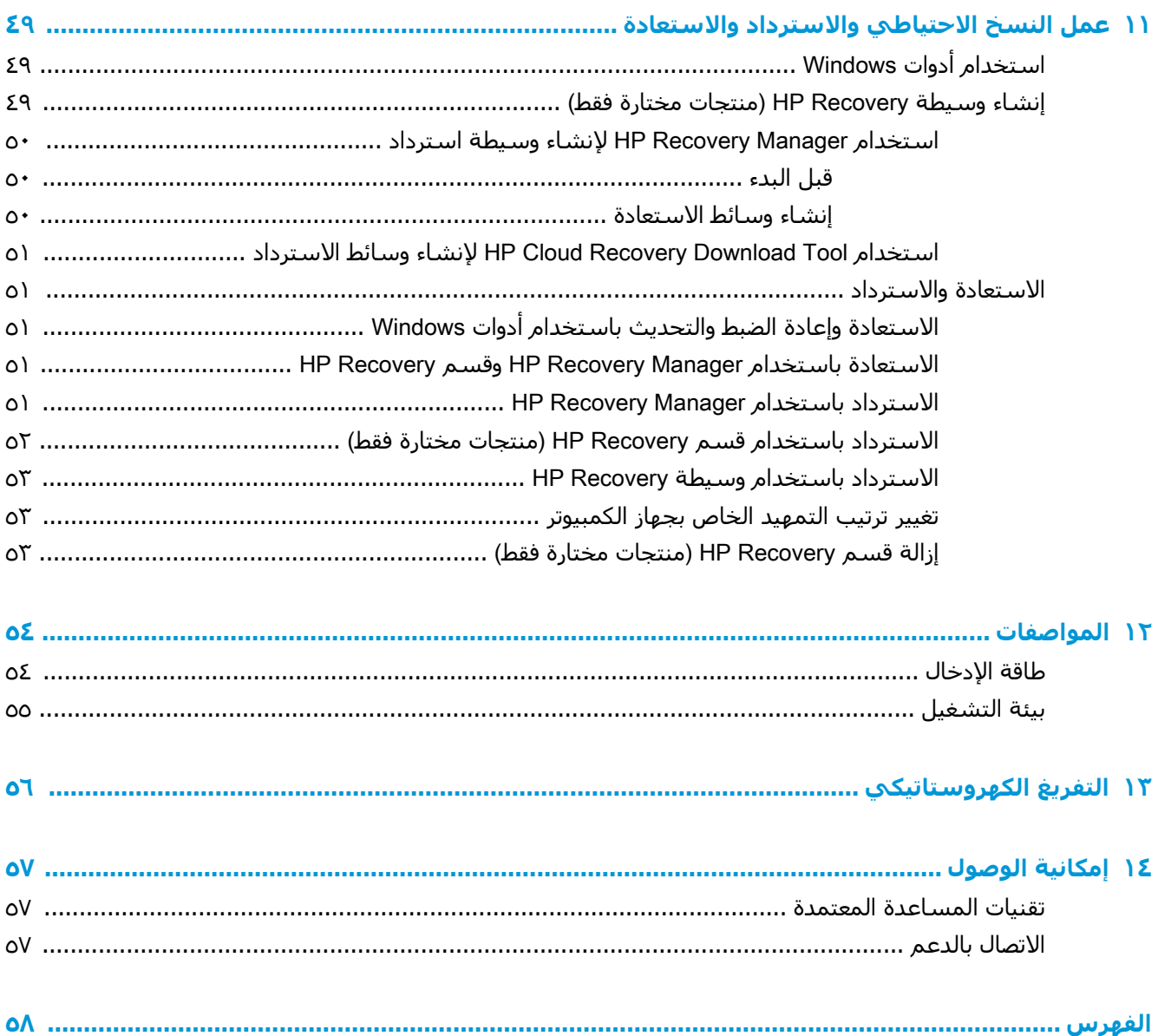

# **التشغيل الصحيح**

<span id="page-10-0"></span>هذا الكمبيوتر عبارة عن أداة قوية مصممة لتحسين أعمالك وما تتمتع به من الترفيه. اقرأ هذا الفصل للحصول على معلومات حول أفضل الممارسات بعد إعدادك الكمبيوتر والتعرف على الأمور المسلية التبي يمكنك القيام بها مع كمبيوترك والتعرف على طرق العثور على المزيد من موارد HP.

# **أفضل الممارسات**

بعد إعدادك جهاز الكمبيوتر وتسجيلك إياه، نوصيك باتباع الخطوات التالية للاستفادة من استثمارك الذكي بأفضل شكا ∴

- السخ محرك القرص الثابت احتياطيًا عن طريق إنشاء وسائط الاسترداد. انظر <u>عمل النسخ الاحتياطي</u> والاسترداد والا<u>ستعادة في صفحة ٤٩</u>.
- قم بتوصيل الكمبيوتر بشبكة سلكية أو لاسلكية إذا لم تكن قد قمت بذلك بالفعل. راجع التفاصيل الواردة في الاتصال بشبكة في صفحة ١٥.
	- تعرف على أجهزة الكمبيوتر وبرامجه. للحصول على المزيد من المعلومات، راجع <u>التعرف على الكمبيوتر</u> في صفحة ٣ و[الا](#page-28-0)ستمتاع بميزات الترفيه في صفحة ١٩.
- حدّثّ برنامج مكافحة الفيروسات أو قم بشرائه. انظر <u>استخدام برنامج مكافحة الفيروسات في صفحة ٤٠</u> .

# <mark>المزید من موارد</mark> HP

للعثور على موارد تشمل تفاصيل عن المنتج ومعلومات عن طريقة القيام بالأشياء المختلفة وغير ذلك المزيد، يمكنك الاستعانة بهذا الجدول.

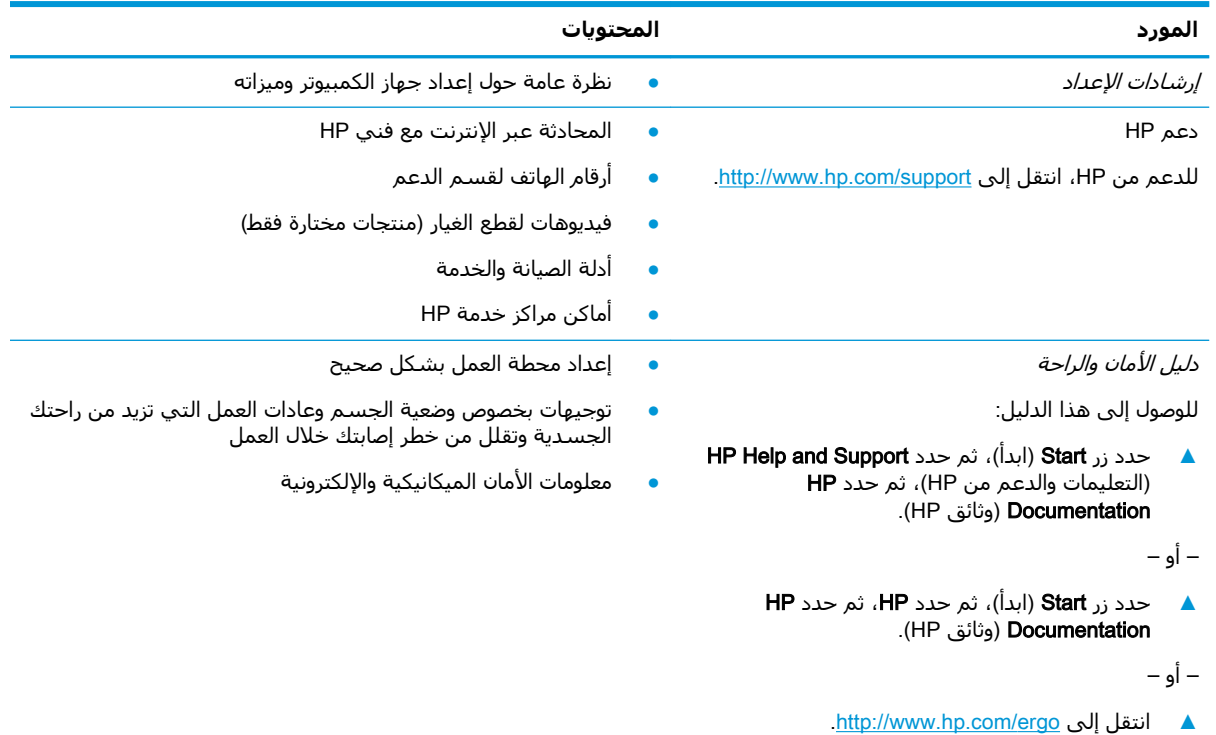

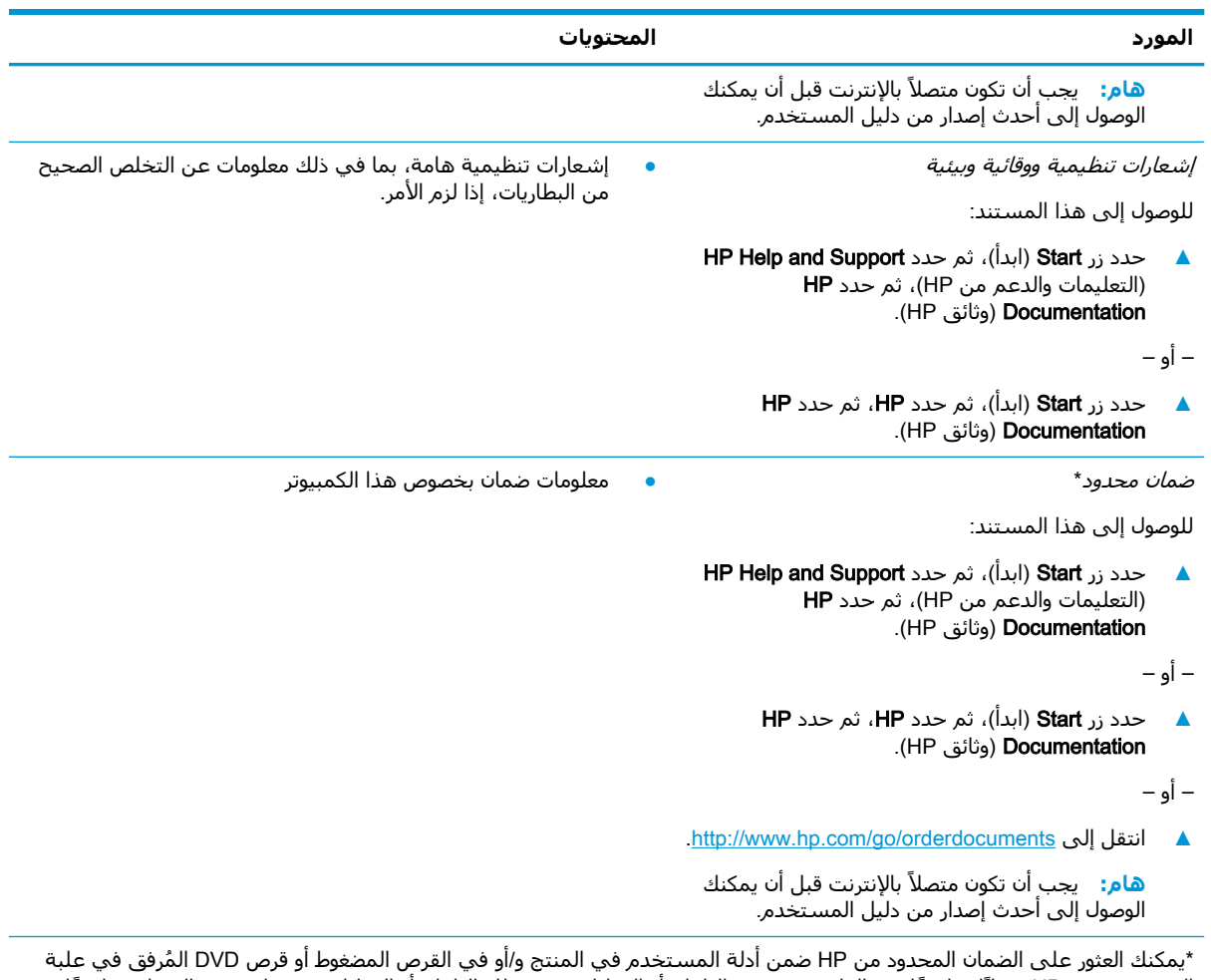

المنتج. قد توفر HP ضمانًا مطبوعًا في العلبة في بعض البلدان أو المناطق. وفي تلك البلدان أو المناطق حيث لم يتوفر الضمان مطبوعًا، يمكنك طلب نسخة من موقع <http://www.hp.com/go/orderdocuments> .بالنسبة للمنتجات التي تم شراؤها في مناطق آسيا والمحيط الهادئ، يمكنك مراسلة شركة HP على العنوان POD, P.O. Box 161, Kitchener Road Post Office, Singapore 912006. واذكر في الرسالة اسم المنتج الخاص بك واسمك ورقم هاتفك وعنوان مراسلتك.

# التعرف على الكمبيوتر

<span id="page-12-0"></span>يتضمن جهاز الكمبيوتر الخاص بك مكونات عالية الجودة. يقدم هذا الفصل تفاصيل عن المكونات الخاصة بك، بما في ذلك مكانها وطريقة عملها.

# العثور على الأجهزة

للاطلاع على قائمة بالأجهزة المثبتة في كمبيوترك:

▲ اكتب device manager (إدارة الأجهزة) في مربع بحث شريط المهام، ثم حدد تطبيق Device Manager (إدارة الأجهزة).

ستظهر قائمة بجميع الأجهزة المثبتة في كمبيوترك.

للحصول على معلومات حول مكونات الأجهزة ورقم إصدار BIOS للنظام، اضغط على fn+esc (منتجات مختارة فقط).

## العثور على البرامج

للاطلاع على البرامج المثبتة في الكمبيوتر:

▲ حدد زر Start (ابدأ).

— أو —

▲ انقر بالزر الأيمن على زر Start (البدء)، ثم حدد Apps and Features (التطبيقات والميزات).

## الحانب الأيمن

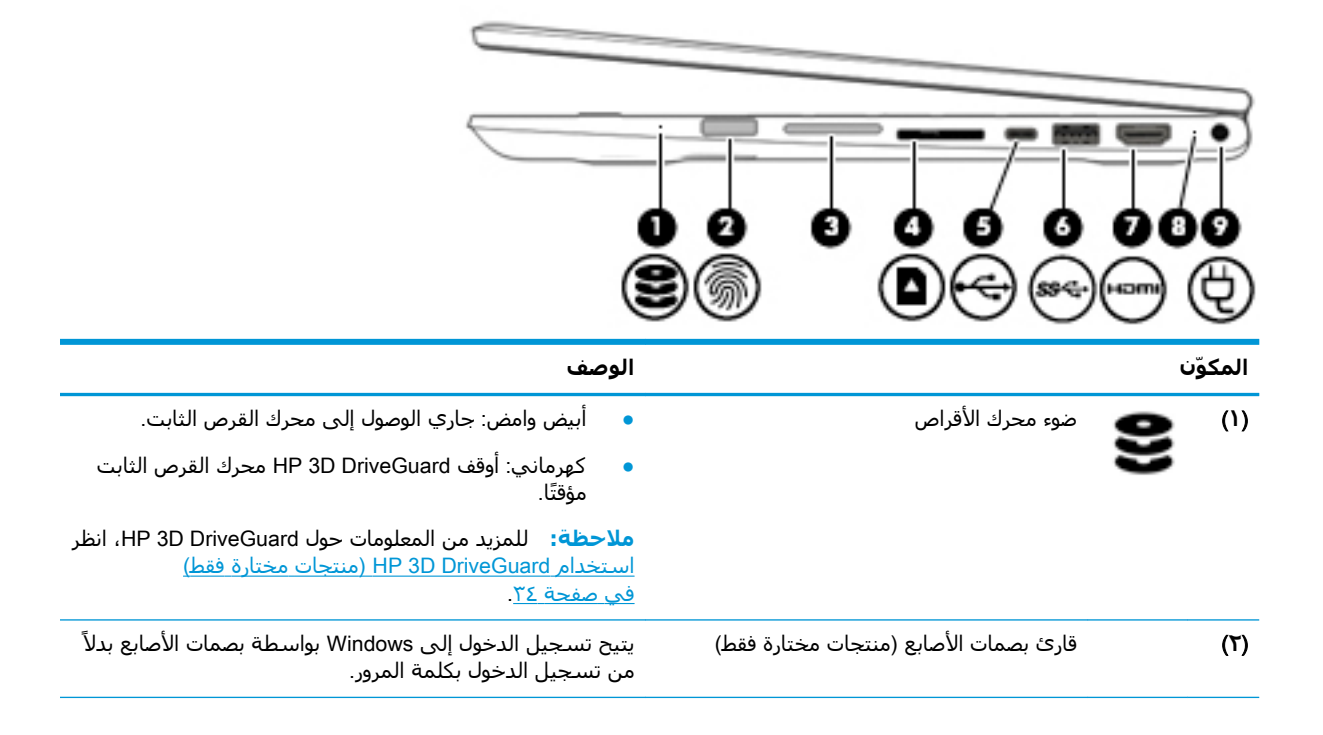

<span id="page-13-0"></span>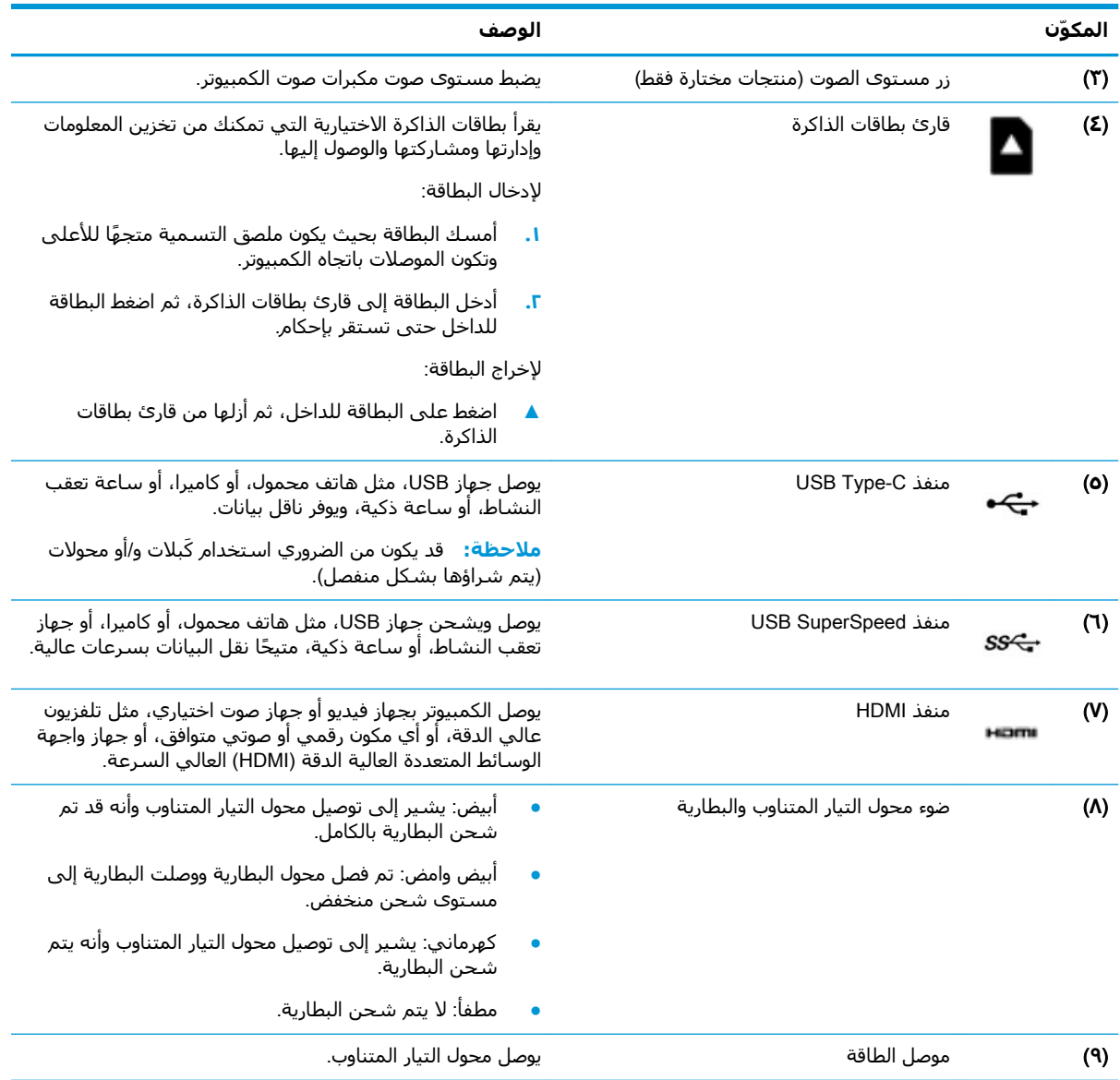

# **اϟجاΐϧ اϳϷسر**

<span id="page-14-0"></span>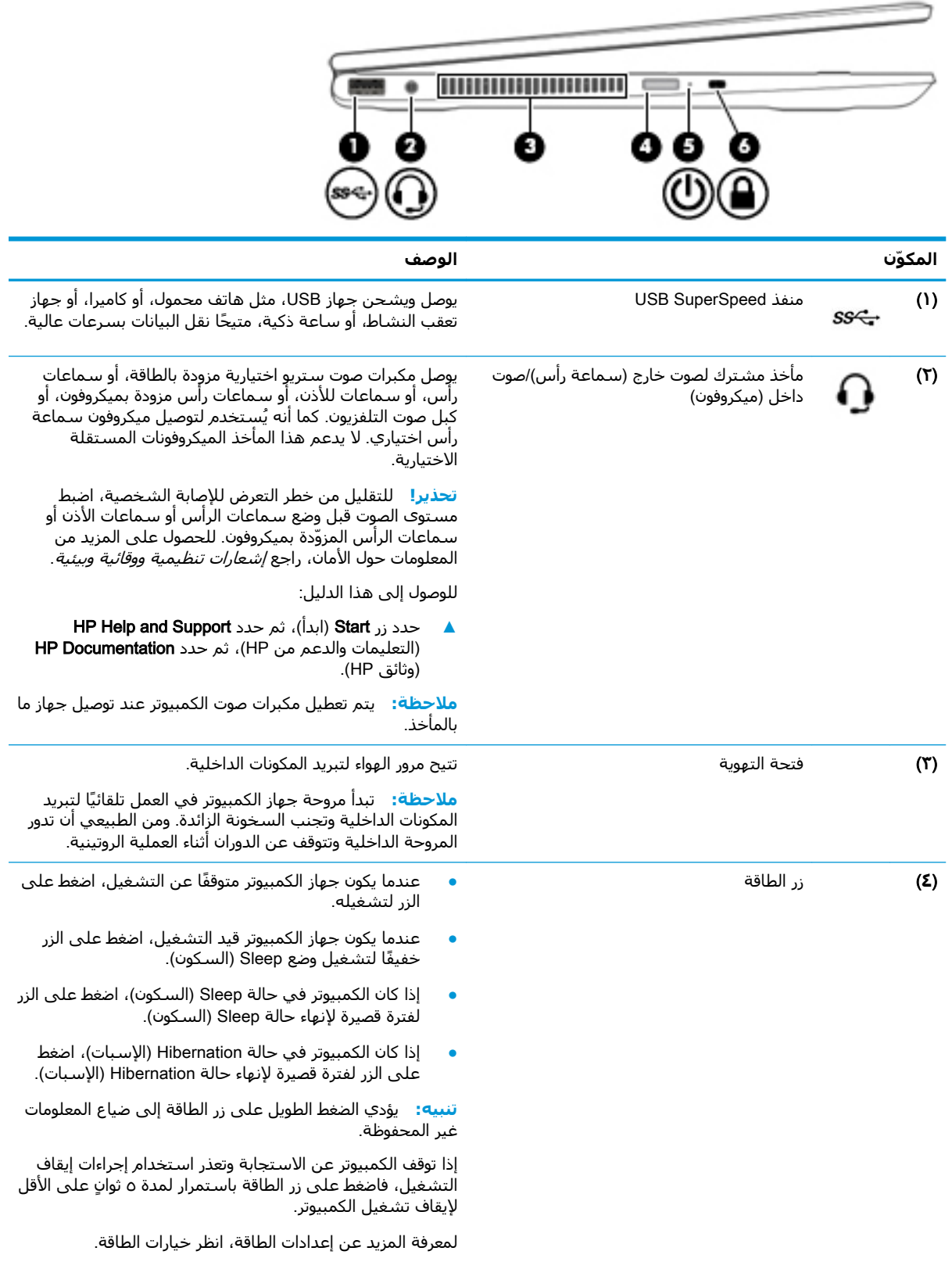

<span id="page-15-0"></span>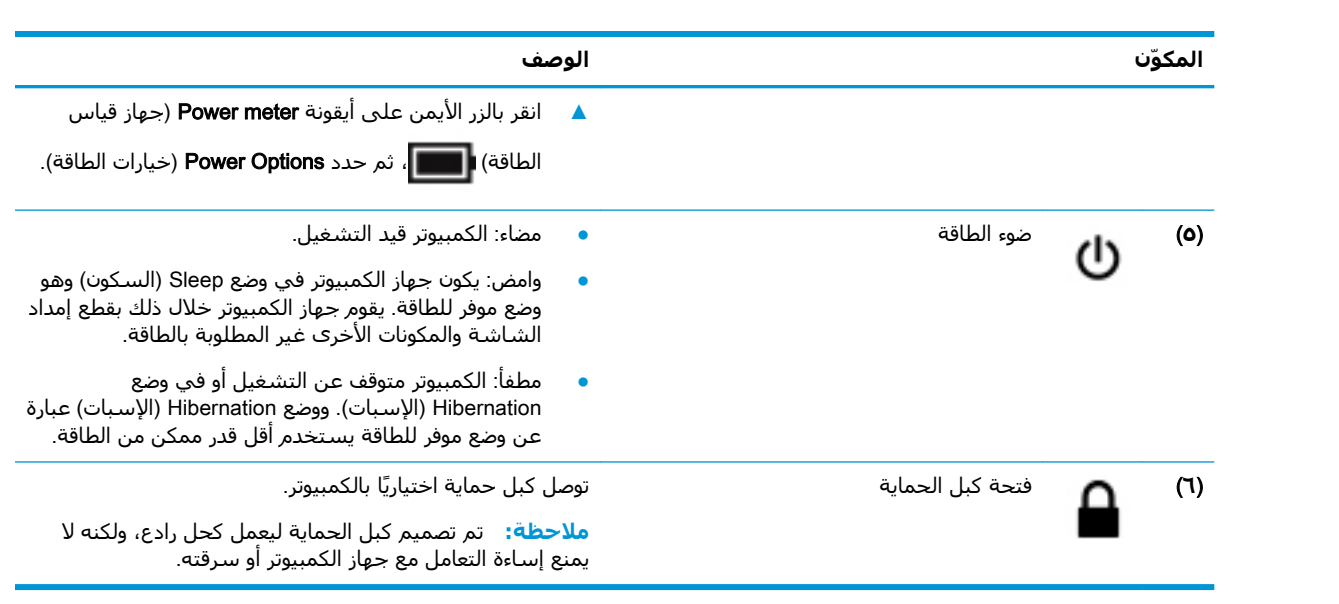

### **اϟشاηة**

<span id="page-16-0"></span>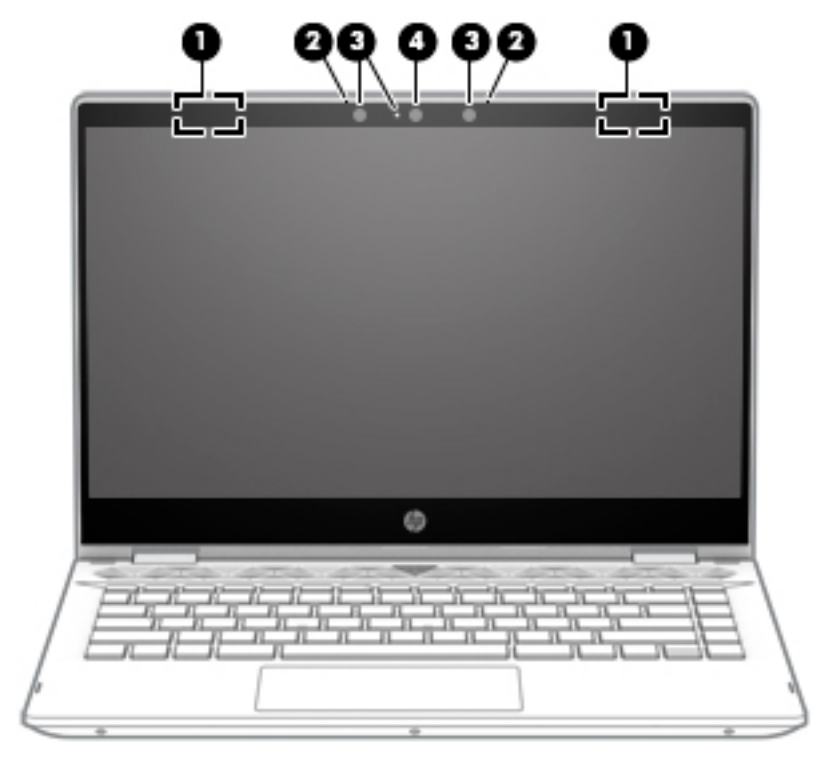

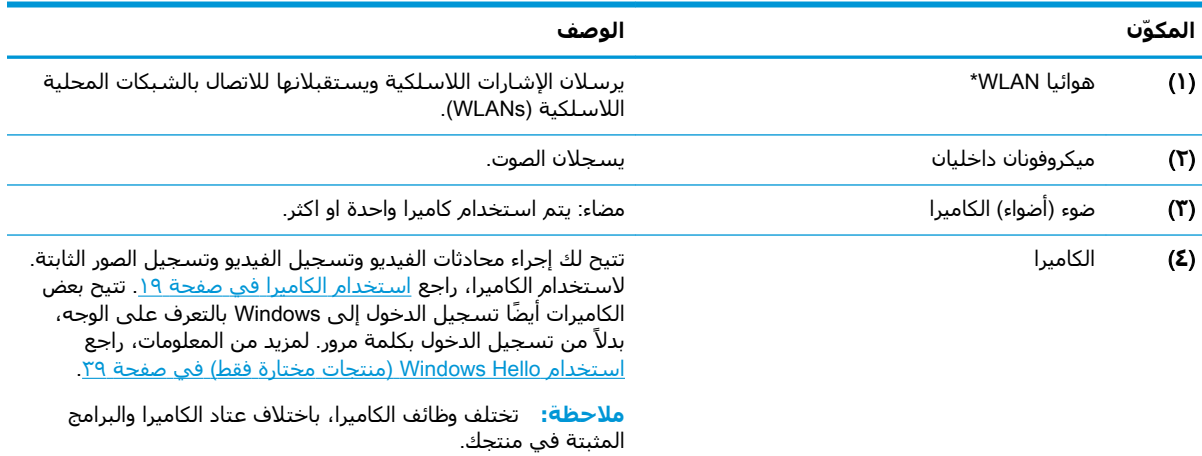

\*ليست الهوائيات مرئية من خارج الكمبيوتر. للحصول على إرسال مثالي، احتفظ بالمناطق المحيطة بالهوائيات خالية من العوائق.

وفيما يتعلق بالإشعارات التنظيمية للأجهزة اللاسلكية، راجع قسم *إشعارات تنظيمية ووقائية وبيئية* الذي ينطبق على بلدك أو منطقتك. للوصول إلى هذا الدليل:

- ا. IP Support Assistant في مربع بحث شريط المهام، ثم حدد تطبيق HP Support Assistant.
	- ‒ أو –

انقر على أيقونة علامة الاستفهام في شريط المهام.

<mark>T.</mark> حدد My PC (جهاز الكمبيوتر)، ثم حدد علامة التبويب Specifications (المواصفات)، ثم حدد User Guides (أدلة المستخدم).

# <mark>منطقة لوحة المفاتيح</mark>

### لوحة اللمس

<span id="page-17-0"></span>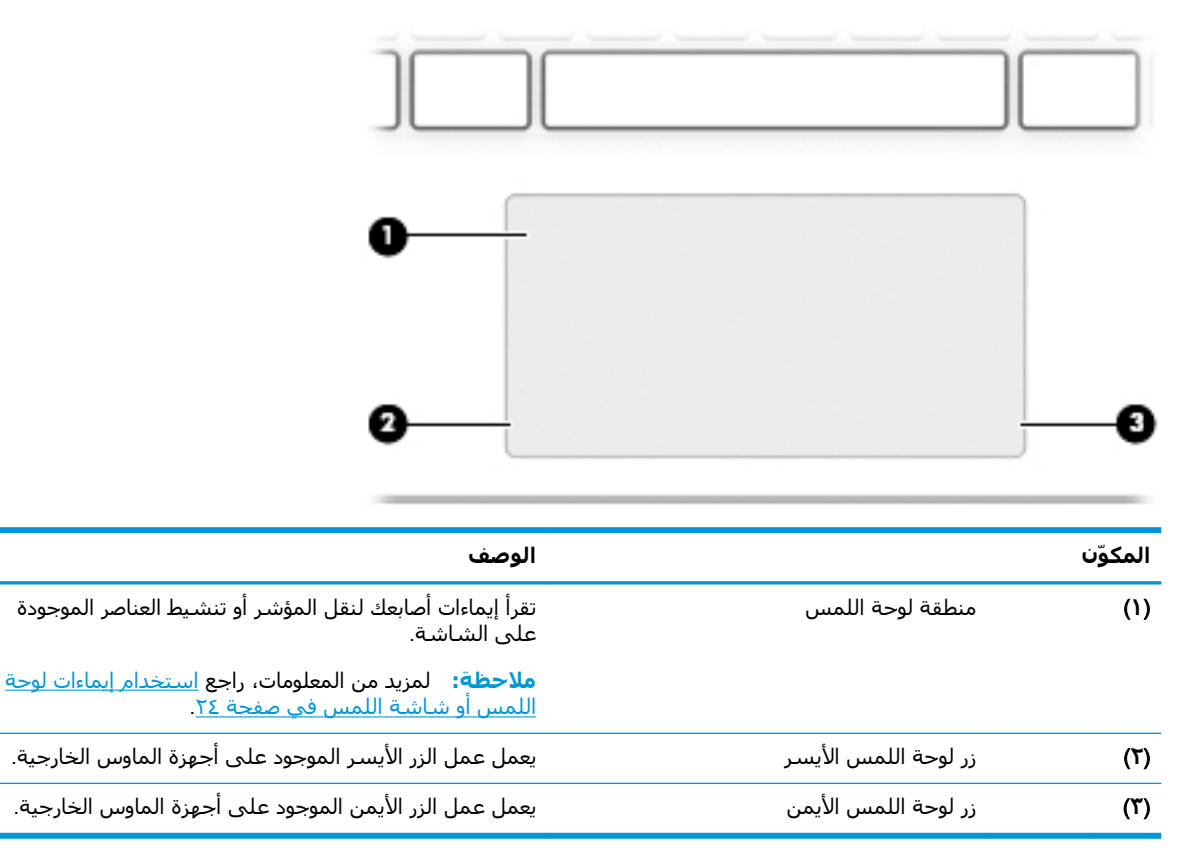

<mark>الأضواء</mark>

<span id="page-18-0"></span>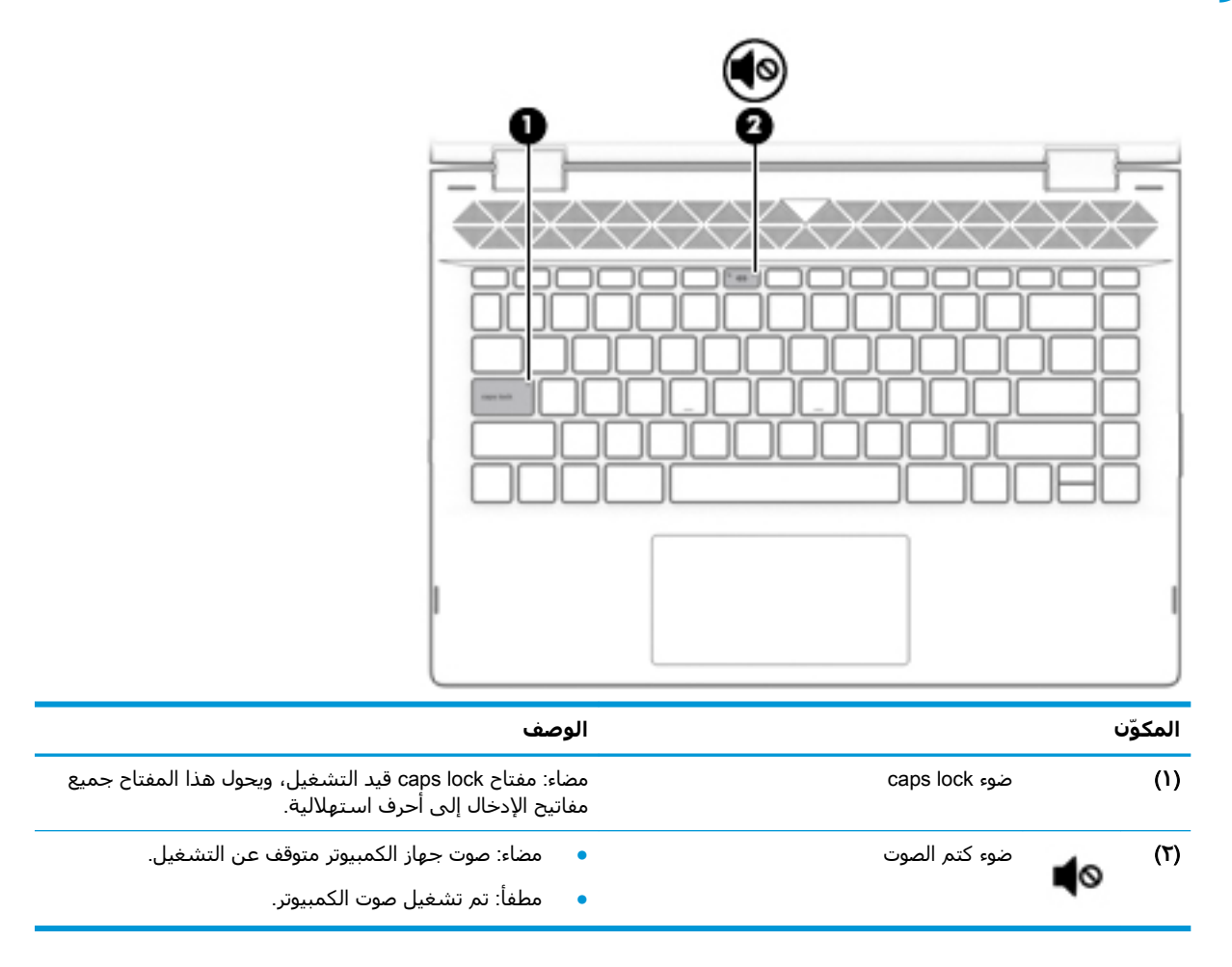

## <mark>مكبرات الصوت والكاميرا</mark>

<span id="page-19-0"></span>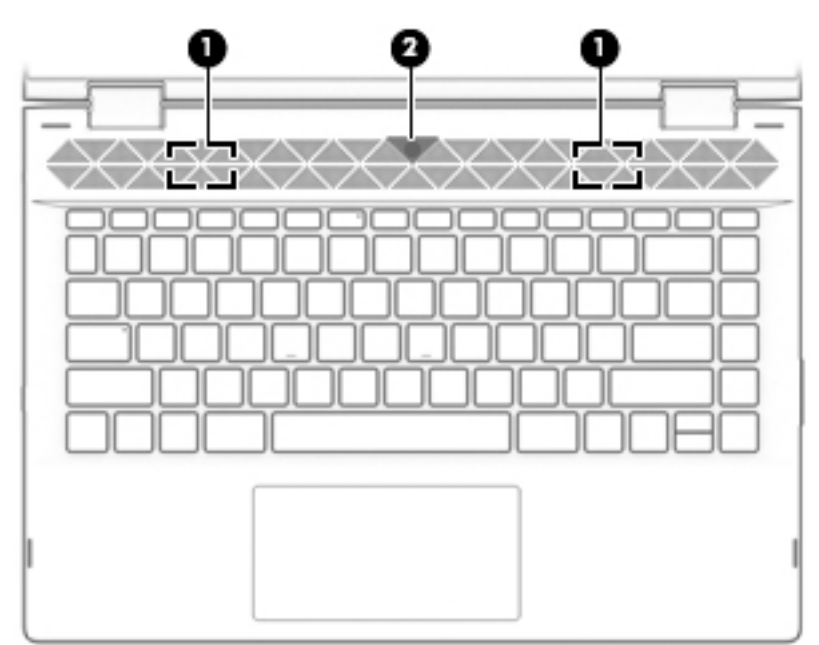

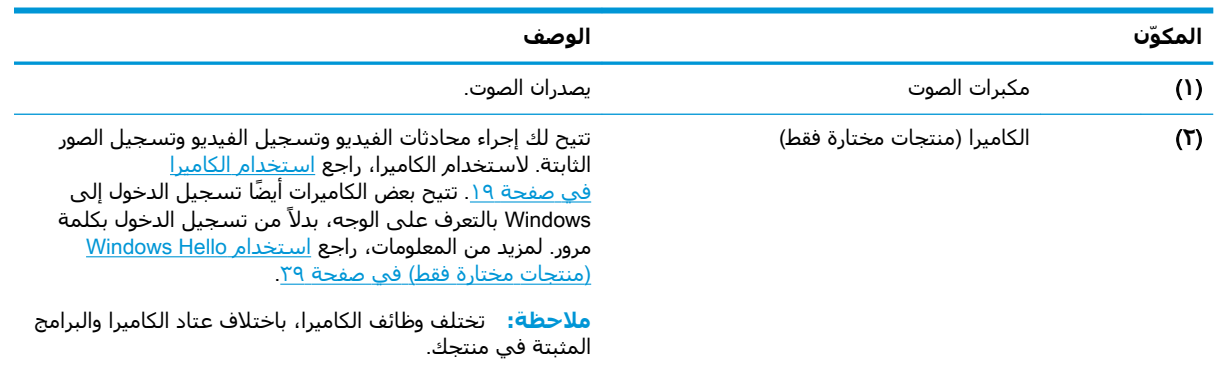

#### المفاتيح الخاصة

<span id="page-20-0"></span>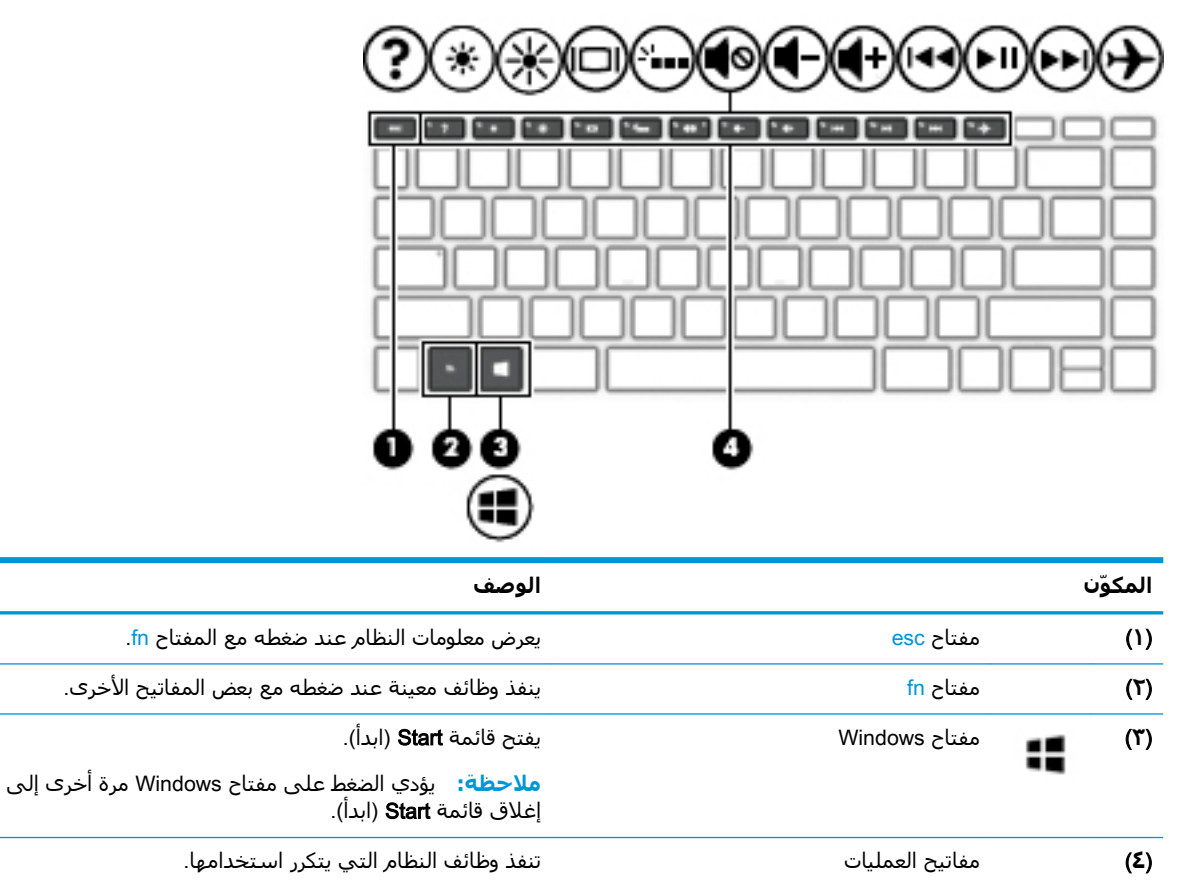

**ملاحظة:** في منتجات مختارة، يشغِّل مفتاح الإجراء <del>1</del>5 ميزة الإضاءة الخلفية للوحة المفاتيح أو يوقفَ تشغيلُها.

### مفاتيح العمليات

 $\alpha$ 

تنفذ مفاتيح العمليات الوظائف التي تشير إليها الرموز الموجودة على المفاتيح. لتحديد نوع المفاتيح الموجودة على منتجك، راجع <u>المفاتيح الخاصة في صفحة ١١</u>.

▲ لاسـتخدام أحد مفاتيح الإجراءات، اسـتمر في الضغط عليه.

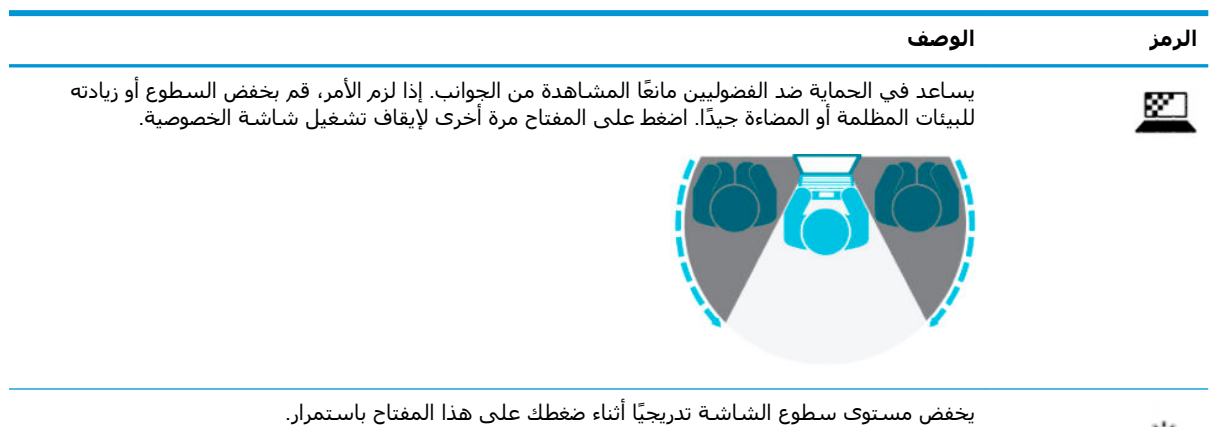

<span id="page-21-0"></span>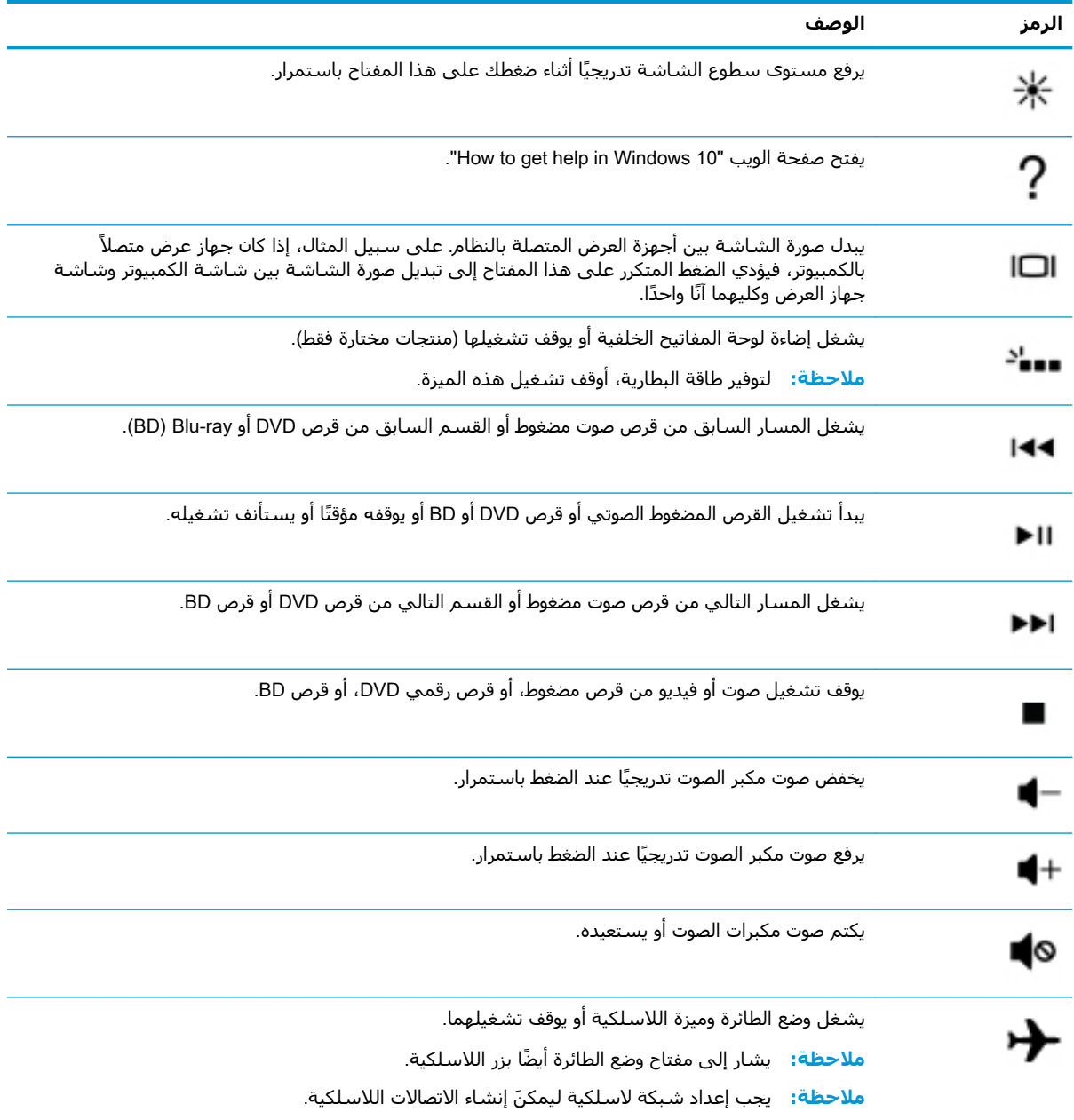

### <mark>الجهة السفلية</mark>

<span id="page-22-0"></span>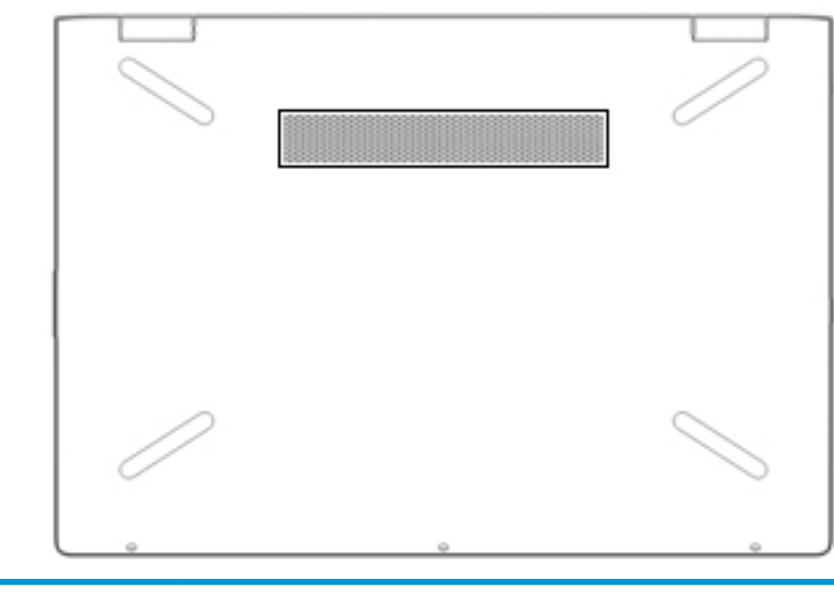

**اϟمكϮ˷ن اϒλϮϟ**

تتيح مرور الهواء لتبريد المكونات الداخلية. ♦تتبح مرور الهواء لتبريد المكونات الداخلية.

<mark>ملاحظة:</mark> تبدأ مروحة جهاز الكمبيوتر في العمل تلقائيًا لتبريد المكونات الداخلية وتجنب السخونة الزائدة. ومن الطبيعي أن تدور المروحة الداخلية وتتوقف عن الدوران أثناء العملية الروتينية.

### **ϣلصقات**

توفر الملصقات المثبتة على الكمبيوتر معلومات قد تحتاج إليها عند استكشاف أخطاء النظام وإصلاحها أو عند اصطحاب الكمبيوتر أثناء السفر حول العالم. قد تكون الملصقات ورقية أو مطبوعة على المنتج.

هام: ابحث عن الملصقات المذكورة في هذا القسم في المواضع التالية: الجزء السفلب من جهاز الكمبيوتر، **ال**جر داخل حجرة البطارية، أسـفل غطاء الصيانة، الجزء الخلفي من الشـاشـة أو أسـفل حامل الكمبيوتر اللوحي.

● ملصق الخدمة—يوفر معلومات هامة ٍ لتحديد الكمبيوتر الخاص بك. عند الاتصال بالدعم من المحتمل ان يُطلب منك تقديم الرقم التسلسلپ، كما أنه من المحتمل أن يُطلب منك تقديم رقم المنتج أو رقم الطراز. حدد المعلومات المذكورة قبل الاتصال بالدعم.

سيبدو ملصق الخدمة مثل أحد النماذج الواردة فيما يلي. راجع الرسم التوضيحي الذي يتناسب بشكل أمثل مع ملصق الخدمة الموجود على كمبيوترك.

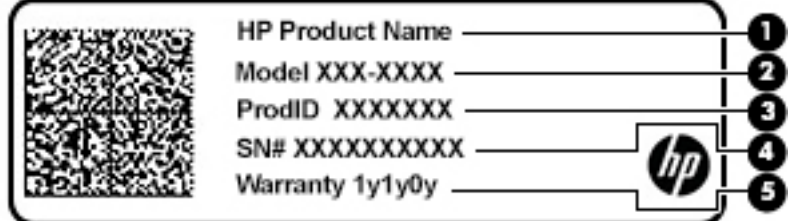

<span id="page-23-0"></span>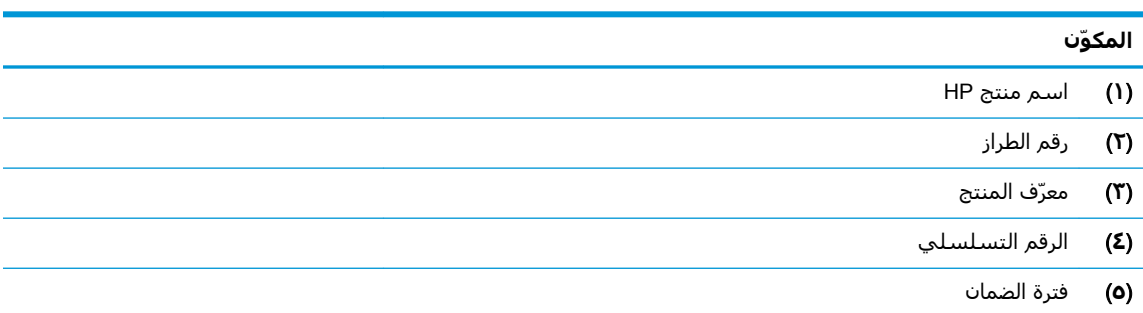

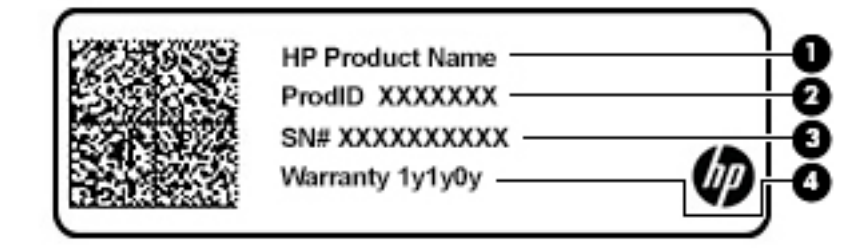

#### المكوّن

- HP Ξنتϣ Ϣγا( **١**) **(٢)** معرّف المنتج **(٣)** الرقم التسلسلي )**٤**( ϓترة اϟضمان
	- ملصق (ملصقات) المعلومات التنظيمية—يوفر (توفر) معلومات تنظيمية حول جهاز الكمبيوتر.
	- ملصق (ملصقات) شـهادات الأجـهزة اللاسـلكية—يوفر (توفر) معلومات حول الأجـهزة اللاسـلكية الاختيارية وعلامات الموافقة الخاصة بالبلدان أو المناطق التي تمت الموافقة على استخدام الأجهزة فيها.

# **٣ الاΗصال Αشبكة**

<span id="page-24-0"></span>یمكنك اصطحاب جهاز الكمبيوتر الخاص بك واستخدامه أينما ذهبت. لكن حتى وأنت في منزلك، يمكنك استكشاف العالم والوصول إلى معلومات من الملايين من مواقع الويب باستخدام جهاز الكمبيوتر والاتصال السلكي او اللاسلكي بالشبكة. وسيساعدك هذا الفصل على الاتصال بذلك العالم.

## **الاΗصال Αشبكة لاγلكϴة**

وقد يكون الكمبيوتر الخاص بك مزودًا بجهاز أو أكثر من الأجهزة اللاسلكية التالية:

- جهاز Wi-Fi بوصل الكمبيوتر بشبكات محلية لاسلكية (عادةً يُشار إليها بشبكات Wi-Fi أو شبكات LAN اللاسـلكية أو شـبكات WLAN) في مكاتب الشركات ومنزلك والأماكن العامة، مثل المطارات والمطاعم والمقاهدي والفنادق والجامعات. في شبكة WLAN، يتصل الجهاز اللاسلكدي المحمول في جهاز الكمبيوتر الموجود لديك بمحول لاسلكي أو نقطة وصول لاسلكية.
- الوحدة المحمولة الواسعة النطاق من HP توفر إمكانية الاتصال اللاسلكي عبر شبكة لاسلكية واسعة النطاق (WWAN)، مساحة أكبر بكثير. تقوم مشغلات شبكات الهاتف المحمول بتثبيت المحطات الأساسية (المشابهة لأبراج الهواتف المحمولة) على مستوى مناطق جغرافية كبيرة، حيث أنها توفر تغطية فعالة في جميع المحافظات والمناطق، أو حتى البلدان بأكملها.
- جهاز ®Bluetooth ينشئ شبكة شخصية (PAN) للاتصال بأجهزة تدعم تقنية Bluetooth أخرى مثل أجهزة الكمبيوتر والهواتف والطابعات وسماعات الرِأس ومكبرات الصوت والكاميرات. في الشبكة الشخصية، يتصل كل جهاز مباشرةً بالأجهزة الأخرى، ويجب أن تكون الأجهزة بالقرب من بعضها البعض نسبيًا — عادة داخل حيز ١٠ أمتار (٣٣ قدمًا تقريبًا) من بعضها البعض.

#### استخدام عناصر التحكم اللاسلكية

يمكنك التحكم في الأجهزة اللاسلكية الموجودة في جهاز الكمبيوتر الخاص بك باستخدام واحدة أو أكثر من الميزات التالية:

- مفتاح وضع الطائرة (الذي يُسمى أيضًا بزر اللاسلكية أو مفتاح اللاسلكية) (والمُشار إليه في هذا الفصل بمفتاح وضع الطائرة)
	- عناصر التحكم الخاصة بنظام التشغيل

#### **ϣفتاح وϊο اϟطارة**

قد يكون جهاز الكمبيوتر مزودًا بمفتاح لوضع الطائرة وجهاز لاسلكي واحد أو أكثر وضوء أو ضوئين للاسلكية. تم تمكين كافة الأجهزة اللاسلكية في الكمبيوتر من قبل المصنع.

يشير ضوء اللاسلكية إلى إجمالي حالة الطاقة الخاصة بالأجهزة اللاسلكية لديك، وليس حالة الأجهزة الفردية.

#### عناصر التحكم الخاصة بنظام التشغيل

يتيح لك Network and Sharing Center (مركز الشبكة والمشاركة) إعداد اتصال أو شبكة والاتصال بشبكة وتشخيص مشاكل الشبكة وإصلاحها.

لاستخدام عناصر التحكم الخاصة بنظام التشغيل:

ـ فدي شريط المهام، انقر بزر الماوس الأيمن على أيقونة حالة الشبكة، ثم حدد **Open Network and** Sharing Center (فتح مركز الشبكة والمشاركة).

‒ أو –

<span id="page-25-0"></span>**ـ في شريط المهام٬ انقر بزر الماوس الأيمن على أيقونة حالة الشبكة، ثم حدد <b>Network & Internet** Settings (إعدادات الشبكة والإنترنت).

#### WLAN **˰Α صالΗالا**

الاح**ظة: حند**ما تقوم بإعداد الوصول إلى الإنترنت في منزلك، يجب عليك إنشاء حساب لدى أحد موفري" خدمات الإنترنت. اتصل بموفر خدمات إنترنت محلي لشراء خدمات الإنترنت والمودم. سيساعدك موفر خدمات الإنترنت على إعداد المودم وتثبيت كبل الشبكة لتوصيل الموجِّه اللاسلكي الخاص بك بالمودم واختبار خدمة الإنترنت.

للاتصال بشبكة WLAN، اتبع الخطوات التالية:

- <mark>١.</mark> تأكد من تشغيل جهاز WLAN.
- **٢.** في شريط المهام٬ انقر بزر الماوس الأيمن على أيقونة حالة الشبكة، ثم اتصل بإحدى الشبكات المتاحة.

إذا تم تمكين الحماية في شبكة WLAN، فتتم مطالبتك بإدخال رمز الحماية. أدخل الرمز، ثم حدد Next (التالي) لإتمام الاتصال.

ن الاقظة: إذا لم يتم سرد أية شبكة من شبكات WLAN، فقد يشير ذلك إلى وجودك خارج نطاق الموجه "Q أو نقطة الوصول اللاسـلكـة.

<mark>ملاحظة: إ</mark>ذا لم ترَ شبكة WLAN المراد الاتصال بها:

- **ا.** في شريط المهام٬ انقر بزر الماوس الأيمن على أيقونة حالة الشبكة، ثم حدد Open Network and Sharing Center (فتح مركز الشبكة والمشاركة).
	- ).دةϳدΟ بكةη أو دϳدΟ صالΗا دادϋإ )Set up a new connection or network ددΣ **.٢**

يتم حينئذ عرض قائمة بالخيارات، مما يتيح لك البحث عن أي شبكة والاتصال بها يدويًا أو إنشاء اتصال شىكة جدىد.

‒ أو –

- **ا. في شريط المهام٬ انقر بزر الماوس الأيمن على أيقونة حالة الشبكة، ثم حدد <b>Network & Internet** Settings (إعدادات الشبكة والإنترنت).
- Network and Sharing Center دانشبكة والإنترنت)، حدد Network and Sharing Center (مركز الشبكة والمشاركة).
	- ).دةϳدΟ بكةη أو دϳدΟ صالΗا دادϋإ )Set up a new connection or network ددΣ **.٣**

يتم حينئذ عرض قائمة بالخيارات، مما يتيح لك البحث عن أي شبكة والاتصال بها يدويًا أو إنشاء اتصال شىكة جدىد.

**٣.** اتبع الإرشادات التي تظهر على الشاشة لإكمال التوصيل.

بعد إجراء الاتصال، انقر بزر الماوس الأيمن على أيقونة حالة الشبكة الموجودة أقصى يمين شريط المهام للتحقق من اسم الاتصال وحالته.

نوا<mark>ك الملاحظة: يعتمد النطاق الوظيفي (مدى البعد الذي تصل إليه الإشارات اللاسلكية) على تنفيذ شبكة WLAN،</mark> والشركة المصنعة للموجّه، والتداخل من الأجهزة الإلكترونية الأخرى أو الحواجز الهيكلية مثل الحوائط والأرضيات.

#### **اγتخΪام اΪΣϮϟة اϟمΤمϟϮة اϮϟاόγة اϟنطاق Ϧϣ** HP( **ϣنتجات ϣختارة ϓقς**)

تم تزويد جهاز الكمبيوتر الذي يحتوي على الوحدة المحمولة الواسعة النطاق من HP بالدعم المدمج للخدمة المحمولة الواسعة النطاق. يمنحك الكمبيوتر الجديد، عند استخدامه مع شبكة موفر الخدمات المحمولة، حرية الاتصال بالإنترنت، إرسال رسائل البريد الإلكتروني أو الاتصال بشبكة الشركة الخاصة بك دون الحاجة إلى نقطة اتصال Wi-Fi لاسـلكىة <span id="page-26-0"></span>قد تحتاج إلى رقم IMEI و/أو MEID للوحدة المحمولة الواسعة النطاق من HP من أجل تنشيط الخدمة المحمولة الواسعة النطاق. قد تجد الرقم مطبوعًا على ملصق موجود أسـفل جـهاز الكمبيوتر، أو داخل حجرة البطارية، أو أسـفل غطاء الصيانة، أو علـى الجـهة الخلفية من الشـاشـة.

‒ أو –

يمكنك العثور على هذا الرقم عن طريق اتباع الخطوات التالية:

- ا**.** في شريط المهام٬ انقر بزر الماوس الأيمن فوق أيقونة حالة الشبكة.
	- ).Ζϧترϧوالإ شبكةϟا داداتϋإ )Network & Internet Settings ددΣ **٢.**
- المجابي العباد) **Status** (الشبكة والإنترنت)، حدد Status (الحالة).

‒ أو –

- <mark>١. في شريط المهام٬ انقر بزر الماوس الأيمن فوق أيقونة حالة الشبكة.</mark>
	- ).Ζϧترϧوالإ شبكةϟا داداتϋإ )Network & Internet Settings ددΣ **٢.**
- **T.** في قسـم Network & Internet (الشبكة والإنترنت)، حدد Cellular (شبكة الجوّال)، ثم حدد Advanced Options (خيارات متقدمة).

يتطلب بعض مشغلي شبكات الأجهزة المحمولة استخدام بطاقة وحدة هوية المشترك (SIM). تحتوي بطاقة SIM على معلومات أسـاسـية حولك، مثل رقم التعريف الشـخصي PIN، بالإضافة إلى معلومات الشـبكة. تتضمن بعض أجهزة الكمبيوتر بطاقة SIM مُثبتة مسبقًا. في حالة عدم تثبيت بطاقة SIM مسبقًا، فإنها قد تكون مرفقة بمستندات الوحدة المحمولة الواسعة النطاق من HP المزود الكمبيوتر بها، او قد يوفرها مشغل شبكات الأجهزة المحمولة بشكل منفصل عن الكمبيوتر.

للحصول على معلومات حول الوحدة المحمولة الواسعة النطاق من HP وكيفية تنشيط الخدمة مع مشغل شبكات الأجهزة المحمولة المفضل، يرجى مراجعة معلومات الوحدة المحمولة الواسعة النطاق من HP المرفقة بجهاز الكمبيوتر الخاص بك.

#### )**ςقϓ ختارةϣ نتجاتϣ**( GPS **امΪتخγا**

ربما تم تزويد كمبيوترك بجهاز نظام التموضع العالمي (GPS). توفر أقمار GPS الاصطناعية معلومات عن الموقع .<br>والسرعة والاتجاهات للأنظمة المزودة بـ GPS.

لتمكين GPS، تأكد من تمكين ميزة تحديد الموقع ضمن إعداد Location (الموقع).

- **ا. اكت**ب location (موقع) في مربع البحث من شريط المهام، ثم حدد الموقع.
	- **٢.** اتبع الإرشادات الظاهرة على الشاشة لاستخدام إعدادات الموقع.

### **اγتخΪام Οهزة** Bluetooth **اϟلاγلكϴة** )**ϣنتجات ϣختارة ϓقς**)

يوفر جهاز Bluetooth اتصالات لاسلكية ذات نطاق صغير تحل محل الاتصالات بواسطة كبل مادي التي كانت تربط قديمًا بين الأجهزة الإلكترونية مثل التالي:

- أجهزة الكمبيوتر (كمبيوترات مكتبية وكمبيوترات محمولة)
	- الهواتف (هواتف خلوية وهواتف لاسلكية وهواتف ذكية)
		- أجهزة التصوير (الطابعة والكاميرا)
		- أجهزة الصوت (سماعة الرأس ومكبرات الصوت)
			- الماوس
			- لوحة مفاتيح خارجية

#### <mark>توصيل أجهزة Bluetooth</mark>

قبل أن تتمكن من استخدام جهاز Bluetooth، يجب إنشاء اتصال Bluetooth.

- <span id="page-27-0"></span>**Colluetooth and other devices settings** ثم حدد Bluetooth and other devices settings في مربع بحث شريط المهام، ثم (إعدادات Bluetooth والأجهزة الأخرى).
	- ).رΧ هازΟ أو Bluetooth هازΟ ةϓاοإ )Add Bluetooth or other device ددΣ **٢.**
		- **٣.** حدد جهازك من القائمة، ثم اتبع الإرشادات الظاهرة على الشاشة.

**راكة: [**إذا كان الجهاز يتطلب التحقق، يتم عرض رمز الإقران. اتبع الإرشادات الظاهرة على شاشة الجهاز <mark>"</mark> الذي تضيفه للتحقق من تطابق الرمز على جهازك مع رمز الإقران. للحصول على مزيد من المعلومات، راجع الوثائق المرفقة بالجهاز.

خبي<mark>ّ ملاحظة: .</mark> إذا لم يظهر جهازك في القائمة، تأكد من تشغيل Bluetooth على هذا الجهاز. قد تكون لبعض الأجهزة متطلبات إضافية؛ راجع الوثائق المرفقة بالجهاز.

# الاتصال بشبكة سلكية — شبكة LAN (منتجات مختارة فقط)

استخدم الاتصال بشبكة محِلية (LAN) إذا كنت تريد توصيل جهاز الكمبيوتر مباشرةً بموجه في منزلك (بدلاً من الاتصال بشـكل لاسـلكـي)، أو إذا كنت تريد الاتصال بشـبكة موجودة بالفعل في مكتبك.

يتطلب الاتصال بشبكة LAN كبل RJ-45 (شبكة) ومأخذ شبكة أو جهاز إرساء اختياريًا أو منفذ توسيع في حالة عدم وجود مأخذ RJ-45 على جهاز الكمبيوتر.

لتوصيل كبل الشبكة، اتبع هذه الخطوات:

- **١.** وصّل كبل الشبكة بمأخذ الشبكة **(١)** الموجود على جهاز الكمبيوتر.
- <mark>۲.</mark> قم بتوصيل الطرف الآخر من كبل الشبكة بمأخذ الشبكة الموجود بالحائط **(۲)** أو بموجه.

التي الالو الى المعاها السلام السلام المسبكة على دائرة كبت الضجيج **(٣)** التي تعمل على منع التداخل مع الله على مع استقبال التليفزيون والراديو، فقم بتوجيه طرف الدائرة الخاصة بالكبل ناحية جهاز الكمبيوتر.

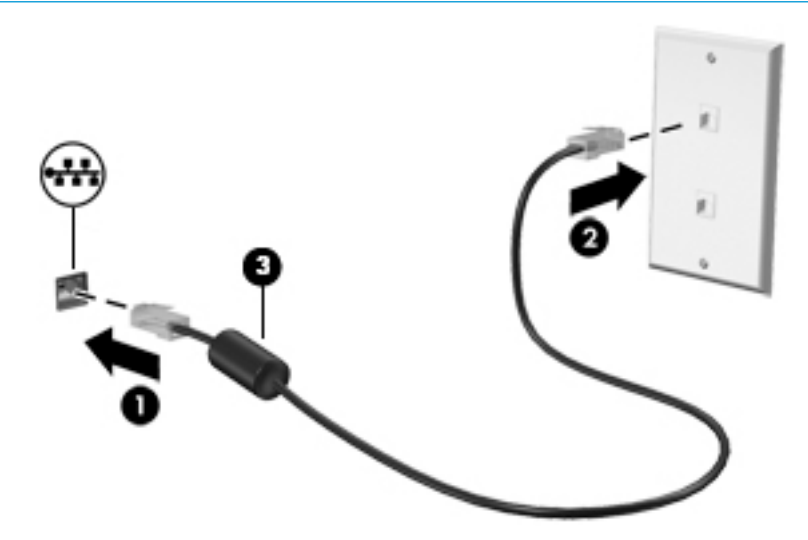

# **٤ الاγتمتاع Αمϴزات اϟترϪϴϓ**

<span id="page-28-0"></span>استخدم كمبيوتر HP كلوحة للاتصال بالوسائل الترفيهية من أجل التواصل الاجتماعي عبر الكاميرا وإدارة الموسـيقى والاسـتمتاع بـها وتنزيل الأفلام ومشـاهدتها. كما يمكنك جعل كمبيوترك مركزًا ترفيهيًا ذا أداء أقوى، وذلك عن طريق توصيل أجهزة خارجية مثل شاشات العرض والمساليط والتلفزيونات ومكبرات الصوت وسـماعات الرأس.

# <mark>استخدام الكاميرا</mark>

يتضمن جـهاز الكمبيوتر كاميرا واحدة أو أكثر تتيح لك الاتصال بالآخرين من أجل العمل أو اللعب. يمكن أن تكون الكاميرات أمامية أو خلفية أو منبثقة. لتحديد نوع الكاميرا (الكاميرات) الموجودة على منتجك، راجع <u>التعرف على</u> الكمبيوتر في صفحة ٣.

تتيح لك أغلب الكاميرات إجراء محادثة مرئية، وتسجيل الفيديو، وتسجيل الصور الثابتة. وتقدم بعضها أيضًا إمكانية التعامل مع محتوى عالي الدقة أو تطبيقات مخصصة للألعاب، أو برامج للتعرف على الوجوه مثل Windows Hello. راجع <u>حماية الكمبيوتر والمعلومات في صفحة ٣٨</u> للحصول على تفاصيل حول استخدام Windows Hello.

لاستخدام الكاميرا، اكتب camera (الكاميرا) في مربع البحث في شريط المهام, ومن ثم حدد Camera (الكاميرا) من قائمة التطبيقات.

### <u>استخدام الصوت</u>

يمكنك تنزيل الموسيقى والاستماع إليها أو دفق المحتوى الصوتي (بما في ذلك الراديو) من الويب، أو تسجيل الصوت، أو مزج الصوت مع الفيديو لإنشاء وسائط متعددة. كما يمكنك تشغيل أقراص الموسـيقى المضغوطة على جهاز الكمبيوتر (في طرز مختارة) أو توصيل محرك أقراص بصرية خارجي لتشغيل الأقراص المضغوطة. ولتحسين متعة الاستماع إلى المحتوى الصوتي، يمكنك توصيل أجهزة صوت خارجية مثل مكبرات الصوت أو سـماعات الرأس.

### توصيل مكبرات الصوت

يمكنك توصيل مكبرات صوت سلكية بجهاز الكمبيوتر عن طريق توصيلها بمنفذ USB أو بالمأخذ المشترك للصوت الخارج (سـماعة الرأس)/الصوت الداخل (الميكروفون) الموجود على جـهاز الكمبيوتر أو على محطة الإرسـاء.

لتوصيل مكبرات صوت لاسلكية بكمبيوترك، اتبع إرشادات صانع الجهاز. لتوصيل مكبرات صوت فائقة الدقة بجهاز الكمبيوتر، راجع <u>تكوين صوت [HDMI](#page-30-0) في صفحة ٢</u>١. قبل توصيلك مكبرات الصوت اخفض مسـتوف الصوت.

### **ϞϴλϮΗ طقϢ اϟرس**

ن التعليم التقليل من خطر التعرض للإصابة الشخصية، اخفض مستوى الصوت قبل وضع سـماعات الرأس، أو <mark>A</mark> سماعات الأذن، أو سماعات الرأس المزودة بميكروفون. للحصول على المزيد من المعلومات حول الأمان، راجع إشعارات تنظيمية ووقائية وبيئية.

للوصول إلى هذا المستند:

حدد زر Start (ابدأ)، ثم حدد HP and Support (التعليمات والدعم من HP)، ثم حدد HP Documentation (وثائق HP).

تُسمى سماعات الرأس المزوّدة بميكروفون أطقم رأس. يمكنك توصيل أطقم رأس سلكية بالمأخذ المشترك للصوت الخارج (سـماعة الرأس)/الصوت الداخل (الميكروفون) في الكمبيوتر.

لتوصيل أطقم الرأس اللاسـلكية بجهاز الكمبيوتر الخاص بك، اتبع إرشـادات الشـركة المصنعة للجهاز.

### استخدام إعداد الصوت

<span id="page-29-0"></span>اسـتخدم إعدادات الصوت لضبط مسـتوف صوت النظام أو تغيير أصوات النظام أو إدارة الأجهزة الصوتية.

لعرض اعدادات الصوت أو تغييرها:

▲ اكتب control pane1 (لوحة التحكم) في مربع بحث شريط المهام، ثم حدد Control Panel (لوحة التحكم)، وحدد Hardware and Sound (الأجهزة والصوت)، ثم حدد Sound (الصوت).

قد يتضمن جهاز الكمبيوتر نظام صوت محسـن من شـركة Bang & Olufsen، أو B&O Play، أو موفر آخر. ونتيجة لذلك، قد يتضمن جهاز الكمبيوتر ميزات صوت متقدمة يمكن التحكم بها من خلال لوحة تحكم الصوت الخاصة ىنظام الصوت.

استخدم لوحة التحكم في الصوت لعرض إعدادات الصوت والتحكم فيها.

▲ اكتب control pane1 (لوحة التحكم) في مربع بحث شريط المهام، ثم حدد **Control Panel** (لوحة التحكم)، وحدد Hardware and Sound (الأجهزة والصوت)، ثم حدد لوحة التحكم في الصوت الخاصة بالنظام لديك.

### استخدام الفيديو

يعتبر الكمبيوتر الخاص بك جهاز فيديو يتمتع بأداء قوي يمكنك من مشـاهدة تدفق الفيديو من مواقع الويب المفضلة وتنزيل مقاطع الفيديو والأفلام لمشاهدتها على جهاز الكمبيوتر إذا كنت غير متصل بالشبكة.

لتعزيز متعة المشاهدة، استخدم أحد منافذ الفيديو الموجودة بجهاز الكمبيوتر لتوصيل شاشة خارجية أو مسلاط او تلىفزىون.

**∕∑] هام:** تأكد من توصيل الجهاز الخارجي بإحكام بالمنفذ المناسب في جهاز الكمبيوتر بواسطة الكبل المناسب. اتبع تعليمات الشركة المصنعة للجهاز.

للحصول على معلومات حول استخدام ميزات الفيديو، راجع HP Support Assistant.

### )**ςقϓ ختارةϣ نتجاتϣ**( HDMI **Ϟبϛ امΪتخγاΑ ϮϳΪϴفϟا هزةΟ ϞϴλϮΗ**

<span id="page-30-0"></span>نواً **ملاحظة:** لتوصيل جهاز HDMI بجهاز الكمبيوتر الخاص بك، يجب أن يكون لديك كبل HDMI، الذي يتم شـراؤه **:** بشكل منفصل.

لعرض صورة شاشـة الكمبيوتر على جهاز عرض أو تليفزيون فائق الدقة، قم بتوصيل الجهاز الفائق الدقة وفقًا للإرشادات التالية:

<mark>١.</mark> قم بتوصيل أحد أطراف كبل HDMI بمنفذ HDMI الموجود على الكمبيوتر.

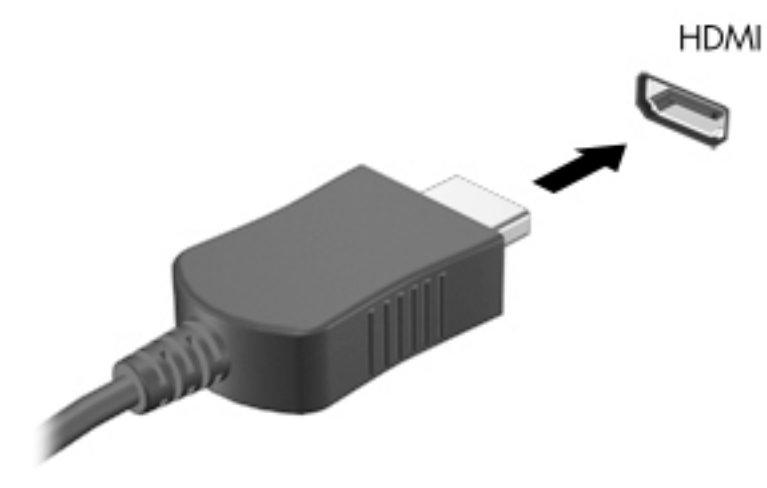

- **٢.** قم بتوصيل الطرف الآخر من الكبل بجهاز العرض أو التليفزيون الفائق الدقة.
	- **٣.** اضغط علي f4 للانتقال من حالة لأخرى بين أربع حالات العرض:
- PC screen only (شاشة الكمبيوتر فقط): عرض صورة الشاشة على جهاز الكمبيوتر فقط.
- Duplicate (مزدوج): عرض صورة الشـاشـة عـلى كل من جـهاز الكمبيوتر والجـهاز الخارجـي في الوقت نفسه.
- Extend (توسيع): عرض صورة الشاشـة موسـعة علىي كل من جهاز الكمبيوتر والجهاز الخارجي في الوقت نفسه.
	- есond screen only: (الشاشة الثانية فقط): عرض صورة الشاشة على الجهاز الخارجي فقط.

يتم تغيير حالة العرض في كل مرة تضغط فيها على المفتاح f4.

والاحظة: للحصول على أفضل النتائج وبالأخص إن اخترت خيار Extend (توسيع)، قم بزيادة دقة شـاشـة <mark>W</mark> الجهاز الخارجي على النحو التالي. حدد زر Start (البدء)، ثم حدد رمز Settings (الإعدادات) ��، ثم حدد System (النظام). ضمن Display (العرض)، حدد الدقة المناسبة ثم حدد Keep changes (حفظ التغييرات).

#### ت**كوين صوت HDM**I

HDMI هي واجهة الفيديو الوحيدة التي تدعم الفيديو والصوت الفائقين الدقة. بعد توصيل تليفزيون HDMI بجهاز الكمبيوتر، يمكنك تشغيل صوت HDMI عن طريق اتباع الخطوات التالية:

- <mark>١. انقر بالزر الأيمن على أيقونة Speakers</mark> (مكبرات الصوت) في منطقة الإعلام٬ أقصى يمين شـريط المهام٬ ثم حدد Playback devices (أجهزة التشغيل).
	- <mark>٢.</mark> من علامة التبويب Playback (تشغيل) اختر اسم جهاز الإخراج الرقمي.
		- **X.** انقر علي Set Default (تعيين كافتراضي)، ثم انقر علي OK (موافق).

لإعادة دفق الصوت إلى مكبرات صوت الكمبيوتر:

- <span id="page-31-0"></span>ً انقر بالزر الأيمن على أيقونة Speakers (مكبرات الصوت) في منطقة الإعلام، أقصى يمين شـريط المهام، ثم  $\cdot$ . انقر علي Playback devices (أجهزة التشغيل).
	- في علامة التبويب Playback (تشغيل)، انقر فوق Speakers (مكبرات الصوت).  $\cdot$ ٢
		- انقر على Set Default (تعيين كافتراضي)، ثم انقر على OK (موافق).  $\cdot$

# اكتشاف أجهزة العرض اللاسلكية المتوافقة مع مقياس Miracast والاتصال بها<br>(منتجات مختارة فقط)

لاكتشاف أجهزة العرض اللاسلكية المتوافقة مع مقياس Miracast والاتصال بها بدون ترك التطبيقات الحالية، اتبع الخطوات الواردة أدناه.

لفتح Miracast:

▲ اكتب project (عرض) في مربع بحث شريط المهام، ثم انقر على **Project to a second screen** (العرض على شـاشـة أخرى). انقر فوق Connect to a wireless display (الاتصال بشـاشـة عرض لاسـلكية)، ثم اتبع الإرشادات الظاهرة على الشاشة.

## استخدام نقل البيانات

يعتبر جهاز الكمبيوتر الخاص بك جهازًا ترفيهيًّا يتمتع بأداء قوي فيتيح لك نقل الصور ومقاطع الفيديو والأفلام من أجهزة USB الخاصة بك ليتم عرضها على الكمبيوتر.

لتحسـين متعة المشـاهدة لديك، اسـتخدم واحدًا من منافذ USB Type-C علـي الكمبيوتر لتوصيل أجـهزة USB، مثلاً الهواتف الخليوية او الكاميرات او اجهزة تعقب النشاط او السـاعات الذكية ناقلاً الملفات إلى الكمبيوتر.

**َّ هام:** تأكد من توصيل الجهاز الخارجي بإحكام بالمنفذ المناسب في جهاز الكمبيوتر بواسطة الكبل المناسب. اتبع تعليمات الشركة المصنعة للجهاز.

للحصول على معلومات حول استخدام ميزات USB Type-C، راجع HP Support Assistant.

### توصيل الأجهزة بمنفذ USB Type-C (منتجات مختارة فقط)

- <span id="page-32-0"></span>لا الكمبيوتر الخاص بن الكمبيوتر الخاص بك، فأنت في حاجة إلى كبل USB Type-C، الذي يتم شراؤه بشكل منفصل.
	- ا. قم بتوصيل أحد طرفي كبل USB Type-C بمنفذ USB Type-C الموجود على الكمبيوتر.

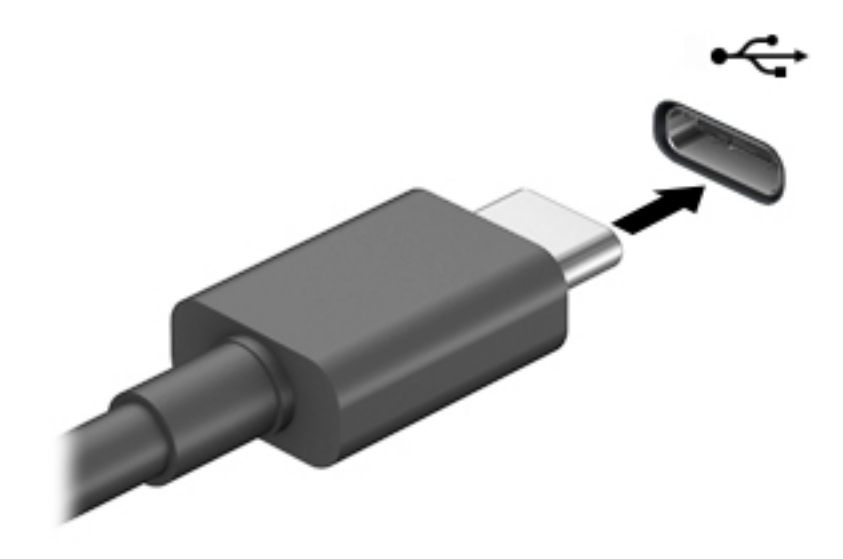

**٢.** قم بتوصيل طرف الكبل الآخر بالجهاز الخارجي.

# التنقل في الشاشة

<span id="page-33-0"></span>يمكنك التنقل على شاشة الكمبيوتر بواحدة أو أكثر من الطرق التالية:

- استخدام إيماءات اللمس مباشرة على شاشة الكمبيوتر
	- استخدام إيماءات اللمس على لوحة اللمس
- استخدام ماوس أو لوحة مفاتيح اختياريين (يتم شراؤهما على حدة)
	- استخدام لوحة مفاتيح ظاهرة على الشاشة
		- استخدام عصا تأشـر

# **اγتخΪام ·ϳما˯ات ΣϮϟة اϟلمβ و ηاηة اϟلمβ**

تساعدك لوحة اللمس في التنقل على شاشة الكمبيوتر والتحكم في المؤشر من خلال إيماءات اللمس البسيطة. استخدم الزرين الأيسر والأيمن للوحة اللمس تمامًا مثل الزرين الموجودين في الماوس الخارجي. للتنقل في شاشة اللمس (منتجات مختارة فقط)، المس الشاشة مباشرة باستخدام الإيماءات الموضحة في هذا الفصل.

يمكنك أيضًا تخصيص الإيماءات ومشاهدة عروض توضيحية لمعرفة طريقة عملها. اكتب control panel (لوحة التحكم) في مربع بحث شريط المهام، وحدد Control Panel (لوحة التحكم)، ثم حدد Hardware and Sound (الأجهزة والصوت). ضمن Devices and Printers (الأجهزة والطابعات)، حدد Mouse (الماوس).

نوا<mark>ت هلاحظة: ويمكن استخدام الإيماءات على لوحة اللمس أو شاشة اللمس (منتجات مختارة فقط) ما لم تتم**g** لل</mark> الإشارة إلى غير ذلك.

#### اللمس

استخدم إيماءة اللمس/اللمس المزدوج لتحديد أحد العناصر الموجودة على الشاشة، أو فتحه.

أشر إلى عنصر ما على الشاشة، ثم المس منطقة لوحة اللمس أو شاشة اللمس بإصبع واحدة لتحديده. المس عنصر ما مرتين لفتحه.

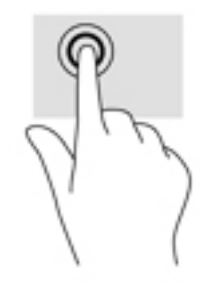

### <mark>التكبير والتصغير بالقرص بإصبعين</mark>

استخدم التصغير والتكبير بإصبعين لتبعيد الصور أو النص أو تقريبها.

- <span id="page-34-0"></span>■ يمكنك التصغير بوضع إصبعين متباعدين على منطقة لوحة اللمس شاشة اللمس، ثم تحريكهما معًا.
- يمكنك التكبير بوضع إصبعين معًا على منطقة لوحة اللمس أو شاشة اللمس، ثم تحريكهما بعيدًا عن بعضهما.

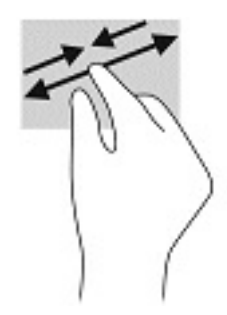

### <mark>التمرير بإصبعين (لوحة اللمس فقط)</mark>

استخدم التمرير بإصبعين للتنقل لأعلى أو لأسفل أو للجانبين على صفحة أو صورة.

ضع إصبعين مفتوحتين قليلاً على ناحية لوحة اللمس ثم اسحبهما للأعلى أو الأسفل أو اليسار أو اليمين.

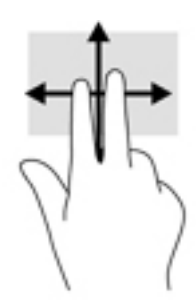

### )**ςقϓ βلمϟا ةΣϮϟ**( **ϦϴόبλΈΑ βلمϟا**

استخدم اللمس بإصبعين لفتح القائمة الخاصة بأحد العناصر الموجودة على الشاشة.

قا<mark>ً ملاحظة: پ</mark>نفذ اللمس بإصبعين وظيفة النقر بزر الماوس الأيمن.

المس منطقة لوحة اللمس بإصبعين لفتح قائمة الخيارات الخاصة بالعنصر المحدد.

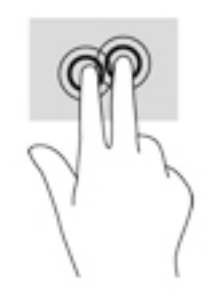

## <mark>اللمس بأربع أصابع (لوحة اللمس فقط)</mark>

استخدم اللمس بأربع أصابع لفتح مركز الصيانة.

<span id="page-35-0"></span>● المس لوحة اللمس بأربع أصابع لفتح مركز الصيانة وعرض الإعدادات والإعلامات الحالية.

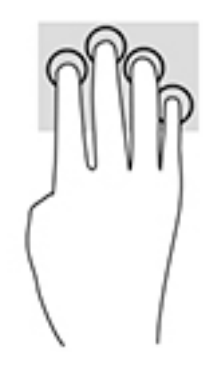

### <mark>السحب بثلاث أصابع (لوحة اللمس فقط)</mark>

استخدم السحب بثلاث أصابع لعرض النوافذ المفتوحة والتبديل بين النوافذ المفتوحة وسطح المكتب.

- اسحب بثلاث أصابع بعيدًا عنك لعرض جميع النوافذ المفتوحة.
	- اسحب بثلاث أصابع تجاهك لعرض سطح المكتب.
- اسحب بثلاث أصابع لليسار أو لليمين للتبديل بين النوافذ المفتوحة.

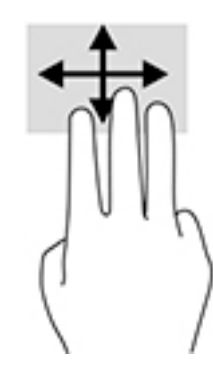

### )**ςقϓ βلمϟا ةηاη**( **ةΪΣاϮϟا ϊبλϹا ϚϳرΤΗ**

استخدم إيماءة تحريك الإصبع الواحدة للتمرير الأفقي أو العمودي في القوائم والصفحات، أو لتحريك الكائنات.

- لتحريك المؤشر عبر الشاشة، حرك إصبعًا واحدة عبر الشاشة بالاتجاه الذي تريد تحريك المؤشر إليه.
	- لتحريك كائن ما، اضغط بإصبعك طويلاً على كائن ثم اسحب إصبعك لتحريك الكائن.

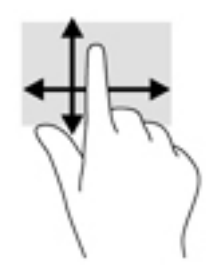

# <mark>استخدام لوحة مفاتيح أو ماوس اختياريين</mark>

<span id="page-36-0"></span>يتيحان لك الماوس أو لوحة المفاتيح الاختياريان الكتابة وتحديد العناصر والتمرير وإجراء نفس الوظائف مثل استخدام إيماءات اللمس. كما تتيح لك لوحة المفاتيح استخدام مفاتيح الإجراءات ومفاتيح التشغيل السريع لتنفيذ وظائف معينة.

### **اγتخΪام ΣϮϟة اϟمفاϴΗ اϟظاϫرة ϋلى اϟشاηة** )**ϣنتجات** <mark>مختارة فقط</mark>ً)

- <mark>١.</mark> لعرض لوحة المفاتيح الظاهرة على الشاشة، انقر على رمز لوحة المفاتيح في منطقة الإعلام٬ أقصى يمين شريط المهام.
	- **٢.** ابدأ في الكتابة.

**ϣلاΣظة:** ϗد Ηظهر ϛلمات ϣقترΣة ϓوق ϟوΣة اϟمفاϴΗ اϟظاϫرة ϋلى اϟشاηة. اϧقر ˱ ϛلمة ϟتحدϳدϫا.

<mark>ﷺ ملاحظة:</mark> لا تظهر مفاتيح العمليات والمفاتيح السريعة ولا تعمل على لوحة المفاتيح الظاهرة على الشاشة.

# إدارة الطاقة

<span id="page-37-0"></span>يمكن تشغيل جهاز الكمبيوتر الخاص بك إما بطاقة البطارية أو بالطاقة الخارجية. وإذا كان الكمبيوتر يعمل بطاقة البطارية مع عدم توفر مصدر طاقة خارجي لشحن البطارية، فمن المهم مراقبة وتوفير شحنة البطارية.

وقد لا تتوفر بعض ميزات إدارة الطاقة الموصوفة في هذا الفصل في جهاز الكمبيوتر الخاص بك.

# استخدام وضع Sleep (السكون) وHibernation (الإسبات)

<u>A</u> تنبيه: توجد عدة ثغرات معروفة جيدًا عندما يكون جهاز كمبيوتر في وضع Sleep (السكون). لمنع مستخدم غير مصرح له من الوصول إلى البيانات على جهاز الكمبيوتر الخاص بك، حتى البيانات المشفرة، توصي HP بان تقومِ دائمًا ببدء تشغيل وضع Hibernation (الإسبات) بدلاً من وضع Sleep (السكون) في أي وقت سيكون فيه الكمبيوتر خارج الاستحواذ المادي. هذه الطريقة هامة بشكل خاص عند السفر مع جهاز الكمبيوتر الخاص بك.

تنبيه: للتقليل من خطر التدهور في جودة الصوت والفيديو، أو فقدان وظائف قراءة الصوت أو الفيديو، أو فقدان المعلومات، لا تقم بتنشيط وضع Sleep (السكون) أثناء القراءة من قرص أو بطاقة وسائط خارجية أو الكتابة إليهما.

يحتوي نظام التشغيل Windows على حالتيْن لتوفير الطاقة: هما Sleep (السكون) وHibernation (الإسبات).

- Sleep (السكون)—يتم بدء وضع Sleep (السكون) تلقائيًا بعد فترة من عدم النشاط. يتم حفظ عملك في الذاكرة، مما يتيح لك استئناف عملك على نحو سريع جدًا. يمكنك أيضًا تنشيط وضع Sleep (السكون) يدويًا. لمزيد من المعلومات، راجع بدء تشغيل وضع Sleep (السكون) وإنهاؤه في صفحة ٢٨.
	- Hibernation (الإسبات)—يفعل وضع "الإسبات" تلقائيًا في جال وصول البطارية إلى مستوى متدنِ للغاية. في وضع Hibernation (الإسبات)، يتم حفظ عملك في ملف الإسبات ويتم إيقاف تشغيل جهاز الكمبيوتر. ىمكنك أبضًا تنشيط وضع Hibernation (الإسبات) يدويًا. لمزيد من المعلومات، راجع <u>يدء تشغيل وضع</u> Hibernation (الإسبات) وإنهاؤه (منتجات مختارة فقط) في صفحة ٢٩.

### بدء تشغيل وضع Sleep (السكون) وإنهاؤه

يمكن تنشيط وضع Sleep (السكون) بأي من الطرق التالية:

- أغلق شاشة العرض (منتجات مختارة فقط).  $\bullet$
- حدد زر Start (ابدأ)، وحدد أيقونة Power (الطاقة)، ثم حدد Sleep (السـكون).  $\bullet$
- اضغط على مفتاح Sleep (السكون) السريع؛ على سبيل المثال، fn+f3 (منتجات مختارة فقط)  $\bullet$

يمكن إنهاء وضع Sleep (السكون) بأي من الطرق التالية:

- اضغط ضغطة خفيفة على زر الطاقة.
- إذا كان جهاز الكمبيوتر مغلقًا، ارفع شـاشـة العرض (منتجات مختارة فقط).
	- اضغط على مفتاح على لوحة المفاتيح (منتحات مختارة فقط).
		- المس لوحة اللمس (منتجات مختارة فقط).

عند إنهاء الكمبيوتر وضع Sleep (السكون)، يعود عملك إلى الشاشة.

**ﷺ ملاحظة:** إذا قمت بتعيين كلمة مرور لتتم المطالبة بها بعد إنهاء وضع Sleep (السكون)، فيتعين عليك إدخال كلمة مرور Windows قبل أن يعود عملك إلى الشاشة.

#### بدء تشغيل وضع Hibernation (الإسبات) وإنهاؤه (منتجات مختارة فقط)

<span id="page-38-0"></span>بإمكانك تمكين تنشيط وضع Hibernation (الإسبات) من قبل المستخدم وتغيير إعدادات الطاقة الأخرى والمدد الزمنية لميزات الطاقة من خلال Power Options (خيارات الطاقة).

- انقر بالزر الأيمن على أيقونة Power (الطاقة) التنب أشر حدد Power Options (خيارات الطاقة).  $\cdot$
- في الجزء الأيسر، حدد Choose what the power buttons do (اختيار ما تقوم به أزرار الطاقة) (قد تختلف  $\mathbf{r}$ صبغة الكلام وفقًا للمنتج).
- على حسب منتجك، يمكنك تمكين وضع Hibernation (الإسبات) لطاقة البطارية أو الطاقة الخارجية بأي من  $\cdot$ الطرق التالية:
- Power button (زر الطاقة)—ضمن Power and sleep buttons and lid settings (إعدادات الغطاء وأزرار السكون والطاقة) (قد تختلف صيغة الكلام وفقًا للمنتج)، حدد When I press the power button (عند ضغطي على زر الطاقة)، ثم حدد Hibernate (الإسبات).
- Sleep button (زر السكون) (منتجات مختارة فقط)—ضمن Power and sleep buttons and lid  $\bullet$ settings (إعدادات الغطاء وأزرار السكون والطاقة) (قد تختلف صيغة الكلام وفقًا للمنتج)، حدد When I press the sleep button (عند ضغطي على زر السكون)، ثم حدد Hibernate (الإسبات).
- Lid (الغطاء) (منتجات مختارة فقط)—ضمن Power and sleep buttons and lid settings (إعدادات أزرار  $\bullet$ الطاقة والسكون والغطاء) (قد يختلف النص حسب المنتج)، حدد When I close the lid (عند إغلاقي للغطاء)، ثم حدد Hibernate (الإسبات).
	- Power menu (قائمة الطاقة)—حدد Change Settings that are currently unavailable (تغيير  $\bullet$ الإعدادات غير المتاحة حاليًا)، ثم، ضمن Shutdown settings (إعدادات إيقاف التشغيل)، حدد مربع الاختيار Hibernate (الإسبات).

يمكن الوصول إلى Power menu (قائمة الطاقة) عن طريق تحديد زر **Start** (ابدأ).

- حدد Save changes (حفظ التغييرات). ٤.
- لبدء Hibernation (الإسبات)، استخدم الطريقة التي قمت بتمكينها في الخطوة ٣. Δ
	- لإنهاء وضع Hibernation (الإسبات)، اضغط على زر الطاقة لفترة وجيزة.  $\blacktriangle$

道 **ملاحظة:** إذا قمت بتعيين كلمة مرور لتتم المطالبة بها بعد إنهاء وضع Hibernation (الإسبات)، فيتعين عليك إدخال كلمة مرور Windows قبل أن يعود عملك إلى الشاشة.

## إيقاف تشغيل جهاز الكمبيوتر

<u>^</u>/ تنبيه: يتم فقد معلومات غير محفوظة عند إيقاف تشغيل جهاز الكمبيوتر. تأكد من حفظ العمل قبل إيقاف تشغبل الكمبيوتر.

يقوم أمر إيقاف التشغيل بإغلاق كافة البرامج المفتوحة، بما في ذلك نظام التشغيل، ثم يوقف تشغيل الشاشة وجهاز الكمبيوتر.

أوقف تشغيل جهاز الكمبيوتر في حالة عدم استخدامه وفصله من الطاقة الخارجية لفترة طويلة.

الإجراء الموصى به هو استخدام أمر Windows Shut down (إيقاف تشغيل Windows).

- ﷺ **ملاحظة:** إذا كان جهاز الكمبيوتر في وضع Sleep (السكون) أو Hibernation (الإسبات)، قم أولاً بإنهاء وضع Sleep (السكون) أو Hibernation (الإسبات) وللقيام بذلك اضغط خفيفًا على زر الطاقة.
	- **١.** احفظ عملك وأغلق كافة البرامج المفتوحة.
	- **٢.** حدد زر Start (ابدأ)، حدد أيقونة Power (الطاقة)، ثم حدد Shut down (إيقاف التشغيل).

<span id="page-39-0"></span>إذا توقف جهاز الكمبيوتر عن الاستجابة ولم يعد باستطاعتك استخدام إجراءات إيقاف التشغيل السابقة، فحاول استخدام إجراءات الطوارئ التالية وفقًا للترتيب الموضح:

- اضغط على ctrl+alt+delete، وحدد أيقونة Power (الطاقة)، ثم حدد Shut down (إيقاف التشغيل).
	- اضغط على زر الطاقة باستمرار لمدة ١٠ ثواب على الأقل.

### استخدام رمز Power (الطاقة) وPower Options (خیارات الطاقة)

يوجد رمز Power (الطاقة) المسع∏ على شريط مهام Windows. يسـمح لك رمز الطاقة الوصول إلى إعدادات الطاقة بشكل سريع وعرض مقدار الشحن المتبقي بالبطارية.

- لعرض نسبة شحن البطارية المتبقي ومخطط الطاقة الحالي، ضع مؤشر الماوس فوق رمز Power (الطاقة)
	- لاستخدام Power Options (خيارات الطاقة)، انقر بالزر الأيمن على رمز Power (الطاقة) [ww]، ثم حدد

Power Options (خيارات الطاقة).

تشير رموز الطاقة المختلفة إلى ما إذا كان يتم تشغيل الكمبيوتر على طاقة البطارية أم بطاقة خارجية. يؤدي وضع مؤشر الماوس فوق الأيقونة إلى كشف رسالة في حالة انخفاض شحنة البطارية إلى أن أصبحت ضعيفة أو ضعيفة للغاية.

## التشغيل بطاقة البطارية

تحذير! لتقليل مشـاكل الأمان المحتملة، اسـتخدم فقط البطارية التي يتم توفيرها مع جهاز الكمبيوتر، او بطارية  $\Delta$ بديلة يتم توفيرها من قبل HP، او بطارية متوافقة يتم شـراؤها من HP.

في حالة وجود بطارية مشحونة داخل جهاز الكمبيوتر وعدم توصيله بمصدر طاقة خارجي، سـيتم تشـغيل جهاز الكمبيوتر بواسطة طاقة البطارية. عند إيقاف تشغيل جهاز الكمبيوتر وفصله عن مصدر الطاقة الخارجي، يتم تفريغ شحن بطارية الكمبيوتر ببطء. يعرض جهاز الكمبيوتر رسالة عند وصول شحنة البطارية إلى مستوف ضعيف أو ضعيف للغاية.

يختلف عمر بطارية الكمبيوتر استنادًا إلى إعدادات إدارة الطاقة والبرامج التي يتم تشغيلها عليه وسطوع الشاشة والأجهزة الخارجية المتصلة بالكمبيوتر وعوامل أخرى.

**ﷺ ملاحظة: عند فصلك الطاقة الخارجية، يقل سطوع الشاشة تلقائيًا لتوفير شحنة البطارية. يمكن لأجهزة** كمبيوتر مختارة التبديل بين أوضاع الرسومات لتوفير شحنة البطارية.

#### استخدام HP Fast Charge (منتجات مختارة فقط)

تتيح ميزة HP Fast Charge شـحن بطارية الكمبيوتر بسـرعة. قد يختلف وقت الشـحن بنسـبة +/- • ١%. وفقًا لطراز جهاز الكمبيوتر الخاص بك ومحول التيار المتردد من HP المُرفق مع جهاز الكمببيوتر الخاص بك، يتم تشغيل HP Fast Charge بإحدى الطرق التالية:

- عندما تكون شحنة البطارية المتبقية بين صفر و٥٠%، سـيتم شـحن البطارية إلى نسـبة ٥٠% من سـعتها الكاملة في غضون ٣٠ دقيقة.
- عندما تكون شحنة البطارية المتبقية بين صفر و٩٠%، سـيتم شـحن البطارية إلى نسـبة ٩٠% من سـعتها الكاملة في غضون ٩٠ دقيقة.

<span id="page-40-0"></span>لاستخدام HP Fast Charge، أوقف تشغيل الكمبيوتر، ثم قم بتوصيل محول التيار المتناوب بالكمبيوتر ومصدر طاقة خارجية.

### عرض شحن البطارية

 $\blacksquare$ 

لعرض نسبة شحن البطارية المتبقي ومخطط الطاقة الحالي، ضع مؤشـر الماوس فوق رمز Power (الطاقة)

# العثور على معلومات حول البطارية في HP Support Assistant (منتجات مختارة<br>فقط)

للوصول إلى معلومات عن البطارية:

**1.** اكتب support في مربع بحث شريط المهام، ثم حدد تطبيق H**P Support Assistant.** — أو —

حدد أيقونة علامة الاستفهام في شريط المهام.

حدد My PC (جهاز الكمبيوتر)، وحدد علامة التبويب Diagnostics and tools (التشخيصات والأدوات)، ثم  $\cdot$ حدد HP Battery Check (فحص البطارية من HP). إذا أشـارت أداة HP Battery Check (فحص البطارية من HP) إلى ضرورة استبدال البطارية، فاتصل بالدعم.

تتوفر الأدوات والمعلومات الآتية والخاصة بالبطارية في HP Support Assistant:

- HP Battery Check (فحص البطارية من HP)
- معلومات عن أنواع البطاريات ومواصفاتها وأدوار حياتها وسعاتها

### توفير طاقة البطارية

لتوفير طاقة البطارية وإطالة عمر البطارية:

- خفض سطوع الشاشة.
- حدد إعداد Power saver (موفر الطاقة) في Power Options (خيارات الطاقة).
	- أوقف تشغبل الأجهزة اللاسلكية في حال عدم استخدامها.
- افصل جميع الأجهزة الخارجية غير الموصلة بمصادر الطاقة الخارجية مثل محركات الأقراص الثابتة بتوصيل .usb
	- قم بإيقاف أي بطاقات وسائط خارجية لا تستخدمها أو قم بتعطيلها أو إخراجها.
		- قبل ترك عملك، نشط وضع Sleep (السكون) أو قم بإيقاف تشغيل الكمبيوتر.

#### التعرف علي مستويات ضعف البطارية

عندما تضعف البطارية التي تعتبر مصدر الطاقة الوحيد لجهاز الكمبيوتر أو تصل إلى مسـتوى منخفض أو حرج من الطاقة، ستشاهد السلوك التالي:

يشير ضوء البطارية (منتجات مختارة فقط) إلى ما إذا كان مستوى البطارية منخفضًا أو ضعيفًا جدًا.  $\bullet$ 

- أو -

يعرض رمز Power (الطاقة) [[صدأ] إعلامًا بوصول شحنة البطارية إلى مستوى ضعيف أو أنها على وشك النفاذ. <span id="page-41-0"></span>ﷺ ملاحظة: للحصول على معلومات إضافية حول رمز Power (الطاقة)، راجع استخدام رمز Power (الطاقة) وPower Options (خيارات الطاقة) في صفحة ٣٠.

يقوم جهاز الكمبيوتر باتخاذ الإجراءات التالية عند وصول البطارية إلى مستوى منخفض للغاية:

- إذا تم تعطيل وضع Hibernation (الإسبات) وتواجد جهاز الكمبيوتر قيد التشغيل أو في وضع Sleep (السكون)، يظل جهاز الكمبيوتر في وضع Sleep (السكون) لفترة وجيزة، ثم يتوقف عن التشغيل ويتم فقد اية معلومات لم يتم حفظها.
	- في حالة تمكين وضع Hibernation (الإسبات) وتواجد جهاز الكمبيوتر قيد التشغيل أو في وضع Sleep  $\bullet$ (السكون)، ينشط جهاز الكمبيوتر وضع Hibernation (الإسبات).

### حل مشكلة ضعف طاقة النطارية

#### حل مشكلة ضعف طاقة البطارية عند توفر الطاقة الخارجية

صل أحد الأجهزة التالية بالكمبيوتر وبمصدر طاقة خارجي:

- **محول التيار المتناوب**
- جهاز إرساء أو منتج توسيع اختياري
- محول طاقة اختياري يتم شراؤه كملحق من HP

#### حل مشكلة ضعف طاقة البطارية عند عدم توفر مصدر الطاقة

احفظ عملك وأوقف تشغيل الكمبيوتر.

حل مشكلة ضعف طاقة البطارية عند تعذر قيام جهاز الكمبيوتر بإنهاء وضع Hibernation<br>(الإسبات)

- صل محول التيار المتناوب بالكمبيوتر وبمصدر طاقة خارجي.  $\Lambda$
- **٢.** قم بإنهاء وضع Hibernation (الإسبات) بالضغط على زر الطاقة.

#### يطارية مغلقة بإحكام من المصنع

لفحص حالة البطارية أو في حالة عدم قبولها الشـحن، شـغل HP Battery Check (فحص البطارية من HP) من تطبيق HP Support Assistant (منتجات مختارة فقط).

ا. اكتب support في مربع بحث شريط المهام، ثم حدد تطبيق HP Support Assistant.

- أو -

حدد أيقونة علامة الاستفهام في شريط المهام.

حدد My PC (جهاز الكمبيوتر)، وحدد علامة التبويب Diagnostics and tools (التشخيصات والأدوات)، ثم  $\cdot$  T حدد HP Battery Check (فحص البطارية من HP). إذا أشـارت أداة HP Battery Check (فحص البطارية من HP) إلى ضرورة إستبدال البطارية، فإتصل بالدعم.

لا يمكن للمستخدم نفسه استبدال البطاريات الخاصة بهذا المنتج بسـهولة. ذلك أن إزالة البطارية أو اسـتبدالها قد يؤثر على تغطية الضمان. إذا كانت البطارية لم تعد تقبل الشحن، فاتصل بقسـم الدعم.

عند وصول البطارية إلى نهاية فترة صلاحيتها، لا تتخلص منها مع المهملات المنزلية. اتبع القوانين والأنظمة المحلية المعمول بها في منطقتك والسارية على التخلص من البطاريات.

## <mark>التشغيل على الطاقة الخارجية</mark>

<span id="page-42-0"></span>للحصول على معلومات بخصوص التوصيل بطاقة خارجية، راجع ملصق *إرشادات الإعداد* المتوفر في علبة الكمبيوتر.

لا يستهلك الكمبيوتر شحنة البطارية وهو متصل بالطاقة الخارجية عبر محول تيار متناوب معتمد أو جهاز إرساء أو منتج توسيع اختياري.

- ن القلا**ير!** للتقليل من مشاكل الأمان المحتملة، استخدم فقط محول التيار المتناوب المتوفر مع جهاز الكمبيوتر أو الج محول َتيار متناوبَ بديلاً توفّره HP أو محول تيار متناوب متوافقًا يتم شـراؤه من HP.
	- ـ<mark>\/ تحذير!</mark> لا تشحن بطارية الكمبيوتر أثناء وجودك على متن طائرة.

قم بتوصيل جهاز الكمبيوتر بطاقة خارجية في أية حالة من الحالات التالية:

- عند شحن بطارية أو معايرتها
- عند تثبيت برنامج النظام أو تحديثه
	- عند تحديث BIOS النظام
- عند كتابة معلومات علىي قرص (منتجات مختارة فقط)
- عند تشغيل Disk Defragmenter (أداة إلغاء تجزئة القرص) على أجهزة الكمبيوتر التي تحتوي على محركات الأقراص الثابتة الداخلية
	- عند القيام بالنسخ الاحتياطي أو الاسترداد

عند توصيل جهاز الكمبيوتر بمصدر طاقة خارجي:

- ببدأ شحن البطارية.
- يزداد سطوع الشاشة.
- ϳتϴϐر ϣظهر رϣز Power( اϟطاϗة (.

#### عند فصلك للطاقة الخارجية:

- يتم تحويل جهاز الكمبيوتر إلى طاقة البطارية.
- يقل سطوع الشاشة تلقائيًا لتوفير شحنة البطارية.
	- يتغير مظهر رمز Power (الطاقة)  $\blacksquare$ .

# صيانة جهاز الكمبيوتر

<span id="page-43-0"></span>من المهم عمل صيانة دورية للحفاظ على جهاز الكمبيوتر في حالة جيدة. يشرح هذا الفصل كيفية استخدام الأدوات مثل Disk Defragmenter (أداة إلغاء تجزئة القرص) وDisk Cleanup (تنظيف القرص). وكذلك يشمل هذا الفصل تعليمات حول تحديث البرامج وبرامج التشغيل وخطوات تنظيف جهاز الكمبيوتر وتلميحات تتعلق بالسـفر مع (أو شحن) الكمبيوتر.

# <mark>تحسين الأداء</mark>

يمكنك تحسين أداء جهاز الكمبيوتر عن طريق تنفيذ مهام الصيانة الدورية واستخدام بعض الأدوات مثل Disk Defragmenter (أداة إلغاء تجزئة القرص) وDisk Cleanup (تنظيف القرص).

### **اγتخΪام** Defragmenter Disk( **داة ·ϐϟا˯ Ηجزة اϟقرص**(

توصي HP باستخدام أداة Disk Defragmenter (أداة إلغاء تجزئة القرص) لإلغاء تجزئة محرك القرص الثابت الخاص بك مرة واحدة في الشـهر على الأقل.

لاً**ه ملاحظة:** ليس من الضروري تشغيل Disk Defragmenter (أداة إلغاء تجزئة القرص) على محركات الأقراص" (قراص الصلبة الحالة.

لتشغيل Disk Defragmenter (أداة إلغاء تجزئة القرص):

- <mark>١.</mark> وصل جهاز الكمبيوتر بمصدر طاقة التيار المتناوب.
- N . اكتب defragment **and Optimize (**إلغاء التجزئة) في مربع بحث شريط المهام، ثم حدد Defragment and Optimize Drives (إلغاء تجزئة محركات الأقراص وتحسينها).
	- **٣.** اتبع الإرشادات التي تظهر على الشاشة.

للحصول على معلومات إضافية، قم بالوصول إلى تعليمات برنامج Disk Defragmenter (أداة إلغاء تجزئة القرص).

#### )**قرصϟا ϒϴنظΗ**( Disk Cleanup **امΪتخγا**

استخدم أداة Disk Cleanup (تنظيف القرص) للبحث على محرك القرص الثابت عن الملفات غير الضرورية التي يمكنك حذفها بأمان لتحرير مساحة على القرص ومساعدة جهاز الكمبيوتر على التشغيل بفاعلية أكبر.

لتشغيل Disk Cleanup (تنظيف القرص):

- ا. اكتب disk (قرص) في مربع البحث لشريط المهام٬ ثم حدد **Disk Cleanup** (تنظيف القرص).
	- **٢.** اتبع الإرشادات التبي تظهر على الشاشـة.

#### )**ςقϓ ختارةϣ نتجاتϣ**( HP 3D DriveGuard **امΪتخγا**

يقوم HP 3D DriveGuard بحماية محرك القرص الثابت عن طريق إيقاف المحرك وتوقف الطلبات المتعلقة بالبيانات في إحدى الحالات الآتية:

- إسقاط الكمبيوتر.
- تحريك الكمبيوتر والشاشة مغلقة عند تشغيله على طاقة البطارية.

فترة قليلة بعد حدوث أحد هذه الأحداث، يقوم HP 3D DriveGuard بإعادة محرك القرص الثابت إلى التشغيل الطبيعي.

- <span id="page-44-0"></span>الاً **ملاحظة:** لا تتم حماية سوي مجركات الأقراص الثابتة الداخلية من خلال HP 3D DriveGuard. لا تتم حماية محركات الأقراص الثابتة الموجودة في أجهزة الإرساء الاختيارية أو المتصلة بمنافذ USB بواسطة AP 3D .DriveGuard
	- ن الاستان بين الملاحظة: نظرًا لعدم احتواء محركات الأقراص الصلبة الحالة (SSDs) على مكونات متحركة، لا يكون HP 3D DriveGuard ضروريًا لهذه المحركات.

#### HP 3D DriveGuard **ةϟاΣ لىϋ ϑرόتϟا**

يتغيّر لون ضوء محرك القرص الثابت الموجود في جِهاز الكمبيوتر إشـارةً إلى إيقاف محرك الأقراص الموجود في حجرة محرك القرص الثابت الرئيسية و/أو محرك الأقراص الموجود في حجرة محرك القرص الثابت الثانوية (منتجات مختارة فقط).

## <mark>تحديث البرامج وبرامج التشغيل</mark>

توصي HP بتحديث البرامج وبرامج التشغيل الخاصة بك بانتظام. يمكن للتحديثات حل المشـاكل وجلب ميزات وخيارات جديدة إلى جهاز الكمبيوتر. على سبيل المثال، قد لا تعمل المكونات القديمة الخاصة بالرسومات بشكل جيد مع أحدث برامج الألعاب. ودون الحصول على أحدث برامج التشغيل، لن تتمكن من الحصول على أقصى استفادة من جهازك.

انتقل إلى <u><http://www.hp.com/support> </u>لتنزيل أحدث الإصدارات من برامج وبرامج التشغيل المقدمة من HP. كما يمكنك أيضًا التسجيل لاستقبال إعلامات تلقائية بالتحديثات عند توفرها.

إذا كنت ترغب في تحديث البرامج وبرامج التشغيل، فاتّبع الإرشادات التالية:

ا. اكتب support A**ssistant في مربع بحث شريط المهام٬ ثم حدد تطبيق HP Support Assistant.** 

‒ أو –

انقر على أيقونة علامة الاستفهام في شريط المهام.

- **T.** حدد My PC (جهاز الكمبيوتر)، وحدد علامة التبويب Updates (التحديثات)، ثم حدد My PC (Check for updates التحقق من وجود التحديثات والرسائل). (التحقق من
	- **٣.** اتبع الارشادات التي تظهر على الشاشـة.

### تنظيف الكمبيوتر

استخدم المنتجات الآتية لتنظيف كمبيوترك بأمان:

- ثنائب ميثيل بنزيل كلوريد الأمونيوم بتركيز ٠٫٣ في المئة بحد أقصى (على سبيل المثال، الممسحات للاستعمال الواحد والتي تتوفر بماركات مختلفة)
	- سائل لتنظيف الزجاج خالٍ من الكحول
		- محلول من الماء والصابون اللطيف
- ممسحة تنظيف جافة من الألياف الصغيرة (ميكروفيبر) أو شمواة (قماش مضاد للاستاتيكية بدون زيت)
	- مماسح قماشـة مضادة للاسـتاتىكـة

نبيه: تجنب استخدام مذيبات التنظيف القوية والتي من شأنها أن تلحق الضرر النهائي بالكمبيوتر. وإن كنتDيموتر. وإن تشك في إمكانية استخدام منتج التنظيف بأمان على الكمبيوتر فانظر إلى محتوياته للتحقق من عدم وجود مكونات مثل الكحول والأسـيتون وكلوريد الأمونيوم وكلوريد الميثيلين والهيدروكاربونات في المنتج.

يمكن أن تتسبب المواد ذات الألياف، مثل المناشف الورقية، في خدش الكمبيوتر. مع مرور الوقت، قد تنحشر جسيمات الغبار وعناصر التنظيف داخل الخدوش.

### إجراءات التنظيف

اتبع الإجراءات الواردة في هذا القسم لتنظيف كمبيوترك بأمان.

- <span id="page-45-0"></span><u>A</u> تحذير! لتجنب الصدمة الكهربائية أو تلف المكونات، لا تحاول تنظيف جهاز الكمبيوتر الخاص بك وهو قيد التشغبل.
	- قم بإيقاف تشغيل جهاز الكمبيوتر.  $\overline{\phantom{a}}$ 
		- **٢.** افصل طاقة التيار المتناوب.
	- ٣. افصل كافة الأجهزة الخارجية المزودة بالطاقة.

<u>\</u>/ تنبيه: لتجنب إلحاق الضرر بالمكونات الداخلية، لا ترش مواد أو سوائل التنظيف مباشرة على أي من أسطح الكمبيوتر. يمكن أن تلحق السـوائل الضرر النهائي بالمكونات الداخلية إذا تُركت تتقطر على المكونات الداخلية.

#### تنظيف شاشة العرض

امسح الشاشة برفق بواسطة ممسحة ناعمة وخالية من الألياف مبللة بمنظف زجاج خال من الكحول. تأكد من أن الشاشة جافة قبل إغلاق الكمبيوتر.

#### تنظيف الجوانب والغطاء

لتنظيف الجانبين أو الغطاء، استخدم ممسحة ميكروفيبر ناعمة أو شـمواة مبللة بأحد محاليل التنظيف المسـرودة أعلاه أو استخدم ممسحة مقبولة للاستعمال الواحد.

**ﷺ ملاحظة: عند تنظيف غطاء الكمبيوتر، حرّك يدك في شكل دائري للمساعدة في إزالة الغبار والأوساخ.** 

#### تنظيف لوحة اللمس أو لوحة المفاتيح أو الماوس (منتجات مختارة فقط)

<u>\/</u> <mark>تحذير!</mark> للتقليل من خطر التعرض لصدمة كهربائية أو تلف المكونات الداخلية، لا تستخدم ملحق المكنسة الكهربائية لتنظيف لوحة المفاتيح. فقد يؤدي استخدام المكنسة الكهربائية إلى ترسيب بعض المخلفات المنزلية على سطح لوحة المفاتيح.

<u>\</u>/ تنبيه: لتجنب إلحاق الضرر بالمكونات الداخلية، لا تترك أية سـوائل تتسـرب إلى ما بين المفاتيح.

- لتنظيف لوحة اللمس أو لوحة ٍالمفاتِيح أو الماوس، استخدم ممسحة ميكروفيبر ناعمة أو شـمواة مبللة بأحد محلولات التنظيف المسرودة أعلاه أو استخدم ممسحة مقبولة للاستعمال الواحد.
- لمنع المفاتيح من الالتصاق ولإزالة الغبار والألياف والجسيمات المنحشرة من لوحة المفاتيح، استخدم علبة من الهواء المضغوط ذات امتداد أنبوبي.

# السفر مع جهاز الكمبيوتر أو شحنه

إذا كنت مضطرًا لاصطحاب جهاز الكمبيوتر الخاص بك معك في السـفر أو شـحنه، فاتبع هذه التلميحات للحفاظ<br>على أمان جهاز الكمبيوتر.

- قم بتجهيز الكمبيوتر للسفر أو الشحن:
- انسخ معلوماتك احتياطيًا على محرك أقراص خارجي.
- أخرج كافة الأقراص وبطاقات الوسائط الخارجية، مثل بطاقات الذاكرة.  $\overline{\phantom{a}}$ 
	- قم بإيقاف تشغيل كافة الأجهزة الخارجية ثم قم بفصلها.
		- قم بإيقاف تشغيل الكمبيوتر.
- خذ معك نسخة احتياطية من معلوماتك. احتفظ بالنسخة الاحتياطية في مكان بعيد عن الكمبيوتر.
	- عند السـفر عـلى الخطوط الجوية خذ الكمبيوتر بصفته حقيبة يد؛ ولا تتركه مع باقي أمتعتك.
- نبية: تجنب تعريض محرك الأقراص إلى المجالات المغناطيسية. تشمل أجهزة الأمن ذات المجالات<u>) </u> المغناطيسية أجهزة الكشف في المطار التي تمشـي خلالها وعصي الكشف التي تستخدم باليد. تستخدم الأحزمة النقالة وأجهزة الحماية المشابهة المستخدمة في المطارات والتي تفحص الأمتعة المحمولة الأشعة السينية بدلاً من المغناطيسية فلا تلحق الضرر بمحرك الأقراص.
	- إذا قررت استخدام جهاز الكمبيوتر أثناء قيامك برحلة بالطائرة، فينبغي مراعة الإعلانات المذاعة أثناء رحلة الطيران والتبي تنبهك إلى الأوقات التبي يمكنك خلالها استخدام جهاز الكمبيوتر. يكون استخدام جهاز الكمبيوتر على متن الطائرة أمرًا متروكًا لشركة الخطوط الجوية.
	- إذا كنت تقوم بشحن الكمبيوتر أو محرك أقراص، فاستخدم غلافًا واقيًا واكتب على الحزمة "FRAGILE" (قابل للكسر).
- قد تفرض قيود على استخدام الأجهزة اللاسلكية في بعض البيئات. قد يتم تطبيق هذه التقييدات على متن الطائرة وفي المستشفيات وبالقرب من المتفجرات وفي الأماكن الخطرة. إذا لم تكن متأكدًا من السياسة التي يتم تطبيقها لاستخدام جهاز لاسلكي في الكمبيوتر الخاص بك، فاطلب تصريحًا باستخدام جهاز الكمبيوتر قبل بدء تشغيله.
	- إذا كنت تقوم بالسفر دوليًا، اتبع هذه الاقتراحات:
	- راجع اللوائح الجمركية المتعلقة بأجهزة الكمبيوتر الخاصة بكل بلد أو منطقة تقوم بزيارتها في رحلتك.
- افحص متطلبات سلك الطاقة والمحول الخاصة بكل مكان تخطط لاستخدام الكمبيوتر فيه. حيث تختلف مواصفات الجهد الكهربائي، والتردد، والمقبس.

ن التقليل من خطر التعرض لصدمة كهربائية، أو لحريق، أو لتلف الجهاز، لا تحاول توصيل <u>{</u> الكمبيوتر بمحول جهد كهربائي محصص للأجهزة.

# حماية الكمبيوتر والمعلومات

<span id="page-47-0"></span>تُعد حماية الكمبيوتر ضرورية لحماية سرية معلوماتك وتكاملها وتوافرها. وبإمكان حلول الحماية القياسـية المتوفرة من قبل نظام التشغيل Windows وتطبيقات HP وSetup Utility (BIOS) وبرامج الجهات الخارجية الأخرى أن تساهم في حماية جهاز الكمبيوتر من مخاطر متنوعة مثل الفيروسات والفيروسات المتنقلة والأنواع الأخرى من الأكواد الضارة.

**∕ظاً هام: قد لا تتوفر بعض ميزات الحماية المسرودة في هذا الفصل في جهاز الكمبيوتر الخاص بك.** 

# **اγتخΪام ϛلمات اϟمرور**

كلمة المرور عبارة عن مجموعة من الأحرف التي تحددها أنت لحماية معلومات جهاز الكمبيوتر ولتوفير الأمان للمعاملات عبر الإنترنت. يمكن تحديد أنواع عدة من كلمات المرور. على سبيل المثال، عند إعدادك جهاز الكمبيوتر للمرة الأولى تمت مطالبتك بتحديد كلمة مرور المستخدم لحماية جهاز الكمبيوتر الخاص بك. يمكن تعيين كلمات المرور الإضافية في Windows أو في HP Setup Utility (BIOS) المثبتة مسبقًا على جهاز الكمبيوتر.

قد تفيدك استخدام كلمة المرور ذاتها في ميزة Setup Utility (BIOS) وميزة حماية Windows.

لإنشاء كلمات المرور وحفظها، استخدم التلميحات التالية:

- للحد من خطر حظر نفسك من استخدام الكمبيوتر، دوّن كلاًّ من كلمات مرورك في مكان محمي بعيد عن الكمبيوتر. لا تقم بتخزين كلمات المرور في ملف على جهاز الكمبيوتر.
	- عند إنشاء كلمات المرور، اتبع المتطلبات التي تم ضبطها بواسطة البرنامج.
		- غير كلمات مرورك كل ثلاثة شـهور على الأقل.
	- تتكون كلمات المرور المثالية من الأحرف وعلامات الترقيم والرموز والأرقام وتكون طويلة.
	- قبل إرسال جهاز الكمبيوتر الخاص بك ليخضع لعمليات الصيانة، انسخ ملفاتك احتياطيًا واحذف الملفات السرية ثم أزل جميع الإعدادات الخاصة بكلمات المرور.

للحصول على معلومات إضافية حول كلمات مرور Windows، مثل كلمات مرور شاشـة التوقف:

اكتب support في مربع بحث شريط المهام، ثم حدد تطبيق H**P Support Assistant.** - أو -

انقر على أيقونة علامة الاستفهام في شريط المهام.

#### **k** إعداد كلمات مرور خاصة بـ Windows

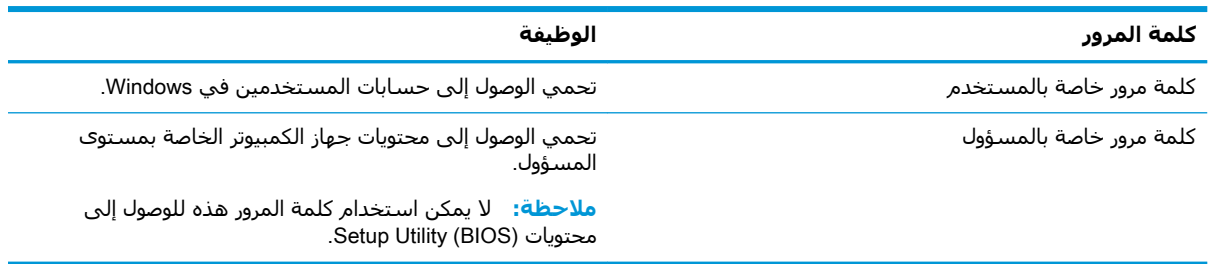

### إعداد كلمات المرور في Setup Utility (BIOS)

<span id="page-48-0"></span>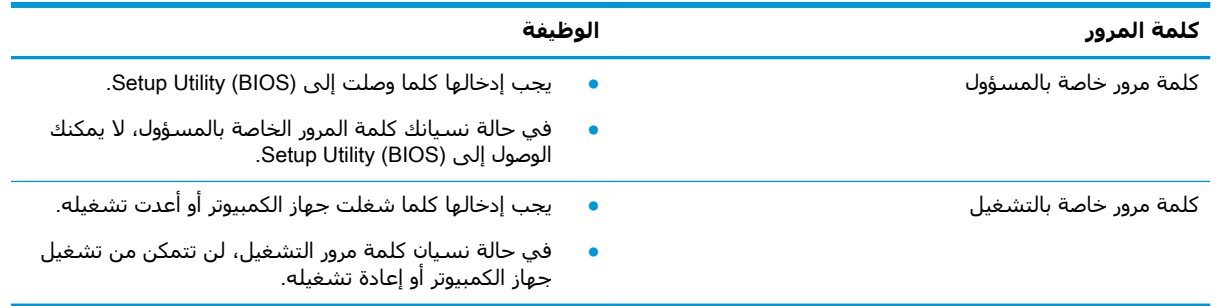

لضبط أو تغيير أو حذف كلمة مرور خاصة بالمسؤول أو بالتشغيل من خلال (Setup Utility (BIOS:

- <u>A تنبيه: ت</u>صرف بحذر شديد عند إجراء التعديلات في Setup Utility (BIOS). فقد تمنع الأخطاء الكمبيوتر من التشغيل على ما يرام.
- **ﷺ ملاحظة: لبدء** تشغيل Setup Utility، يجب أن يكون جهاز الكمبيوتر في وضع الكمبيوتر المحمول ويجب أن تستخدم لوحة المفاتيح المتصلة بالكمبيوتر المحمول. لا يمكن استخدام لوحة المفاتيح الظاهرة على الشاشة في وضع الكمبيوتر اللوحي للوصول إلى Setup Utility.
	- شغل (BIOS: شغل) Setup Utility:  $\Lambda$
	- أجهزة الكمبيوتر أو أجهزة الكمبيوتر اللوحية المزودة بلوحات المفاتيح:
	- شغل الكمبيوتر أو أعد تشغيله واضغط علىي esc ثم على f10.  $\blacktriangle$ 
		- أجهزة الكمبيوتر اللوحية غير المزودة بلوحات المفاتىح:
	- شغل أو أعد تشغيل جهاز الكمبيوتر اللوحي ثم اضغط بسرعة على زر رفع مستوف الصوت  $\cdot$ بشكل متواصل.
		- أه -

شغل أو أعد تشغيل جهاز الكمبيوتر اللوحي ثم اضغط بسرعة على زر خفض مسـتوف الصوت بشكل متواصل.

- أه -

شغل أو أعد تشغيل جهاز الكمبيوتر اللوحي ثم اضغط بسرعة على زر Windows بشكل متواصل.

- انقر على **f10**.  $\overline{\phantom{a}}$
- حدد Security (الأمان)، ثم اتبع الإرشـادات الظاهرة على الشـاشـة.  $\mathbf{r}$

فتصبح تغييراتك سارية المفعول عند إعادة تشغيل جهاز الكمبيوتر.

### استخدام Windows Hello (منتجات مختارة فقط)

في تلك المنتجات المزودة بقارئ بصمات الأصابع أو الكاميرا التي تعمل بالأشعة تحت الحمراء، يمكنك استخدام Windows Hello لتسجيل الدخول عن طريق سحب إصبعك أو النظر إلى الكاميرا.

لإعداد Windows Hello، اتبع الخطوات التالية:

- <span id="page-49-0"></span><mark>۱. حدد زر Start (ابداً)، وحدد Settings (الإعدادا</mark>ت) ثم Accounts (الحسابات)، ثم حدد Sign-in options (خيارات تسجيل الدخول).
- **٢.** ضمن Windows Hello، اتبع الإرشادات الظاهرة على الشاشة لإضافة كل من كلمة المرور ورقم PIN، ثم سجّل بصمة إصبعك أو وجهك.

قاً **ملاحظة:** ليس رقم PIN محدود الطول ولكنه يتكون من الأرقام فقط. لا يجوز استخدام الحروف الهجائية أو " الخاصة.

# استخدام برامج حماية الاتصال بالإنترنت

عند استخدامك الكمبيوتر للوصول إلى البريد الإلكتروني أو شبكة ما أو الإنترنت فإنك تعرض الكمبيوتر للهجوم من قبل فيروسات الكمبيوتر وبرامج التجسـس والمخاطر الإنترنتية الأخرى. ولمسـاعدتك في حماية جهاز الكمبيوتر ربما توجد عليه برامج مسبقة التركيب والتي تأتي بشكل نسخ تجريبية من تلك البرامج المعدة لحماية الاتصال بالإنترنت والتبي تشمل مزايا مكافحة الفيروسات وجدران الحماية. لتوفير حماية مستمرة من الفيروسات والمخاطر الأخرى الحديثة الاكتشاف، ينبغي تحديث برامج الحماية بشكل منتظم. ويوصي بشدة أن ترقي النسخ التجريبية من برامج الحماية أو تشتري البرامج التبي تختارها لحماية كمبيوترك على أفضل نحو.

#### استخدام برنامج مكافحة الفيروسات

يمكن أن تقوم فيروسات الكمبيوتر بتعطيل نظام التشغيل، أو البرامج، أو الأدوات المساعدة، أو تتسبب في أن تنفذ وظائفها بطريقة غير عادية. يمكن لبرنامج مكافحة الفيروسات اكتشاف معظم الفيروسات، والقضاء عليها، وفي معظم الحالات، يمكنها إصلاح أي تلف ممكن أن تتسبب فيه الفيروسات.

لتوفير حماية مستمرة من الفيروسات التي يتم اكتشافها حديثًا، ينبغي تحديث برنامج مكافحة الفيروسات بشكل منتظم.

قد يكون برنامج لمكافحة الفيروسات مثبتًا مسبقًا في كمبيوترك. يوصي بشدة باستخدام برنامج مكافحة فيروسات من اختيارك حيث تتمكن من حماية الكمبيوتر كليًا.

للحصول على المزيد من المعلومات حول فيروسات الكمبيوتر، اكتب support في مربع بحث شريط المهام، ثم حدد تطبيق HP Support Assistant.

- أو -

انقر على أيقونة علامة الاستفهام في شريط المهام.

#### **اγتخΪام ΑرϧاΞϣ ΪΟار اΤϟماϳة**

تم تصميم جدران الحماية لتمنع الوصول غير المسموح به إلى النظام أو الشبكة. يمكن أن يكون جدار الحماية برنامجًا مثبتًا على الكمبيوتر أو الشبكة كما يمكنه أن يكون حلاً مركبًا من البرامج والأجهزة.

ثمة نوعا جدران حماية يمكن أخذها بعين الاعتبار:

- جدران حماية تستند إلى مضيف عبارة عن برامج تحمي الكمبيوتر الذي يتم تثبيتها فيه لا غير.
- جدران حماية تستند إلى الشبكة والتي يتم تثبيتها بين مودم الـ DSL أو الكبلات وشبكتك المنزلية لتحممي كافة أجهزة الكمبيوتر التمي فبي الشبكة.

عند تثبيت جدار الحماية في النظام٬ تتم مراقبة كافة البيانات الصادرة والواردة منه ومقارنتها بمجموعة معايير حماية مضبوطة من قبل المستخدم. ويتم حظر اية بيانات لا تطابق المعايير.

### تثبيت تحديثات البرامج

<span id="page-50-0"></span>يجب تحديث برامج HP وWindows والأطراف الثالثة بشكل منتظم من أجل تصحيح مشاكل الأمان وتحسين أداء البرامج.

<u>ا⁄A تنبيه:</u> ترسـل شـركة Microsoft تنبيهات تتعلق بتحديثات Windows التي قد تشـمل تحديثات الحماية. لحماية الكمبيوتر من اختراقات الحماية وفيروسات الكمبيوتر، ثبتْ جميع التحديثات من شـركة Microsoft بمجرد تلقي أية تنبيهات.

ىمكنك تثبت هذه التحديثات تلقائيًا.

لعرض الإعدادات أو تغييرها:

- <mark>ا.</mark> حدد زر Start (ابدأ)، حدد Settings (الإعدادات)، ثم حدد Update & security (التحديث والأمان).
	- **٢.** حدد Windows Update ثم اتبع الإرشادات الظاهرة على الشاشة.
- المعدولة وقت تثبيت التحديثات، حدد **Advanced options** (خيارات متقدمة)، ثم اتبع الإرشادات الظاهرة على الشاشة.

# )**ςقϓ ختارةϣ نتجاتϣ**( HP Managed Services **امΪتخγا**

تعد خدمات HP Managed Services حلاً لتقنية المعلومات يستند إلى السحابة والذي يتيح للشركات إمكانية إدارة أصولها وتأمينها بفعالية. تساعد خدمات HP Managed Services على حماية الأجهزة من البرامج الضارة والهجمات الأخرى، كما أنها تراقب سلامة أداء الأجهزة، وتسهم في تقليل الوقت المكرس لحل المشاكل المتعلقة بالأجهزة والأمانٍ. يمكنك تنزيل البرنامج وتثبيته بسرعة، مما يوفر التكلفة إلى حدٍ كبير مقارنةً بالحلول التقليدية المستخدمة داخل المؤسسات. للمزيد من المعلومات، انتقل إلى [./https://www.hptouchpointmanager.com](https://www.hptouchpointmanager.com/)

## حماية شبكتك اللاسلكية

عند إعداد شبكة WLAN أو الوصول إلى شبكة WLAN موجودة، قم دومًا بتمكين ميزات الحماية وذلك لحماية الشبكة الخاصة بك ضد الوصول غير المصرح به. شبكات WLAN في اماكن عامة (نقاط فعالة)، مثل المقاهي والمطارات قد لا توفر اي امان.

## نسخ تطبيقات ومعلومات البرامج احتياطئًا

انسخ برامجك ومعلوماتك احتياطيًا لحمايتها من الضياع المطلق او التلف المؤبد نتيجة هجومات الفيروسات او فشل البرامج او الأجهزة.

# **اγتخΪام ϛبϞ Σماϳة اΧتϴاري** )**ϣنتجات ϣختارة ϓقς**)

تم تصميم كبلات الحماية (يتم شراؤها على حدتها) لتعمل كحل رادع، ولكنها قد لا تمنع إساءة التعامل مع الكمبيوتر أو سرقته. لتوصيل كبل الحماية بكمبيوترك، اتبع إرشادات صانع الجهاز.

#### **Setup Utility (BIOS) استخدام** q

<span id="page-51-0"></span>Setup Utility، أو نظام الدخل والخرج الأساسـي (BIOS) يتحكم في الاتصال بين كل من أجهزة الإدخال والإخراج الخاصة بالنظام (مثل محركات الأقراص والشاشة ولوحة المفاتيح والماوس والطابعة). يشمل Setup Utility (BIOS) إعدادات أنواع الأجهزة المثبتة وترتيب بدء تشغيل الكمبيوتر ومقدار ذاكرة النظام والذاكرة الموسعة.

⁄ الله العظة: لبدء تشغيل Setup Utility على أجهزة الكمبيوتر المتحولة، يجب أن يكون جهاز الكمبيوتر في وضع الكمبيوتر المحمول ويجب أن تستخدم لوحة المفاتيح المتصلة بالكمبيوتر المحمول.

# تشغيل (BIOS) Setup Utility

- <u>A/ تنبيه: تصرف بحذر شديد عند إجراء التعديلات في Setup Utility (BIOS). فقد تمنع الأخطاء الكمبيوتر من </u> التشغيل على ما يرام.
	- شغل الكمبيوتر أو أعد تشغيله واضغط علىي esc ثم علىي f10.

### **Setup Utility (BIOS)** تحدیث

قد تتاح إصدارات محدثة من Setup Utility (BIOS) في موقع HP على الإنترنت.

يتم حزم معظم تحديثات BIOS الموجودة على موقع HP على ويب في ملفات مضغوطة تسمى *SoftPags*.

تتضمن بعض حزم التنزيل ملفًا يسـمـى بـ Readme.txt، الذي يحتوي علـى معلومات تتعلق بتركيب الملف وحل مشكلات تتعلق به.

#### تحدید اصدار BIOS

لتقرير ما إذا كنت بحاجة لتحديث (Setup Utility (BIOS، قم أولاً بتحديد إصدار BIOS في الكمبيوتر الخاص بك. لعرض المعلومات الخاصة بإصدار BIOS (تُعرف أيضًا ب*ـ تاريخ ROM وBIOS النظام)*، اسـتخدم أحد الخيارات التالية.

- **HP Support Assistant**
- اكتب support في مربع بحث شريط المهام، ثم حدد تطبيق HP Support Assistant. - 1 - أه -
	- انقر على أيقونة علامة الاستفهام في شريط المهام.
	- حدد My PC (جهاز الكمبيوتر)، ثم حدد Specifications (المواصفات).  $\cdot$ 
		- Setup Utility (BIOS)
	- شغل (BIOS) Setup Utility (راجع تشغيل Setup Utility (BIOS) في صفحة ٤٢).  $\cdot$
- حدد Main (الرئيسية)، ثم حدد System Information (معلومات النظام) ودوّت إصدار BIOS. ٦.
	- حدد Exit (إنهاء) ثم No (لا) واتبع الإرشادات الظاهرة على الشاشـة. ۳.

للتحقق من وجود إصدارات أحدث من BIOS، انظر <u>تنزيل تحديث BIOS في صفحة ٤</u>٣.

### BIOS **ΚϳΪΤΗ ϞϳنزΗ**

- <span id="page-52-0"></span><u>A</u> تنبيه: للحد من خطر حدوث تلف لجهاز الكمبيوتر أو إجراء عملية تركيب فاشـلة، قم بتنزيل تحديث BIOS وتركيبه فقط عند اتصال جهاز الكمبيوتر بمصدر طاقة خارجي يمكن الاعتماد عليه باستخدام محول التيار المتناوب. لا تقم بتنزيل تحديث BIOS أو تركيبه أثناء تشغيل الكمبيوتر بواسطة طاقة البطارية، أو في حالة إرسائه بجهاز إرسـاء اختياري، أو توصيله بمصدر طاقة اختياري. أثناء عملية التنزيل والتركيب، اتبع هذه الإرشـادات:
	- لا تقم بفصل الطاقة عن الكمبيوتر وذلك بفصل سـلك الطاقة عن مأخذ التيار المتناوب.
		- لا تقم بإيقاف تشغيل الكمبيوتر أو تنشيط وضع Sleep (السـكون).
			- لا تقم بإدخال، إزالة، توصيل أو فصل أي جهاز، كبل، أو سلك.

اه**لاحظة:** إذا كان جهاز الكمبيوتر متصلاً بشبكة، استشر المسؤول عن الشبكة قبل تثبيت أي تحديثات لبرامج، ζيفات خاصة تحديثات BIOS النظام.

> ا. IP Support Assistant في مربع بحث شريط المهام٬ ثم حدد تطبيق HP Support Assistant. - أو -

> > انقر على أيقونة علامة الاستفهام في شريط المهام.

- **۲.** انقر علي Updates (التحديثات)، ثم انقر علي Check for updates and messages (التحقق من وجود التحديثات والرسائل).
- **٣.** اتبع الإرشادات التي تظهر على الشاشة لتحديد جهاز الكمبيوتر والوصول إلى تحديث BIOS الذي ترغب في تنزيله.
	- **٤.** في منطقة التنزيل، اتبع هذه الخطوات:
- **أ.** حدد تحديث إصدار BIOS الأحدث وقارنه بإصدار BIOS المثبت حاليًا على جهاز الكمبيوتر الخاص بك. إذا كان إصدار التحديث أحدث من إصدار BIOS المثبت لديك فدوّن التاريخ أو الاسـم أو أية بيانات تعريفية أخرى. قد تحتاج إلى هذه المعلومات لتحديد مكان التحديث لاحقًا، بعد تنزيله إلى محرك القرص الثابت.
	- **ب.** اتبع الإرشادات التي تظهر على الشاشة لتنزيل التحديد الخاص بك إلى القرص الثابت.

سجّل المسار إلى الموقع على محرك القرص الثابت حيث سيتم تنزيل تحديث BIOS. ستحتاج إلى الوصول إلى هذا المسار عندما تكون مستعدًا لتثبيت التحديث.

تختلف إجراءات تثبيت BIOS. اتبع أي إرشادات تظهر على الشاشة بعد اكتمال عملية التنزيل. إذا لم تعرض أية إرشادات، فاتبع الخطوات التالية:

- <mark>۱.</mark> اكتب file (ملف) في مربع بحث شريط المهام٬ ثم حدد **File Explorer** (مستكشف الملفات).
- **٢.** انقر نقرًا مزدوجًا فوق الموقع المحدد على محرك القرص الثابت. عادةً ما يكون الموقع المحدد لمحرك القرص الثابت هو محرك القرص المحلب (:C).
	- **٣.** باستخدام مسار محرك القرص الثابت الذي قمت بتسجيله مسبقًا، افتح المجلد الذي يحتوي على التحديث.
		- <mark>٤. ا</mark>نقر نقرًا مزدوجًا فوق الملف ذي الملحق exe. (على سبيل المثال *filename*.exe). ستبدأ عملية تركيب BIOS.
			- **٥.** أكمل عملية التركيب باتباع الإرشادات التي تظهر على الشاشة.

ندام القالمي الأنزاع الأمل السلام الشارا الله عملية التركيب، يمكنك حذف الملف الذي تم تنزيله من<mark>V</mark> تعر محرك القرص الثابت.

# <span id="page-53-0"></span>**HP PC Hardware Diagnostics استخدام**

### **HP PC Hardware Diagnostics Windows استخدام**

HP PC Hardware Diagnostics Windows هو عبارة عن أداة مساعدة تسـتند إلي نظام Windows تتيح لك تشغيل الاختبارات التشخيصية لتحديد ما إذا كانت المكونات الصلبة للكمبيوتر تعمل بطريقة سـليمة ام لا. تعمل الأداة في نظام تشغيل Windows لتشخيص حالات فشل الأجهزة.

إذا لم يتم تثبيت HP PC Hardware Diagnostics Windows، علي جهاز الكمبيوتر الخاص بك، يتعين عليك أولاً تنزيله وتثبيته. لتنزيل HP PC Hardware Diagnostics Windows، راجع تنزيل HP PC Hardware Diagnostics Windows في صفحة ٤٤.

بعد تثبيت HP PC Hardware Diagnostics Windows، اتبع الخطوات التالية للوصول إليه من التعليمات والدعم من HP او HP Support Assistant.

- ا العصول إلى HP PC Hardware Diagnostics Windows من التعليمات والدعم من HP:
	- حدد الزر Start (ابدأ)، ثم حدد HP Help and Support. J.
- **ب.** انقر بالزر الأيمن للماوس فوق HP PC Hardware Diagnostics Windows، حدد More (المزيد)، ثم حدد Run as administrator (تشغيل كمسؤول).

- أو -

للوصول الي HP PC Hardware Diagnostics Windows: من HP Support Assistant:

اكتب support في مربع بحث شريط المهام، ثم حدد تطبيق HP Support Assistant. j. - أه -

حدد أيقونة علامة الاستفهام في شريط المهام.

- ب. حدد Troubleshooting and fixes (استكشاف الأخطاء واصلاحها والاصلاحات).
- ج. حدد Diagnostics (التشخيصات)، ثم حدد HP PC Hardware Diagnostics Windows.
- عند فتح الأداة، حدد نوع الاختبار التشخيصي المطلوب تشغيله، ثم اتّبع الإرشادات التي تظهر على ۲. الشاشة.

رُض الله عليه الله عنه الله عنه إيقاف اختبار تشخيصي في أي وقت، فحدد Cancel (إلغاء الأمر). ﴾ [الغاء ا

عندما يكتشف HP PC Hardware Diagnostics Windows فشلآ يتطلب استبدال المكونات الصلبة، يتم ۲. إنشاء رمز معرف للفشل يتكون من ٢٤ رقمًا. للحصول على مساعدة في حل المشكلة، اتصل بالدعم، ثم قدم رمز معرف الفشل.

#### **HP PC Hardware Diagnostics Windows تنزىل**

- تتوفر ارشـادات تنزيل HP PC Hardware Diagnostics Windows بالانجليزية فقط.
- يتعين عليك اسـتخدام كمبيوتر يعمل بنظام Windows لتنزيل هذه الأداة نظرًا لأنه لا تتوفر إلا ملفات exe.  $\bullet$ فقط.

#### تنزيل الإصدار الأخير من HP PC Hardware Diagnostics Windows

لتنزيل HP PC Hardware Diagnostics Windows، اتبع الخطوات التالية:

- <span id="page-54-0"></span><mark>1.</mark> انتقل إلي http://www.hp.com/go/techcenter/pcdiags. يتم عرض صفحة HP PC Diagnostics الرئيسـية.
	- من قسم HP PC Hardware Diagnostics، حدد Download (تنزيل)، ثم حدد موقع التثبيت: ۲.

لتشغيل الأداة على جهاز الكمبيوتر لديك، قم بتنزيلها إلى سطح مكتب الكمبيوتر. - أو -

لتشغيل الأداة من مجرك أقراص USB مجمول، تنزيله إلى مجرك أقراص USB مجمول.

حدد Run (تشغيل).  $\cdot$ 

#### تنزيل HP Hardware Diagnostics Windows حسب اسم المنتج أو رقمه (منتجات مختارة فقط)

圖 **ملاحظة:** بخصوص بعض المنتجات، قد يكون من الضروري تنزيل البرنامج إلى محرك أقراص USB محمول باستخدام اسم المنتج او رقمه.

لتنزيل HP PC Hardware Diagnostics Windows حسب اسم المنتج أو رقمه (منتجات مختارة فقط)، اتبع الخطوات التالية:

- **1.** انتقل إلى http://www.hp.com/support
- حدد Get software and drivers (الحصول على البرامج وبرامج التشغيل)، من ثم أدخل اسـم المنتج أو  $\cdot$  T رقمه.
	- من قسـم HP PC Hardware Diagnostics، حدد Download (تنزيل)، ثم حدد موقع التثبيت: ۲. لتشغيل الأداة على جهاز الكمبيوتر لديك، قم يتنزيلها إلى سطح مكتب الكمبيوتر. - أو -

لتشغيل الأداة من مجرك أقراص USB مجمول، تنزيله إلى مجرك أقراص USB مجمول.

**٤.** حدد Run (تشغيل).

#### تثبيت HP PC Hardware Diagnostics Windows

لتثبيت HP PC Hardware Diagnostics Windows، اتبع الخطوات التالية:

▲ انتقل إلى المجلد الموجود على جهاز الكمبيوتر الخاص بك أو محرك الأقراص المحمول الذي تم تنزيل ملف exe. عليه، وانقر نقرًا مزدوجًا فوق ملف exe.، ثم اتبع الإرشـادات التبي تظهر على الشـاشـة.

## **HP PC Hardware Diagnostics UEFI استخدام**

تتيح لك HP PC Hardware Diagnostics UEFI (واجهة البرامج الثابتة القابلة للتوسيع) هي عبارة عن واجهة برامج ثابتة موسعة موحدة تسمح لك بتشغيل الاختبارات التشخيصية لمعرفة ما إذا كانت المكونات الصلبة للكمبيوتر تعمل بطريقة سليمة أم لا. تعمل الأداة خارج نظام التشغيل، حيث يمكنها عزل حالات فشل المكونات الصلبة عن المشاكل التي ترجع إلى نظام التشغيل أو المكونات البرمجية الأخرى.

اذا لم يتم تمهيد الكمبيوتر الخاص بك في Windows، يمكنك استخدام HP PC Hardware Diagnostics UEFI لتشخيص مشاكل المكونات الصلية.

عندما تكتشف (HP PC Hardware Diagnostics (UEFI فشـلاً يتطلب اسـتبدال المكونات الصلبة، يتم إنشاء رمز معرف للفشـل يتكون من ٢٤ رقمًا. للحصول على مسـاعدة في حل المشـكلة، اتصل بالدعم، وقدم رمز معرف الفشل. <span id="page-55-0"></span>**ﷺ ملاحظة:** لبدء تشغيل أداة التشخيص على جهاز كمبيوتر قابل للتحويل، يتعين أن يكون الكمبيوتر الخاص بك في وضع الكمبيوتر الدفتري، كما يتعين عليك استخدام لوحة المفاتيح المتصلة.

<mark>ﷺ ملاحظة:</mark> إذا رغبت في إيقاف الاختبار التشخيصي، فاضغط على esc.

#### **HP PC Hardware Diagnostics UEFI بدء تشغيل**

لبدء تشغيل HP PC Hardware Diagnostics UEFI، اتبع الخطوات التالية:

- شغَّل جهاز الكمبيوتر أو أعد تشغيله، ثم اضغط بسـرعة علىي esc.  $\overline{\phantom{a}}$ 
	- اضغط على f2.  $\mathbf{r}$

يبحث نظام BIOS عن أدوات التشخيص في ثلاثة أماكن بالترتيب التالي:

**أ.** علي محرك أقراص USB المحمول

ﷺ ملاحظة: لتنزيل أداة HP PC Hardware Diagnostics UEFI إلى محرك أقراص USB محمول، راجع <u>تنزيل الإصدار الاخير من HP PC Hardware Diagnostics UEFI في صفحة ٤٦.</u>

- **ب.** محرك أقراص ثابت
	- چ. BIOS
- عند فتح أداة التشخيص، حدد نوع الاختبار التشخيصي المطلوب تشغيله، ثم اتَّبع الإرشادات التي تظهر  $\cdot$ على الشاشة.

### تنزيل HP PC Hardware Diagnostics UEFI إلى محرك أقراص USB محمول

قد يكون تنزيل HP PC Hardware Diagnostics UEFI إلى محرك أقراص USB محمولاً في الحالات التالية:

- لم يتم تضمين HP PC Hardware Diagnostics UEFI في صورة التثبيت المسبق.
	- لم يتم تضمين HP PC Hardware Diagnostics UEFI في قسم HP Tool.  $\bullet$ 
		- تلف محرك الأقراص الثابت.

ﷺ <mark>ملاحظة: لا تتوفر إرشادات تنزيل HP PC Hardware Diagnostics UEFI إلا بالإنجليزية فقط، ويتعين عليك</mark> اسـتخدام كمبيوتر بنظام Windows لتنزيل بيئة دعم HP UEFI وإنشـائـها نظرًا لعدم توفر إلا ملفات exe. فقط.

#### تنزيل الإصدار الأخير من HP PC Hardware Diagnostics UEFI

لتنزيل الإصدار الأخير من HP PC Hardware Diagnostics UEFI إلى محرك أقراص USB محمول:

- <mark>1.</mark> انتقل إلى http://www.hp.com/go/techcenter/pcdiags. يتم عرض صفحة HP PC Diagnostics الرئيسية.
	- من قسم HP PC Hardware Diagnostics UEFI ، حدد Download UEFI Diagnostics (تنزيل ا  $\cdot$ . T Diagnostics)، ثم حدد Run (تشغيل).

#### تنزيل HP PC Hardware Diagnostics UEFI حسب اسم المنتج أو رقمه (منتجات مختارة فقط)

**ﷺ ملاحظة:** بخصوص بعض المنتجات، قد يكون من الضروري تنزيل البرنامج إلى محرك أقراص USB محمول باستخدام اسم المنتج او رقمه.

لتنزيل HP PC Hardware Diagnostics UEFI حسب اسم المنتج أو رقمه (منتجات مختارة فقط) إلى محرك أقراص USB محمول، اتبع الخطوات التالية:

- انتقل إلى http://www.hp.com/support  $\cdot$
- أدخل اسم المنتج أو رقمه وحدد جهاز الكمبيوتر الخاص بك، ثم حدد نظام التشغيل الخاص بك.  $\cdot$
- <span id="page-56-0"></span>من قسم Diagnostics (التشخيصات)، اتبع الإرشادات التي تظهر على الشاشة لتحديد إصدار UEFI  $\cdot$ Diagnostics المحدد لجهاز الكمبيوتر الخاص بك.

### **Remote HP PC Hardware Diagnostics UEFI استخدام** (منتحات مختارة فقط)

Remote HP PC Hardware Diagnostics UEFI هو ميزة (لنظام BIOS) للبرنامج الثابت الذي يقوم بتنزيل HP PC Hardware Diagnostics UEFI إلى الكمبيوتر الخاص بك. إذ يمكنه تنفيذ التشخيصات على الكمبيوتر الخاص بك، ومن الممكن تحميل النتائج إلى الخادم الذي تم تكوينه مسبقًا. للحصول على مزيد من المعلومات حول Remote HP PC Hardware Diagnostics UEFI، انتقل الي http://www.hp.com/go/techcenter/pcdiags، ثم حدد Find out more (استكشاف المزيد).

#### **Remote HP PC Hardware Diagnostics UEFI**

‴ِ ملاحظة: يتوفر أيضًا Remote HP PC Hardware Diagnostics UEFI باعتباره حزمة برامج Softpaq يمكن ننزيلها إلى خادم.

#### تنزيل الإصدار الأخير من Remote HP PC Hardware Diagnostics UEFI

لتنزيل الإصدار الأخير من Remote HP PC Hardware Diagnostics UEFI، اتبع الخطوات التالية:

- <mark>1.</mark> انتقل إلى http://www.hp.com/go/techcenter/pcdiags. يتم عرض صفحة HP PC Diagnostics الرئيسـية.
- من قسم HP PC Hardware Diagnostics UEFI ، حدد Download Remote Diagnostics (تنزيل Remote  $\mathbf{r}$ Diagnostics)، ثم حدد **Run** (تشغيل).

#### تنزيل Remote HP PC Hardware Diagnostics UEFI حسب اسم المنتج أو رقمه

لتنزيل Remote HP PC Hardware Diagnostics UEFI حسب اسم المنتج أو رقمه، اتبع الخطوات التالية:

- 1. انتقل إلى http://www.hp.com/support
- حدد Get software and drivers (الحصول على البرامج وبرامج التشغيل)، وأدخل اسـم المنتج أو رقمه  $\cdot$ وحدد جهاز الكمبيوتر الخاص بك، ثم حدد نظام التشغيل الخاص بك.
- من قسم Diagnostics (التشخيصات)، اتبع الإرشادات التي تظهر على الشاشة لتحديد إصدار Remote  $\cdot$ UEFI للمنتج وتنزيله.

#### تخصيص اعدادات Remote HP PC Hardware Diagnostics UEFI

باستخدام إعداد Remote HP PC Hardware Diagnostics في Computer Setup (BIOS)، يمكنك إجراء التخصيصات التالية:

- قم بتعيين جدول مواعيد لإجراء تشخيصات غير مراقبة. يمكنك أيضًا بدء تشغيل التشخيصات فورًا في الوضع  $\bullet$ التفاعلي عن طريق تحديد Execute Remote HP PC Hardware Diagnostics.
- تعيين الموقع لتنزيل أدوات التشخيص. توفر هذه الميزة الوصول إلى الأدوات من موقع HP على الويب أو من ò خادم تمت تكوينه مسـبقًا للاسـتخدام. لا يتطلب الكمبيوتر الخاص بك وحدة تخزين محلية تقليدية (مثل، محرك أقراص أو محرك أقراص USB محمول) لإجراء التشخيصات عن يُعد.
- قم بتعيين موقعًا لتخزين نتائج الاختبار. يمكنك أيضًا تعيين إعدادات اسـم المسـتخدم وكلمة المرور  $\bullet$ المستخدمين للتحميلات.
	- اعرض معلومات الحالة المتعلقة بالتشخيصات التي تم إجراؤها مسبقًا.  $\bullet$

لتخصيص إعدادات Remote HP PC Hardware Diagnostics UEFI، اتبع الخطوات التالية:

- شغّل أو أعد تشغيل الكمبيوتر، وعند ظهور شعار HP، اضغط على f10 للدخول إلى Computer Setup.  $\mathbf{A}$ 
	- حدد Advanced (متقدم)، ثم حدد Settings (الإعدادات).  $\cdot$ 
		- **٣.** قم بإجراء تحديدات التخصيص الخاصة بك.
- كـ حدد Main (الرئيسـية)، ومن ثم Save Changes and Exit (حفظ التغييرات والإنهاء) لحفظ الإعدادات الخاصة بك.

ستصبح تغييراتك سارية المفعول عند إعادة تشغيل الكمبيوتر.

# <span id="page-58-0"></span>**١١ ϋمϞ اϟنسΦ الاΣتϴاطϲ والاγترداد والاγتόادة**

يقدم هذا الفصل معلومات حول العمليات التالية التحي تعد إجراءً قياسـيًا لمعظم المنتجات:

- **إنشاء نسخة احتياطية من معلوماتك الشخصية—يمكنك استخدام أدوات Windows لإنشاء نسخة** احتياطية من معلومات الشخصية (راجع <u>استخدام أدوات Windows في صفحة ٤</u>٩).
- **إنشاء نقطة استعادة—**يمكنك استخدام أدوات Windows لإنشاء نقطة استعادة (راجع استخدام أدوات ).٤٩ فحةλ ϲϓ Windows
- إن**شاء وسيطة استرداد** (منتجات مختارة فقط)—يمكنك استخدام HP Recovery Manager أو HP Cloud Recovery Download Tool (منتجات مختارة فقط) لإنشاء وسيطة استرداد (راجع إنشاء وسيطة HP Recovery (منتجات مختارة فقط) في صفحة ٤٩).
	- **الاستعادة والاسترداد**—يقدم Windows عدة خيارات للاستعادة من نسخ احتياطية وتحديث الكمبيوتر وإعادته إلى حالته الأصلية (راجع <u>استخدام أدوات Windows في صفحة ٤٩</u>).
	- إ**زالة قسم الاسترداد**—لإزالة قسم الاسترداد لتحرير مساحة محرك الأقراص الثابت (منتجات مختارة فقط)، حدد خيار **إزالة قسـم الاسـترداد** من HP Recovery Manager. لمزيد من المعلومات، راجع إزا<u>لة</u> قسم [HP Recovery](#page-62-0) (منتحات مختارة فقط) في صفحة ٥٣.

# **اγتخΪام دوات** Windows

نوا<mark>ً هام: مظام Windows هو الخيار الوحيد الذي يتيح لك إجراء النسخ الاحتياطي لمعلوماتك الشخصية. قم بجدولة **ال**مجدو</mark> النسخ الاحتياطية بشكل منتظم لتجنب فقد المعلومات.

يمكنك استخدام أدوات Windows لإنشاء نسخة احتياطية من المعلومات الشخصية وإنشاء نقاط استعادة ووسائط استرداد للنظام٬ مما يسمح لك الاستعادة من النسخ الاحتياطب وتحديث الكمبيوتر٬ وإعادة ضبط الكمبيوتر إلى حالته الأصلية.

راكة: إذا كانت سعة وحدة تخزين الكمبيوتر ٣٢ ج ب أو أقل، يتم تعطيل ميزة System Restore (استعادة Bystem النظام) لـ Microsoft بشكل افتراضي.

للحصول على مزيد من المعلومات والخطوات، راجع تطبيق Get Help (الحصول على المساعدة).

حدد الزر **Start** (ابدا)، ثم حدد تطبيق Get Help (الحصول على المساعدة).

الله الى الى الى الى الى الى الى الى حصول الى على الله عليه العبيق Get Help والحصول على المساعدة).<br>المساعدة

# )**ςقϓ ختارةϣ نتجاتϣ**( HP Recovery **طةϴγو˯ شاϧ·**

بعد إعدادك الكمبيوتر بنجاح، استخدام HP Recovery Manager لإنشاء نسخة احتياطية من قسم HP Recovery (طرز مختارة فقط) على الكمبيوتر. تسمى هذه النسخة الاحتياطية HP Recovery. في حالات تلف محرك الأقراص أو استبداله، يمكن استخدام وسيطة HP Recovery لإعادة تثبيت نظام التشغيل الأصلي.

للتأكد من وجود قسم "الاسترداد" بالإضافة إلى قسم Windows، انقر بالزر الأيمن فوق **Start** (ابدأ)، وحدد **File** Explorer (مستكشف الملفات)، ثم حدد This PC (هذا الكمبيوتر). <span id="page-59-0"></span>الصطلاعة الله على الله على المسابق عن المسلم الله عن المسترداد، بالإضافة إلى قسم Windows، فاتصل بالدعم <u>ال</u>دعم للحصول على أقراص الاسترداد. انتقل إلى <http://www.hp.com/support>، ثم حدد بلدك أو منطقتك، ثم اتبع الإرشادات التي تظهر علمي الشاشة.

في منتجات معينة، يمكنك استخدام HP Cloud Recovery Download Tool لإنشاء وسيطة HP Recovery على محرك أقراص USB محمول قابل للتمهيد. لمزيد من المعلومات، راجع <u>استخدام [HP Cloud Recovery](#page-60-0)</u> [Download Tool](#page-60-0) لإنشاء وسائط الاسترداد في صفحة ٥١.

### **اγتخΪام** Manager Recovery HP **ϧϹشا˯ وϴγطة اγترداد**

نواً علاحظة: إذا لم تتمكن من إنشاء وسيطة استرداد بنفسك، فاتصل بالدعم للحصول على أقراص الاسترداد. " انتقل إلى <u><http://www.hp.com/support>،</u> ثم حدد بلدك أو منطقتك، ثم اتبع الإرشادات التي تظهر علي الشاشة.

#### قبل البدء

قبل البدء، لاحظ ما يلي:

- لا يمكنك إلا إنشاء مجموعة واحدة فقط من وسائط الاسترداد. استخدم أدوات الاسترداد هذه بحرص واحتفظ بها في مكان آمن.
	- يفحص HP Recovery Manager الكمبيوتر ويحدد سعه تخزين الوسائط المطلوبة.
		- لإنشاء وسيطة استرداد، استخدم أحد الخيارات التالية:
	- هالمعرضة: في حاله عدم احتواء الكمبيوتر على قسم استرداد، يعرض HP Recovery Manager يعرض <del>ا</del> ميزة "إنشاء Windows محرك أقراص استرداد". اتبع الإرشادات التي تظهر على الشاشة لإنشاء صورة استرداد على محرك أقراص USB محمول فارغ أو محرك أقراص ثابت.
- إذا كان جهاز الكمبيوتر الخاص بك يحتوي على محرك أقراص ضوئي مع إمكانية الكتابة على أقراص DVD، فتأكد من استخدام أقراص DVD-R أو DVD-R DL أو DVD-R DL أو DVD+R DL فارغة عالية الجودة. لا تستخدم الأقراص القابلة لإعادة النسخ، مثل CD±RW أو DVD±RW أو DVD±RW مزدوجة الطبقة أو Blu-ray) BD-RE قابل لإعادة النسخ) التي لا تتوافق مع برنامج HP Recovery Manager.
- في حالة عدم احتواء جهاز الكمبيوتر الخاص بك على محرك أقراص ضوئي مدمج يدعم إمكانية الكتابة على اقراص DVD، يمكنك استخدام محرك اقراص ضوئي خارجي (يتم شـراؤه بشـكل منفصل) لإنشـاء أقراص الاسترداد كما هو موضح أعلاه. إذا كنت تستخدم محرك أقراص ضوئپ خارجيًا، يتعين عليك توصيله مباشـرةً بمنفذ USB على الكمبيوتر. فلا يمكنك توصيله بمنفذ USB على جهاز خارجـي، مثل لوحة وصل USB.
	- لإنشاء محرك أقراص محمول للاسترداد، استخدم محرك أقراص USB محمول فارغ عالي الجودة.
		- تأكد من توصيل جهاز الكمبيوتر بمصدر طاقة تيار متردد قبل بدء إنشاء وسيطة الاسترداد.
			- قد تستغرق عملية الإنشاء ساعة واحدة أو أكثر. لا تُقدم على إيقاف هذه العملية.
- إذا لزم الأمر، يمكنك إنهاء البرنامج قبل الانتهاء من إنشاء جميع وسائط الاسترداد. سيكمل HP Recovery Manager قرص DVD او محرك الاقراص المحمول الحالي. عند بدء HP Recovery Manager في المرة القادمة، ستتم مطالبتك بالمتابعة.

#### **·ϧشا˯ وγاς الاγتόادة**

لإنشاء وسيطة HP Recovery باستخدام HP Recovery ا

- **∕ظاً هام:** بخصوص أجهزة الكمبيوتر اللوحية المزودة بلوحة مفاتيح قابلة للفصل، قم بتوصيل الكمبيوتر اللوحي ىقاعدة لوحة مفاتيح قبل بدء هذه الخطوات.
	- <mark>۱. اكتب recovery (استرداد) في مربع بحث شريط المهام, ثم حدد HP Recovery Manager.</mark>
- **۲.** حدد Create recovery media (إنشاء وسائط الاسترداد)، ثم اتبع الإرشادات التي تظهر علي الشاشة.

<span id="page-60-0"></span>إذا كنت ترغب في استرداد النظام، راجع الاسترداد باستخدام HP Recovery Manager في صفحة ٥١.

#### استخدام HP Cloud Recovery Download Tool لإنشاء وسائط الاسترداد

لإنشاء وسيطة HP Recovery بواسطة HP Cloud Recovery Download Tool:

- 1. انتقل إلى http://www.hp.com/support
- حدد Software and Drivers (البرامج وبرامج التشغيل)، ثم اتبع الإرشادات التي تظهر علي الشاشة. - .โ

### الاستعادة والاسترداد

يمكن إجراء الاسترداد والاستعادة باستخدام أحد الخيارات التالية أو أكثر: أدوات Windows أو HP Recovery Manager أو قسـم HP Recovery.

**∛ ً هام:** لا تتوفر جميع الطرق على جميع المنتجات.

### الاستعادة وإعادة الضبط والتحديث باستخدام أدوات Windows

يقدم Windows خيارات متعددة لاستعادة الكمبيوتر وإعادة ضبطه وتحديثه. للحصول على تفاصيل، يُرجى الرجوع <u>إلى استخدام أدوات Windows في صفحة ٤٩ </u>

#### الاستعادة باستخدام HP Recovery Manager وقسم HP Recovery

يمكنك استخدام HP Recovery Manager وقسم HP Recovery (منتجات مختارة فقط) لاستعادة الكمبيوتر إلى حاله المصنع الأصلية:

- حل المشاكل باستخدام التطبيقات أو برامج التشغيل المثبتة مسبقًا—لإصلاح مشكلة باستخدام تطبيق أو برنامج التشغيل المثبت مسبقًا:
	- اكتب recovery (استرداد) في مربع بحث شريط المهام، ثم حدد HP Recovery Manager. - 1
	- حدد Reinstall drivers and/or applications (إعادة تثبيت برامج التشغيل و/أو التطبيقات)، ثم اتبع  $\cdot$  $\mathsf{r}$ الإرشادات التي تظهر على الشاشة.
- **استخدام استرداد النظام**—لاسترداد قسم Windows إلى محتوى المصنع الأصلي، حدد خيار System Recovery (استرداد النظام) من قسم HP Recovery (منتجات مختارة فقط) أو استخدم وسيطة HP Recovery. لمزيد من المعلومات، راجع <u>الاسترداد باستخدام HP Recovery Manager</u> في صفحة <u>٥١</u>. إذا لم تكن قد أنشأت وسيطة استرداد بالفعل، فراجع إنشاء وسيطة HP Recovery (منتجات مختارة فقط) في صفحة ٤٩.
- **استخدام إعادة ضبط المصنع** (منتجات مختارة فقط)—يستعيد الكمبيوتر إلى حالة المصنع الأصلية عن طريق حذف جميع المعلومات من محرك الأقراص الثابت ويعيد إنشاء الأقسام، ثم يعيد تثبيت نظام التشغيل والبرامج التي تم تثبيتها في المصنع (منتجات مختارة فقط). لاستخدام خيار Factory Reset (إعادة ضبط المصنع)، يجب استخدام وسيطة HP Recovery. إذا لم تكن قد انشات وسيطة استرداد بالفعل، فراجع إنشاء وسيطة HP Recovery (منتجات مختارة فقط) في صفحة ٤٩.

<sup>"</sup> العلاحظة: إذا كنت قد استبدلت محرك الأقراص الثابت في جهاز الكمبيوتر، يمكنك استخدام خيار Factory Reset (إعادة ضبط المصنع) لتثبيت نظام التشغيل والبرامج التي تم تثبيتها في المصنع.

#### **HP Recovery Manager الاسترداد باستخدام**

يمكنك استخدام برنامج HP Recovery Manager لاسترداد الكمبيوتر إلى حالة المصنع الأصلية للكمبيوتر باستخدام وسيطة HP Recovery التي أنشأتها أو حصلت عليها من HP أو باستخدام قسم HP Recovery (منتجات مختارة فقط).

<span id="page-61-0"></span>إذا لم تكن قد أنشأت وسيطة [HP Recovery](#page-58-0) بالفعل، فراجع إنشاء وسيطة HP Recovery (منتجات مختارة فقط) في صفحة ٤٩.

اِض**َّ هام: لا** يقدّم HP Recovery Manager نُسخًا احتياطية من بياناتك الشخصية تلقائيًا. قبل بدء الاسترداد، انسخ أي بيانات شخصية تريد الاحتفاظ بها احتياطيًا. راجع استخدام أدوات [Windows](#page-58-0) في صفحة ٤٩.

ه**ام:** يجب استخدام الاسترداد من خلال HP Recovery Manager كحل أخير لإصلاح مشـاكل الكمبيوتر.

<del>ﷺ</del>] هلاحظة: عند بدء عملية الاسترداد، لا يتم عرض إلا الخيارات المتاحة لجهاز الكمبيوتر الخاص بك فقط.

قبل البدء، لاحظ ما بلي:

- يقوم برنامج HP Recovery Manager باسترداد البرامج التي قد تم تركيبها مسبقًا في المصنع. يتعين عليك إما تنزيل البرامج التي لم يتم تزويد جهاز الكمبيوتر هذا بها من علي موقع الويب الخاص بالشركة المصنعة أو إعادة تركيبها من خلال الوسائط المتوفرة من قبل الشركة المصنعة.
	- في حاله فشل محرك الأقراص الثابت للكمبيوتر، يتعين عليك استخدام وسيبطة HP Recovery. تم انشاء هذه الوسائط استخدام [HP Recovery](#page-58-0) Manager. راجع إنشاء وسيطة HP Recovery (منتجات مختارة فقط) في صفحة ٤٩.
	- إذا كان جهاز الكمبيوتر الخاص بك لا يتيح إنشاء وسيطة HP Recovery أو إذا لم تعمل وسيطة HP Recovery، فاتصل بالدعم للحصول على وسـيطة الاسـترداد. انتقل إلى <http://www.hp.com/support> ، ثم حدد بلدك او منطقتك، ثم اتبع الإرشادات التبي تظهر علبي الشاشة.

### )**ςقϓ ختارةϣ نتجاتϣ**( HP Recovery **Ϣسϗ امΪتخγاΑ تردادγالا**

يتيح لك قسـم HP Recovery إجراء اسـترداد النظام دون الحاجة إلى أقراص اسـترداد أو محرك أقراص USB للاسترداد. ولا يمكن استخدام هذا النوع من الاسترداد إلا إذا كان محرك القرص الثابت لا يزال يعمل.

لا يتيح قسـم HP Recovery (منتجات مختارة فقط) إلا إجراء "اسـترداد النظام" فقط.

ليدء تشغيل HP Recovery Manager من قسم HP Recovery:

- **∕<mark>ظا هام: ب</mark>خصوص أجهزة الكمبيوتر اللوحية المزودة بلوحة مفاتيح قابلة للفصل، قم بتوصيل الكمبيوتر اللوحي الل**وحي بقاعدة لوحة المفاتيح قبل البدء بهذه الخطوات (منتجات مختارة فقط).
- <mark>١.</mark> اكتب recovery (استرداد) في مربع بحث شريط المهام٬ وحدد **HP Recovery Manager،** ثم حدد اسئة استرداد) Windows Recovery Environment
	- ‒ أو –

بخصوص أجهزة الكمبيوتر أو أجهزة الكمبيوتر اللوحية المزودة بلوحات مفاتيح:

- ▲ اضغط على 11f أثناء تمهيد الكمبيوتر أو اضغط على 11f بشكل متواصل أثناء الضغط على زر التشغيل. بخصوص أجهزة الكمبيوتر اللوحية غير المزودة بلوحات مفاتيح:
	- ـ ♦ شغل جهاز الكمبيوتر اللوحي أو أعد تشغيله، ثم اضغط مع الاستمرار بسرعة على زر رفع مستوى الصوت، ثم حدد **f11**.
		- **٢.** حدد **Troubleshoot** (استكشاف الأخطاء وإصلاحها) من قائمة خيارات التمهيد.
		- **٣.** حدد Recovery Manager (إدارة الاسترداد)، ثم اتبع الإرشادات التي تظهر على الشاشـة.

ق**ت الآقاء: الالقاء:** إذا تعذرت إعادة تشغيل الكمبيوتر الخاص بك من خلال HP Recovery Manager تلقائيًا، فقم بتغيير ترتيب تمهيد الكمبيوتر، ثم اتبع الإرشادات التي تظهر على الشاشة. راجع تغيير ترتيب التمهيد الخاص بجهاز الكمبيوتر في صفحة ٥٣.

#### **الاγترداد ΑاγتخΪام وϴγطة** Recovery HP

<span id="page-62-0"></span>في حاله عدم احتواء جهاز الكمبيوتر الخاص بك على قسم HP Recovery ، أو إذا لم يعمل محرك الأقراص الثابت بشكل سليم، يمكنك استخدام وسيطة HP Recovery لاسترداد نظام التشغيل الأصلي والبرامج التي تم تثبيتها في المصنع.

.رΗوϴكمبϟا ϞϴϐشΗ دϋأ ϢΛ ˬHP Recovery طةϴγو ϞΧأد**▲**

ف<mark>َّة: إذا تعذرت إعادة تشغيل الكمبيوتر الخاص بك من خلال HP Recovery Manager تلقائيًا، فقم</mark> المعام بتغيير ترتيب تمهيد الكمبيوتر، ثم اتبع الإرشادات التي تظهر على الشاشة. راجع <u>تغيير ترتيب التمهيد</u> <u>الخاص بجهاز الكمبيوتر في صفحة ٥٣.</u>

#### <mark>تغيير ترتيب التمهيد الخاص بجهاز الكمبيوتر</mark>

إذا لم تتم إعادة تشغيل جهاز الكمبيوتر الخاص بك في HP Recovery Manager، يمكنك تغيير ترتيب تمهيد الكمبيوتر. هذا هو ترتيب الأجهزة المسرودة في BIOS التي يبحث فيها الكمبيوتر عن معلومات بدء التشغيل. يمكنك تغيير تحديد محرك الأقراص الضوئپ أو محرك أقراص USB محمول وفقًا لموقع وسـيطة HP Recovery الخاصة ىك.

لتغيير ترتيب التمهيد:

- نها ها**م: بخصوص أجهزة الكمبيوتر اللوحية المزودة بلوحة مفاتيح قابلة للفصل، قم بتوصيل الكمبيوتر اللوحي<mark>)</mark>** بقاعدة لوحة مفاتيح قبل بدء هذه الخطوات.
	- <mark>.</mark> أدخل وسيطة HP Recovery.
	- <mark>٢. ق</mark>م بالوصول إلى قائمة **Startup** (بدء التشغيل) للنظام.

بخصوص أجهزة الكمبيوتر أو أجهزة الكمبيوتر اللوحية المزودة بلوحات مفاتيح:

ـ ♦ شغل أو أعِد تشغيل الكمبيوتر أو الكمبيوتر اللوحي واضغط بسرعة على esc، ثم اضغط على 1<sup>6</sup> للوصول إلى خيارات التمهيد.

بخصوص أجهزة الكمبيوتر اللوحية غير المزودة بلوحات مفاتيح:

شغل جهاز الكمبيوتر اللوحي أو أعد تشغيله، ثم اضغط مع الاستمرار بسرعة على زر رفع مستو<sup>ى</sup> الصوت، ثم حدد **f9**.

‒ أو –

شعل جهاز الكمبيوتر اللوحي او اعد تشغيله، ثم اضغط مع الاستمرار بسرعة على زر خفض مستوى الصوت، ثم حدد f9.

**٣.** حدد محرك الأقراص الضوئي أو محرك أقراص USB المحمول الذي تريد تمهيده، ثم اتبع الإرشادات التي تظهر على الشاشة.

#### )**ςقϓ ختارةϣ نتجاتϣ**( HP Recovery **Ϣسϗ ةϟزا·**

يتيح لك برنامج HP Recovery Manager إزالة قسم HP Recovery (منتجات مختارة فقط) لتحرير مساحة محرك الأقراص.

**∕<mark>ثاً هام:</mark> ب**عد إزالة القسـم HP Recovery ، لن تتمكن من إجراء "اسـترداد النظام" أو إنشـاء وسـيطة HP Recovery. وقبل إزالة قسم "الاسترداد"، قم بإنشاء وسيطة [HP Recovery](#page-58-0). راجع إ<u>نشاء وسيطة HP Recovery (منتجات</u> مختارة فقط) في صفحة ٤٩.

اتبع الخطوات التالية لإزالة قسم HP Recovery:

- **ا. اكت**ب recovery (استرداد) في مربع بحث شريط المهام٬ شر حدد H**P Recovery Manager.**
- <mark>۲.</mark> حدد Remove Recovery Partition (إزالة قسم الاسترداد)، اتبع الإرشادات التي تظهر علي الشاشة.

# ١٢ المواصفات

## طاقة الإدخا**ل**

<span id="page-63-0"></span>قد تكون المعلومات الخاصة بالطاقة المذكورة في هذا القسم مفيدة إذا كنت تخطط أخذ جهاز الكمبيوتر معك أثناء السفر.

يعمل الكمبيوتر بواسطة طاقة التيار المستمر، التي يمكن تزويدها بواسطة مصدر طاقة تيار متناوب أو تيإر مستمر. يجب أن يكون مصدر طاقة التيار المتناوب مصنفًا ١٠٠-٢٤٠ فولت، ٥٠-٦٠ هرتز. على الرغم من أنه يمكن تزويد الكمبيوتر بالطاقة من مصدر مستقل للتيار المستمر، إلا أنه يجب تزويد الكمبيوتر بالطاقة فقط من محول للتيار المتناوب أو بمصدر طاقة التيار المستمر الذي يتم توفيره والموافقة عليه من قبل شركة HP للاستخدام مع هذا الكمبيوتر.

يمكن تشغيل الكمبيوتر بطاقة التيار المستمر ضمن المواصفات التالية. تختلف فولتية التشغيل والتيار الكهربي باختلاف النظام الأساسـي. يمكن العثور على فولتية وتيار تشغيل الكمبيوتر في ملصق البيانات التنظيمية.

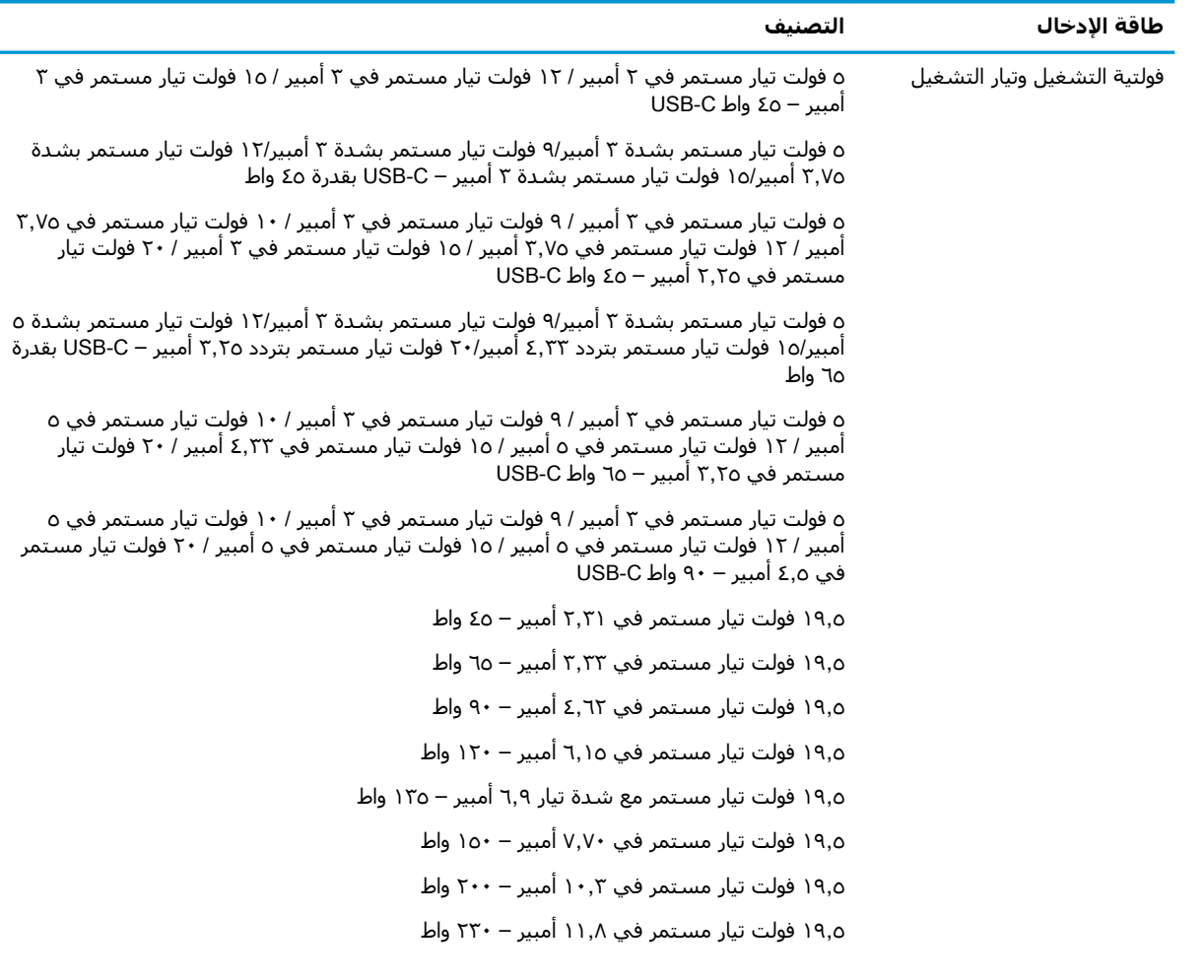

طاقة الإدخال<br>التصنيف

١٩٫٥ فولت تيار مستمر في ١٦٫٩٢ أمبير – ٣٣٠ واط

قابس تيار مستمر لمصدر طاقة HP خارجي (منتجات مختارة فقط)

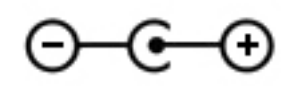

<span id="page-64-0"></span>اوالاحظة: تم تصميم هذا المنتج لأنظمة طاقة تكنولوجيا المعلومات في النرويج مع فولتية مرحلية لا تتجاوز ٢٤٠ T٤٠ فولت rms.

## <mark>بيئة التشغيل</mark>

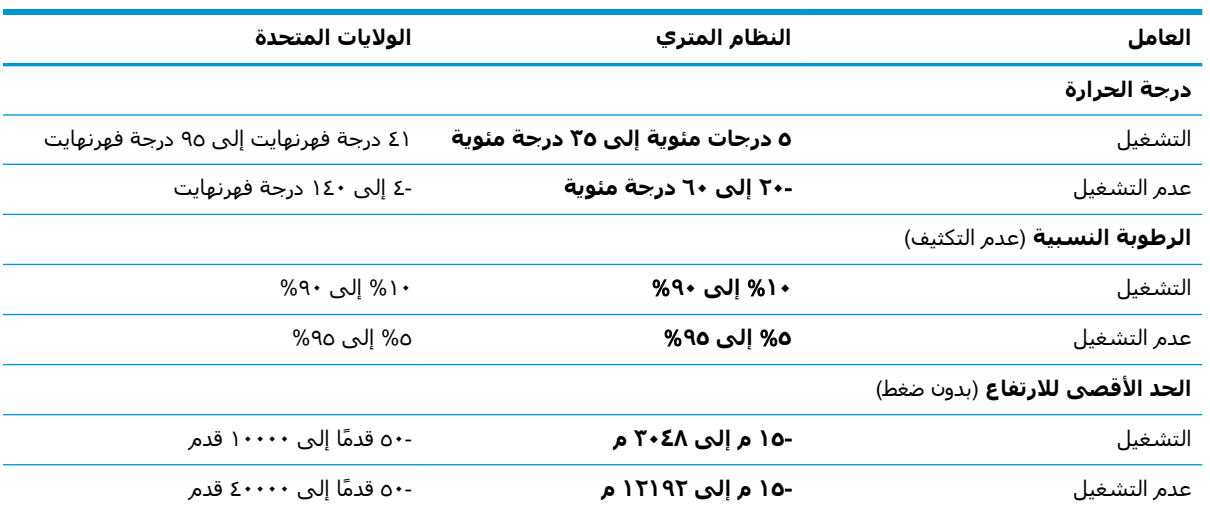

# **١٣ اϟتفرώϳ اϟكهروγتاϴΗكϲ**

<span id="page-65-0"></span>تفريغ الشحنة الإلكتروستاتيكية عبارة عن تحرير الكهرباء الاستاتيكية عند تلامس جسمين أحدهما الآخر — على سبيل المثال، الصدمة التي تشعر بها عند مشيك على البساط ثم لمسك مقبض الباب الحديدي.

قد يؤدي إفراغ الكهرباء الاستاتيكية من الموصلات الكهروستاتيكية الأخرى أو الأصابع إلى تلف المكونات الإلكترونية.

لتجنب إلحاق الضرر بالكمبيوتر، أو محرك الأقراص أو فقدان المعلومات، يجب أن تأخذ بعين الاعتبار هذه التدابير:

- في حالة إرشادك إلى فصل الكمبيوتر عند اتباع إرشادات الإزالة أو التثبيت، تأكد أولاً من التوصيل الأرضي على نحو صحيح.
	- ضع المكونات داخل الحاويات الواقية من الكهرباء الاستاتيكية الخاصة بها حتى يحين وقت تركيبها.
	- تجنب لمس السنون والرقائق المعدنية الرصاصية والدوائر. ولا تمسك المكونات الإلكترونية إلا في أضيق الحدود.
		- اسـتخدام أدوات غير ممغنطة.
		- قبل التعامل مع المكونات، قم بإفراغ الكهرباء الاستاتيكية بملامسة سطح معدني غير مطلي.
			- إذا قمت بإزالة المكون، ضعه في الحاوية الواقية من الكهرباء الاستاتيكية الخاصة به.

# ١٤ إمكانية الوصول

<span id="page-66-0"></span>تقوم HP بتصميم وإنتاج وتسويق المنتجات والخدمات التي يمكن للجميع استخدامها، بما في ذلك المعاقين، إما باستخدام المنتج لوحده أو بالدمج مع الأجهزة المساعدة المناسبة. للحصول على أحدث معلومات الوصولية لـ HP، انتقل إلى http://www.hp.com/accessibility

### تقنيات المساعدة المعتمدة

تدعم منتجات HP مجموعة متنوعة من تقنيات المساعدة لنظام التشغيل، ويمكن تكوين هذه المنتجات للعمل مع تقنيات المساعدة الإضافية. استخدم ميزة البحث على جهازك للعثور على مزيد من المعلومات حول ميزات المساعدة.

**ﷺ ملاحظة:** للحصول على مزيد من المعلومات حول أحد منتجات تقنية المسـاعدة، اتصل بدعم العملاء لـهذا المنتج.

### الاتصال بالدعم

نحن نعمل بشكل دائم على تحسين إمكانية الوصول إلى منتجاتنا وخدماتنا، كما نرحب بتعليقات المستخدمين. إذا واجهت مشكلة في منتج ما أو كنت ترغب في إخبارنا عن ميزات الوصول التي ساعدتك، فيُرجى الاتصال بنا على الرقم ٢٥٧-٢٥٩ (٨٨٨) ١+، من الاثنينِ إلى الجمعة، من الساعة ٦ ص إلى ٩ م حسِب التوقيت الجبلي لأمريكا الشمالية. إذا كنت تعاني من الصمم أو صعوبة في السـمع وكنت تسـتخدم هواتف أنظمة /TRS/VRS WebCapTel، فاتصل بنا إذا كنت بحاجة للدعم الفني أو كانت لديك استفسارات حول إمكانية الوصول عن طريق طلب الرقم ٧٠٥٨-٦٥٦ (٨٧٧) ١+، من الاثنين إلى الجمعة، من الساعة ٦ ص إلى ٩ م حسب التوقيت الجبلي لأمريكا الشمالية.

**ﷺ ملاحظة:** يتوفر الدعم باللغة الإنجليزية فقط.

# **اϟفهرس**

#### **B**

BIOS بدء تشغيل Setup Utility ــ [٤٢](#page-51-0) تحدىث [٤٢](#page-51-0) BIOS تحديد النسخة [٤٢](#page-51-0) تنزيل التحديثات [٤٣](#page-52-0)

#### **G**

[١٧](#page-26-0) GPS

#### **H**

[٣٤](#page-43-0) HP 3D DriveGuard [٣٠](#page-39-0) HP Fast Charge HP PC Hardware Diagnostics UEFI استخدام [٤٥](#page-54-0) بدء تشغيل [٤٦](#page-55-0) تنزیل [٤٦](#page-55-0) HP PC Hardware Diagnostics Windows استخدام [٤٤](#page-53-0) تثبت [٤٥](#page-54-0) تنزيل [٤٤](#page-53-0) HP Recovery Manager إصلاح مشاكل التمهيد \_\_o٣ بدء تشغيل [٥٢](#page-61-0) [٤١](#page-50-0) HP Touchpoint Manager

#### **M**

[٢٢](#page-31-0) Miracast

#### **S**

Sleep( اϟسكون (وHibernation (الإسبات)، التشغيل [٢٨](#page-37-0)

#### **W**

Windows النسخ الاحتياطي [٤٩](#page-58-0) نقطة استعادة النظام [٤٩](#page-58-0) وسائط الاسترداد [٤٩](#page-58-0) [١٩](#page-28-0) Windows Hello Windows Hello اγتخدام [٣٩](#page-48-0)

# أجهزة فائقة الدقة، توصيل [٢١](#page-30-0)، [٢٢](#page-31-0)

**ا**

أدوات Windows ˬاγتخدام [٤٩](#page-58-0) أزرار الطاقة ه لوحة اللمس اليمنى [٨](#page-17-0) يسار لوحة اللمس ∆ أزرار لوحة اللمس التعرف على [٨](#page-17-0) اضواء [٩](#page-18-0) caps lock الطاقة [٦](#page-15-0) کامیرا ۷ کتم الصوت ۹ محرك الأقراص [٣](#page-12-0) محول التيار المتناوب والبطارية [٤](#page-13-0) أضواء الطاقة، التعرف على [٦](#page-15-0) أطقم الرأس، التوصيل [١٩](#page-28-0) أفضل الممارسات [١](#page-10-0) إدارة اϟطاϗة [٢٨](#page-37-0) Remote HP PC Hardware إعدادات Diagnostics UEFI استخدام [٤٧](#page-56-0) تخصيص [٤٧](#page-56-0) إعدادات الصوت، استخدام ٢**٠** إعدادات الطاقة، استخدام [٣٠](#page-39-0) إمكانية الوصول [٥٧](#page-66-0) إيقاف التشغيل [٢٩](#page-38-0) إيقاف تشغيل جهاز الكمبيوتر [٢٩](#page-38-0) إيماءات شاشة اللمس تحريك الإصبع الواحدة [٢٦](#page-35-0) إيماءات لوحة اللمس التمرير بإصبعين [٢٥](#page-34-0) السحب بثلاث أصابع [٢٦](#page-35-0) اللمس بأربع أصابع [٢٦](#page-35-0) اللمس بإصبعين [٢٥](#page-34-0) إيماءات لوحة اللمس وشاشة اللمس التكبير والتصغير بالقرص بإصبعين [٢٥](#page-34-0) لمس [٢٤](#page-33-0) إيماءة التصغير/التكبير بإصبعين للوحة اللمس وشاشة اللمس [٢٥](#page-34-0) إيماءة التمرير بإصبعين على لوحة اللمس [٢٥](#page-34-0)

<span id="page-67-0"></span>إيماءة السحب بثلاث أصابع على لوحة اللمس [٢٦](#page-35-0) إيماءة اللمس على لوحة اللمس وشاشة اللمس [٢٤](#page-33-0) إيماءة تحريك الإصبع الواحدة على شاشة اللمس [٢٦](#page-35-0) إيماءة لمس لوحة اللمس بأربع اصابع [٢٦](#page-35-0) إيماءة لمس لوحة اللمس بإصبعين [٢٥](#page-34-0) استخدام كلمات المرور [٣٨](#page-47-0) استخدام لوحة اللمس [٢٤](#page-33-0) استخدام لوحة المفاتيح والماوس الاختياري [٢٧](#page-36-0) استرداد [٤٩](#page-58-0) [٥١](#page-60-0) HP Recovery Manager اقراص [٥٠](#page-59-0)، [٥٣](#page-62-0) الأقراص المدعومة [٥٠](#page-59-0) النظام [٥١](#page-60-0) باستخدام وسيطة HP [٥١](#page-60-0) Recovery بدء تشغيل [٥٢](#page-61-0) o۱ HP Recovery قسم محرك أقراص USB محمول [٥٣](#page-62-0) وسائط [٥٣](#page-62-0) استرداد الصورة المصغرة [٥٢](#page-61-0) استرداد النظام [٥١](#page-60-0) استرداد النظام الأصلي [٥١](#page-60-0) استعادة [٤٩](#page-58-0) اسم ورقم المنتج، الكمبيوتر [١٣](#page-22-0) الأجهزة، تحديد الموقع [٣](#page-12-0) الأقراص المدعومة، استرداد [٥٠](#page-59-0) الاتصال رـ WLAN [١٦](#page-25-0) الاتصال بالشبكة [١٥](#page-24-0) الاتصال بشبكة LAN [١٨](#page-27-0) الاتصال بشبكة WLAN خاصة بشركة [١٦](#page-25-0) الاتصال ىشىكة WLAN عمومية [١٦](#page-25-0) الاتصال بشبكة لاسلكية [١٥](#page-24-0) البطارية العثور على معلومات [٣١](#page-40-0) تفريغ الشحن [٣١](#page-40-0) توفير الطاقة [٣١](#page-40-0)

حل مشكلة ضعف طاقة البطارية [٣٢](#page-41-0) مستويات ضعف البطارية [٣١](#page-40-0) مغلقة بإحكام من المصنع ٢٢ البطارية على وشك النفاد [٣٢](#page-41-0) التفريغ الكهروستاتيكي [٥٦](#page-65-0) الحصول علىي المساعدة حول مفتاح العملية في نظام التشغيل [١٢](#page-21-0) Windows 10 السفر مع جهاز الكمبيوتر ٢٦ السفر والكمبيوتر [١٤](#page-23-0) الصوت أطقم رأس [١٩](#page-28-0) إعدادات الصوت [٢٠](#page-29-0) صوت HDMI [٢١](#page-30-0) ضبط مستوى الصوت [١٢](#page-21-0) مكبرات الصوت [١٩](#page-28-0) الطاقة البطارية [٣٠](#page-39-0) خارجي [٣٣](#page-42-0) الطاقة الخارجية، استخدام [٣٣](#page-42-0) العناية بالكمبيوتر [٣٥](#page-44-0) المفاتيح الخاصة، استخدام [١١](#page-20-0) الميكروفونان الداخليان، التعرف على [٧](#page-16-0) النسخ الاحتياطي [٤٩](#page-58-0) النسخ الاحتياطي، إنشاء [٤٩](#page-58-0) الوحدة المحمولة الواسعة النطاق من HP تنشيط [١٦](#page-25-0) رقم IMEI [١٦](#page-25-0) رقم MEID [١٦](#page-25-0)

#### **ب**

برامج حماية الاتصال بالإنترنت، استخدام [٤٠](#page-49-0) برنامج (تنظيف القرص) Disk Cleanup [٣٤](#page-43-0) اداة إلغاء) Disk Defragmenter تجزئة القرص) [٣٤](#page-43-0) تحديد موقع [٣](#page-12-0) برنامج Disk Cleanup (تنظيف القرص) [٣٤](#page-43-0) برنامج Disk Defragmenter (أداة إلغاء تجزئة القرص) [٣٤](#page-43-0) برنامج جدار الحماية [٤٠](#page-49-0) برنامج مكافحة الفيروسات، استخدام [٤٠](#page-49-0) بصمات الأصابع، تسجيل ٢٩

بطارية مغلقة بإحكام من المصنع [٣٢](#page-41-0) بيئة التشغيل [٥٥](#page-64-0)

#### **ت**

تحديثات البرامج، تثبيت [٤١](#page-50-0) تحديث البرامج وبرامج التشغيل [٣٥](#page-44-0) ترتیب التمهید، تغییر \_o۳ ترکیب کبل حماية اختياري [٤١](#page-50-0) تم تثبيت البرنامج تحديد موقع [٣](#page-12-0) تنشيط وضع Sleep (السكون) ووضع Hibernation (الإسبات) N تنظيف الكمبيوتر ٢٥

#### **ج**

جهاز Bluetooth ه۱، ۱۷ جهاز WLAN [١٤](#page-23-0) جهاز WWAN ٦٦

### **ر**

رقم IMEI [١٦](#page-25-0) رقم MEID [١٦](#page-25-0) رقم تسلسلې، الكمبيوتر [١٣](#page-22-0) رمز Power (الطاقة)، استخدام [٣٠](#page-39-0)

**ز**

زر الطاقة، التعرُف على [٥](#page-14-0) زر اللاسلكية [١٥](#page-24-0) زر مستوى الصوت، التعرُف على \_2\_

### **س**

سكون إنهاء [٢٨](#page-37-0) بدء تشغيل [٢٨](#page-37-0)

#### **ش**

شبكة سلكية (LAN) [١٨](#page-27-0) شبكة لاسلكية (WLAN) الاتصال بشبكة WLAN خاصة ىشركة [١٦](#page-25-0) الاتصال بشبكة WLAN عمومية [١٦](#page-25-0) النطاق الوظیفی [١٦](#page-25-0) توصيل [١٦](#page-25-0) شبكة لاسلكية، تأمين [٤١](#page-50-0) شحن البطارية [٣١](#page-40-0) شحن جهاز الكمبيوتر ٢٦

#### **ص** صورة مصغرة، إنشاء [٥١](#page-60-0) صنانة (تنظيف القرص) Disk Cleanup [٣٤](#page-43-0) اداة إلغاء) Disk Defragmenter تجزئة القرص) ٢٤ تحديث البرامج وبرامج التشغيل [٣٥](#page-44-0)

#### **ض**

ضوء caps lock، التعرف على و ضوء الكاميرا، التعرف على [٧](#page-16-0) ضوء اللاسلكية [١٥](#page-24-0) ضوء كتم الصوت، التعرف على [٩](#page-18-0) ضوء محرك اقراص، التعرف على [٣](#page-12-0) ضوء محول التيار المتناوب والبطارية، التعرف على [٤](#page-13-0)

#### **ط**

طاقة الإدخال [٥٤](#page-63-0) طاقة البطارية [٣٠](#page-39-0)

#### **ع**

عدم استجابة النظام [٢٩](#page-38-0) عناصر التحكم الخاصة بنظام التشغيل [١٥](#page-24-0) عناصر التحكم اللاسلكية زر [١٥](#page-24-0) نظام التشغيل [١٥](#page-24-0)

#### **ϑ**

فتحات قارئ بطاقات الذاكرة [٤](#page-13-0) كبل الحماية [٦](#page-15-0) فتحات التهوية، التعرف على [٥](#page-14-0)، [١٣](#page-22-0) فتحة كبل الحماية، التعرف على [٦](#page-15-0) فيديو [٢٣](#page-32-0) USB Type-C أجهزة عرض لاسلكية [٢٢](#page-31-0) منفذ HDMI [٢١](#page-30-0) فیدیو، استخدام ۲۰

#### **ق**

قارئ بصمات الأصابع، التعرُف على ـ [٣](#page-12-0) قارئ بطاقات الذاكرة من نوع MicroSD، التعرف على [٤](#page-13-0) HP Recovery قسم إزالة [٥٣](#page-62-0) استرداد [٥٢](#page-61-0)

قسم الاسترداد، إزالة [٥٣](#page-62-0)

#### **ك**

كاميرا اγتخدام [١٩](#page-28-0) التعرف على ٧، [١٠](#page-19-0) كبل الحماية، تركيب [٤١](#page-50-0) كلمات المرور [٣٩](#page-48-0) Setup Utility (BIOS) [٣٨](#page-47-0) Windows کلمات مرور خاصة بـ ۳۸ Windows Setup Utility مرور في [٣٩](#page-48-0) (BIOS)

#### **ل**

لوحة اللمس اγتخدام [٢٤](#page-33-0) لوحة المفاتيح والماوس الاختياري استخدام [٢٧](#page-36-0)

#### **م**

مأخذ مشترك لصوت خارج (سماعة رأس)/صوت داخل (ميكروفون)، التعرف على [٥](#page-14-0) مآخذ صوت خارج (سماعة راس)/صوت داخل (میکروفون) [٥](#page-14-0) مستوى الصوت ضبط [١٢](#page-21-0) کتم الصوت [١٢](#page-21-0) مستوى ضعف البطارية [٣١](#page-40-0) معلومات تنظىمية ملصقات شـهادات الأجـوزة اللاسلكية [١٤](#page-23-0) ملصق المعلومات التنظيمية [١٤](#page-23-0) معلومات عن البطارية، العثور على [٣١](#page-40-0) مفاتيح [١١](#page-20-0) esc [١١](#page-20-0) fn [١١](#page-20-0) Windows العملية [١١](#page-20-0) وضع الطائرة [١٢](#page-21-0) مفاتيح العمليات إيقاف [١٢](#page-21-0) إيقافه مؤقت [١٢](#page-21-0) استخدام [١١](#page-20-0) الإضاءة الخلفية الخاصة بلوحة المفاتيح [١٢](#page-21-0) التعرف على [١١](#page-20-0)

المسار التالي [١٢](#page-21-0) تبديل صورة الشاشة [١٢](#page-21-0) تشغيل [١٢](#page-21-0) تعلیمات [١٢](#page-21-0) سطوع الشاشة ١١، [١٢](#page-21-0) شاشة الخصوصية [١١](#page-20-0) کتم الصوت [١٢](#page-21-0) مستوى صوت مكبرات الصوت [١٢](#page-21-0) وضع الطائرة [١٢](#page-21-0) مفاتيح العملية لسطوع الشاشة ١١، [١٢](#page-21-0) مفتاح esc، التعرف على [١١](#page-20-0) مفتاح fn، التعرف علي [١١](#page-20-0) مفتاح Windows، التعرف على [١١](#page-20-0) مفتاح إجراء الإيقاف المؤقت [١٢](#page-21-0) مفتاح إجراء التشغيل [١٢](#page-21-0) مفتاح إجراء المسار التالبي [١٢](#page-21-0) مفتاح إيقاف الإجراء [١٢](#page-21-0) مفتاح الإجراء الخاص بالإضاءة الخلفية للوحة المفاتيح [١٢](#page-21-0) مفتاح العملية لشاشة الخصوصية [١١](#page-20-0) مفتاح العملية لشاشة الخصوصية، التعرف على [١١](#page-20-0) مفتاح العملية لمستوى صوت مكبر الصوت [١٢](#page-21-0) مفتاح عملية تبديل صورة الشاشة [١٢](#page-21-0) مفتاح عملية كتم الصوت [١٢](#page-21-0) مفتاح وضع الطائرة [١٢](#page-21-0)، [١٥](#page-24-0) مكبرات الصوت التعرف على [١٠](#page-19-0) توصيل [١٩](#page-28-0) مكونات الجانب الأسير [٥](#page-14-0) الجانب الأيمن [٣](#page-12-0) الجزء السفلي [١٣](#page-22-0) الشاشة [٧](#page-16-0) منطقة لوحة المفاتيح ∆ مكونات الجهة السفلية [١٣](#page-22-0) مكونات الجهة اليسرى [٥](#page-14-0) مكونات الجهة اليمنى [٣](#page-12-0) مكونات الشاشة ۷ ملصق Bluetooth ٤١ ملصق WLAN [١٤](#page-23-0) ملصقات [١٤](#page-23-0) Bluetooth [١٤](#page-23-0) WLAN الخدمة [١٣](#page-22-0) الرقم التسلسلي [١٣](#page-22-0)

شـهادة جـهاز لاسـلكي ـ [١٤](#page-23-0) معلومات تنظيمية [١٤](#page-23-0) ملصقات الخدمة، مكانها [١٣](#page-22-0) ملصق شـهادة جـهاز لاسـلكي ـ [١٤](#page-23-0) منافذ [٢١](#page-30-0) [ˬ٤](#page-13-0) HDMI [٥](#page-14-0) ˬ[٤](#page-13-0) USB SuperSpeed [٢٣](#page-32-0) ˬ[٤](#page-13-0) USB Type-C منطقة لوحة اللمس، التعرف على ∆ منفذ HDMI التعرف على [٤](#page-13-0) توصيل [٢١](#page-30-0) منفذ USB SuperSpeed، التعرف على [٤](#page-13-0) منفذ USB Type-C، التعرف على [٤](#page-13-0) منفذ USB Type-C، التوصيل [٢٣](#page-32-0) موارد HP ۱ موصل، الطاقة Σ موصل الطاقة التعرف على [٤](#page-13-0)

#### **ن**

نسخ برامج ومعلومات احتياطيًا [٤١](#page-50-0) نقطة استعادة النظام٬ إنشاء [٤٩](#page-58-0) نقل البيانات [٢٢](#page-31-0)

#### **˰ϫ**

هوائيا WLAN، التعرف على [٧](#page-16-0)

#### **و**

وحدة محمولة واسعة النطاق تنشىط [١٦](#page-25-0) رقم IMEI ٦٦ رقم MEID [١٦](#page-25-0) وسائط الاسترداد أϗراص [٥٠](#page-59-0) انشاء باستخدام HP Recovery [٥٠](#page-59-0) Manager استخدام [٥٠](#page-59-0) الإنشاء باستخدام HP Cloud [٥١](#page-60-0) Recovery Download Tool الإنشاء باستخدام ادوات [٤٩](#page-58-0) Windows قسم [٤٩](#page-58-0) HP Recovery ϣحرك أϗراص USB ϣحمول [٥٠](#page-59-0) HP Recovery وسيطة استخدام [٥٠](#page-59-0) استرداد [٥٣](#page-62-0) وضع Hibernation (الإسبات) إنهاء [٢٩](#page-38-0)

بدء تشغيل ٢٩<br>يتم تنشيطه عندما تكون البطارية<br>على وشك النفاذ ٣٢ وضع الطائرة ١٥